# <span id="page-0-0"></span>**Smart Phone** User Manual

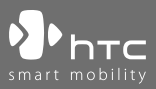

www.htc.com

Congratulations on the purchase of your new Windows Mobile® Smartphone!

## **Please Read Before Proceeding.**

## **THIS PHONE IS NOT FULLY CHARGED WHEN YOU TAKE IT OUT OF THE BOX.**

## **DO NOT REMOVE THE BATTERY PACK WHEN THE PHONE IS CHARGING.**

## **YOUR WARRANTY IS INVALIDATED IF YOU OPEN OR TAMPER WITH THE PHONE'S OUTER CASING.**

## **PRIVACY RESTRICTIONS**

Some countries require full disclosure of recorded telephone conversations, and stipulate that you must inform the person with whom you are speaking that the conversation is being recorded. Always obey the relevant laws and regulations of your country when using the recording feature of your phone.

## **COPYRIGHT INFORMATION**

Copyright © 2006 High Tech Computer Corp. All Rights Reserved.

ை.  $\mathbf{F}_{\mathsf{h}\mathsf{T}\mathsf{c}}$ ,  $\mathbf{F}_{\mathsf{h}\mathsf{T}\mathsf{c}}$ ,  $\mathbf{F}_{\mathsf{h}\mathsf{T}\mathsf{c}}$ ,  $\mathsf{F}_{\mathsf{h}\mathsf{t}\mathsf{h}}$  are trademarks and/or service marks of High Tech Computer Corp.

Microsoft, MS-DOS, Windows, Windows NT, Windows Server, Windows Mobile, ActiveSync, Excel, Internet Explorer, MSN, Hotmail, Outlook, PowerPoint, Word, and Windows Media are either registered trademarks or trademarks of Microsoft Corporation in the United States and/or other countries.

Bluetooth and the Bluetooth logo are trademarks owned by Bluetooth SIG, Inc.

Wi-Fi is a registered trademark of the Wireless Fidelity Alliance, Inc.

microSD is a trademark of SD Card Association.

Java, J2ME and all other Java-based marks are trademarks or registered trademarks of Sun Microsystems, Inc. in the United States and other countries.

Copyright © 2006, Adobe Systems Incorporated.

Copyright © 2006, Macromedia Netherlands, B.V.

Macromedia, Flash, Macromedia Flash, Macromedia Flash Lite and Reader are trademarks and/or registered trademarks of Macromedia Netherlands, B.V. or Adobe Systems Incorporated.

Copyright © 2006, JATAAYU SOFTWARE (P) LTD. All Rights Reserved.

Copyright © 2006, Dilithium Networks, Inc. All Rights Reserved.

ArcSoft MMS Composer™ Copyright © 2003-2006, ArcSoft, Inc. and its licensors. All Rights Reserved. ArcSoft and the ArcSoft logo are registered trademarks of ArcSoft, Inc. in the United States and/or other countries.

Licensed by QUALCOMM Incorporated under one or more of the following patents:

4,901,307 ; 5,490,165 ; 5,056,109 ; 5,504,773 ; 5,101,501 ; 5,778,338 ; 5,506,865 5,109,390 ; 5,511,073 ; 5,228,054 ; 5,535,239 ; 5,710,784 ; 5,267,261 ; 5,544,196 5,267,262 ; 5,568,483 ; 5,337,338 ; 5,659,569 5,600,754 ; 5,414,796 ; 5,657,420 5,416,797

All other company, product and service names mentioned herein are trademarks, registered trademarks or service marks of their respective owners.

HTC shall not be liable for technical or editorial errors or omissions contained herein, nor for incidental or consequential damages resulting from furnishing this material. The information is provided "as is" without warranty of any kind and is subject to change without notice. HTC also reserves the right to revise the content of this document at any time without prior notice.

No part of this document may be reproduced or transmitted in any form or by any means, electronic or mechanical, including photocopying, recording or storing in a retrieval system, or translated into any language in any form without prior written permission of HTC.

# **Important Health Information and Safety Precautions**

When using this product, the safety precautions below must be taken to avoid possible legal liabilities and damages. Retain and follow all product safety and operating instructions. Observe all warnings in the operating instructions on the product.

To reduce the risk of bodily injury, electric shock, fire, and damage to the equipment, observe the following precautions.

#### **ELECTRICAL SAFETY**

This product is intended for use when supplied with power from the designated battery or power supply unit. Other usage may be dangerous and will invalidate any approval given to this product.

## **SAFETY PRECAUTIONS FOR PROPER GROUNDING INSTALLATION**

**CAUTION:** Connecting to an improperly grounded equipment can result in an electric shock to your device.

This product equipped with a USB Cable for connecting with desk-top or notebook computer. Be sure your computer is properly grounded (earthed) before connecting this product to the computer. The power supply cord of a desktop or notebook computer has an equipment-grounding conductor and a grounding plug. The plug must be plugged into an appropriate outlet which is properly installed and grounded in accordance with all local codes and ordinances.

#### **SAFETY PRECAUTIONS FOR POWER SUPPLY UNIT**

#### **• Use the correct external power source**

A product should be operated only from the type of power source indicated on the electrical ratings label. If you are not sure of the type of power source required, consult your authorised service provider or local power company. For a product that operates from battery power or other sources, refer to the operating instructions that are included with the product.

This product should be operated only with the following designated power supply unit(s):

- **1.** Delta, Model ADP-5FH X
- **2.** Phihong, Models PSAA05X-050

## **Car Adapter**

 **1.** Phihong, Model CLM10D-050

## **• Handle battery packs carefully**

This product contains a Li-ion battery. There is a risk of fire and burns if the battery pack is handled improperly. Do not attempt to open or service the battery pack. Do not disassemble, crush, puncture, short external contacts or circuits, dispose of in fire or water, or expose a battery pack to temperatures higher than **60˚C (140˚F)**.

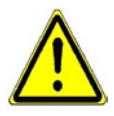

**WARNING: DANGER OF EXPLOSION IF BATTERY IS INCORRECTLY** REPLACED. TO REDUCE RISK OF FIRE OR BURNS, DO NOT DISASSEMBLE, CRUSH, PUNCTURE, SHORT EXTERNAL CONTACTS, EXPOSE TO TEMPERATURE ABOVE 60˚C (140˚F), OR DISPOSE OF IN FIRE OR WATER, REPLACE ONLY WITH SPECIFIED BATTERIES. RECYCLE OR DISPOSE OF USED BATTERIES ACCORDING TO THE LOCAL REGULATIONS OR REFERENCE GUIDE SUPPLIED WITH YOUR PRODUCT.

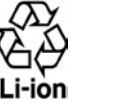

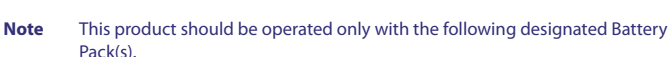

- HTC, Model LIBR160
- Simplo, Model LIBR160

## **SAFETY PRECAUTIONS FOR DIRECT SUNLIGHT**

Keep this product away from excessive moisture and extreme temperatures. Do not leave the product or its battery inside a vehicle or in places where the temperature may exceed **60°C (140°F)**, such as on a car dashboard, window sill, or behind a glass that is exposed to direct sunlight or strong ultraviolet light for extended periods of time. This may damage the product, overheat the battery, or pose a risk to the vehicle.

## **PREVENTION OF HEARING LOSS**

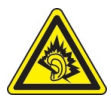

**CAUTION:** Permanent hearing loss may occur if earphones or headphones are used at high volume for prolonged periods of time.

**Note** For France, mobile headphones, earphones, and wired remote controllers (listed below) for this device have been tested to comply with the Sound Pressure Level requirement laid down in NF EN 50332-1:2000 and/or NF EN 50332-2:2003 standards as required by French Article L. 5232-1.

1. Earphone, manufactured by Merry, Model EMC220.

## **SAFETY IN AIRCRAFTS**

Due to the possible interference caused by this product to an aircraft's navigation system and its communications network, using this device's phone function on board an airplane is against the law in most countries. If you want to use this device when on board an aircraft, remember to turn off the phone by switching to Flight Mode.

## **ENVIRONMENT RESTRICTIONS**

Do not use this product in gas stations, fuel depots, chemical plants or where blasting operations are in progress, or in potentially explosive atmospheres such as fuelling areas, fuel storehouses, below deck on boats, fuel or chemical transfer or storage facilities, and areas where the air contains chemicals or particles, such as grain, dust, or metal powders. Please be aware that sparks in such areas could cause an explosion or fire resulting in bodily injury or even death.

## **EXPLOSIVE ATMOSPHERES**

When in any area with a potentially explosive atmosphere or where flammable materials exist, the product should be turned off and the user should obey all signs and instructions. Sparks in such areas could cause an explosion or fire resulting in bodily injury or even death. Users are advised not to use the equipment at refueling points such as service or gas stations, and are reminded of the need to observe restrictions on the use of radio equipment in fuel depots, chemical plants, or where blasting operations are in progress. Areas with a potentially explosive atmosphere are often, but not always, clearly marked. These include fueling areas, below deck on boats, fuel or chemical transfer or storage facilities, and areas where the air contains chemicals or particles, such as grain, dust, or metal powders.

## **ROAD SAFETY**

Vehicle drivers in motion are not permitted to use telephony services with handheld devices, except in the case of emergency. In some countries, using hands-free devices as an alternative is allowed.

## **SAFETY PRECAUTIONS FOR RF EXPOSURE**

- **•** Avoid using your device near metal structures (for example, the steel frame of a building).
- **•** Avoid using your device near strong electromagnetic sources, such as microwave ovens, sound speakers, TV and radio.
- **•** Use only original manufacturer-approved accessories, or accessories that do not contain any metal.
- **•** Use of non-original manufacturer-approved accessories may violate your local RF exposure guidelines and should be avoided.

## **INTERFERENCE WITH MEDICAL EQUIPMENT FUNCTIONS**

This product may cause medical equipment to malfunction. The use of this device is forbidden in most hospitals and medical clinics.

If you use any other personal medical device, consult the manufacturer of your device to determine if it is adequately shielded from external RF energy. Your physician may be able to assist you in obtaining this information.

Turn the phone OFF in health care facilities when any regulations posted in these areas instruct you to do so. Hospitals or health care facilities may be using equipment that could be sensitive to external RF energy.

## **HEARING AIDS**

Some digital wireless phones may interfere with some hearing aids. In the event of such interference, you may want to consult your service provider, or call the customer service line to discuss alternatives.

## **NONIONIZING RADIATION**

This product should be operated in the suggested normal condition only to ensure the radiative performance and safety of the interference. As with other mobile radio transmitting equipment, users are advised that for satisfactory operation of the equipment and for the safety of personnel, it is recommended that no part of the human body be allowed to come too close to the antenna during operation of the equipment.

## **General Precautions**

## **• Heed service markings**

Except as explained elsewhere in the Operating or Service documentation, do not service any product yourself. Service needed on components inside these compartments should be done by an authorized service technician or provider.

#### **• Damage requiring service**

Unplug the product from the electrical outlet and refer servicing to an authorized service technician or provider under the following conditions:

- **•** Liquid has been spilled or an object has fallen into the product.
- **•** The product has been exposed to rain or water.
- **•** The product has been dropped or damaged.
- **•** There are noticeable signs of overheating.
- **•** The product does not operate normally when you follow the operating instructions.

## **• Avoid hot areas**

The product should be placed away from heat sources such as radiators, heat registers, stoves, or other products (including, but limited to, amplifiers) that produce heat.

**• Avoid wet areas**

Never use the product in a wet location.

**• Avoid using your device after a dramatic change in temperature** When you move your device between environments with very different temperature and/or humidity ranges, condensation may form on or within the device. To avoid damaging the device, allow sufficient time for the moisture to evaporate before using the device.

 **NOTE:** When taking the device from low-temperature conditions into a warmer environment or from high-temperature conditions into a cooler environment, allow the device to acclimate to room temperature before turning on the power.

## **• Avoid pushing objects into product**

Never push objects of any kind into cabinet slots or other openings in the product. Slots and openings are provided for ventilation. These openings must not be blocked or covered.

## **• Mounting Accessories**

Do not use the product on an unstable table, cart, stand, tripod, or bracket. Any mounting of the product should follow the manufacturer's instructions, and should use a mounting accessory recommended by the manufacturer.

## **• Avoid unstable mounting**

Do not place the product with an unstable base.

## **• Use product with approved equipment**

This product should be used only with personal computers and options identified as suitable for use with your equipment.

## **• Adjust the volume**

Turn down the volume before using headphones or other audio devices.

## **• Cleaning**

Unplug the product from the wall outlet before cleaning. Do not use liquid cleaners or aerosol cleaners. Use a damp cloth for cleaning, but NEVER use water to clean the LCD screen.

# **Contents**

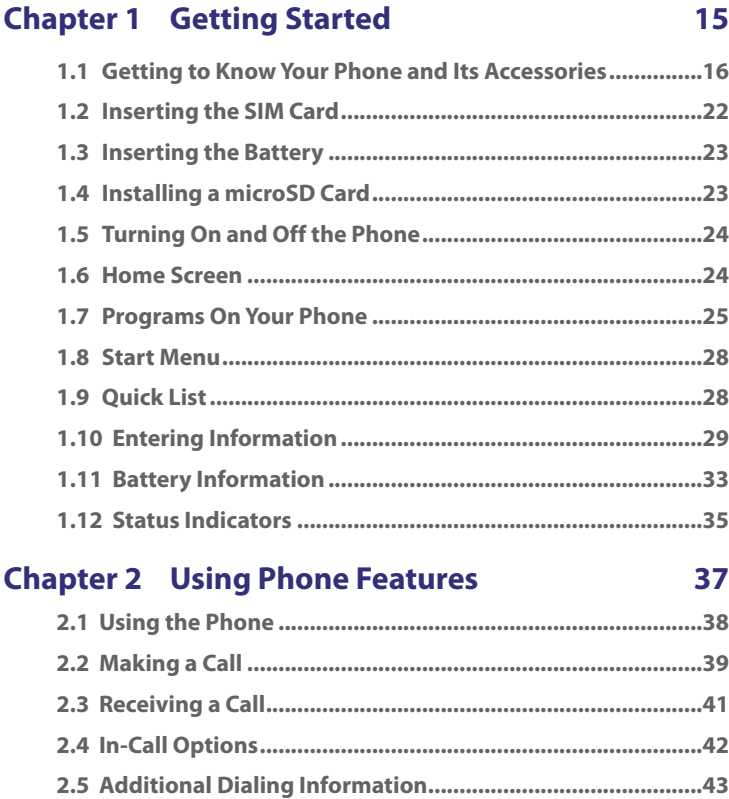

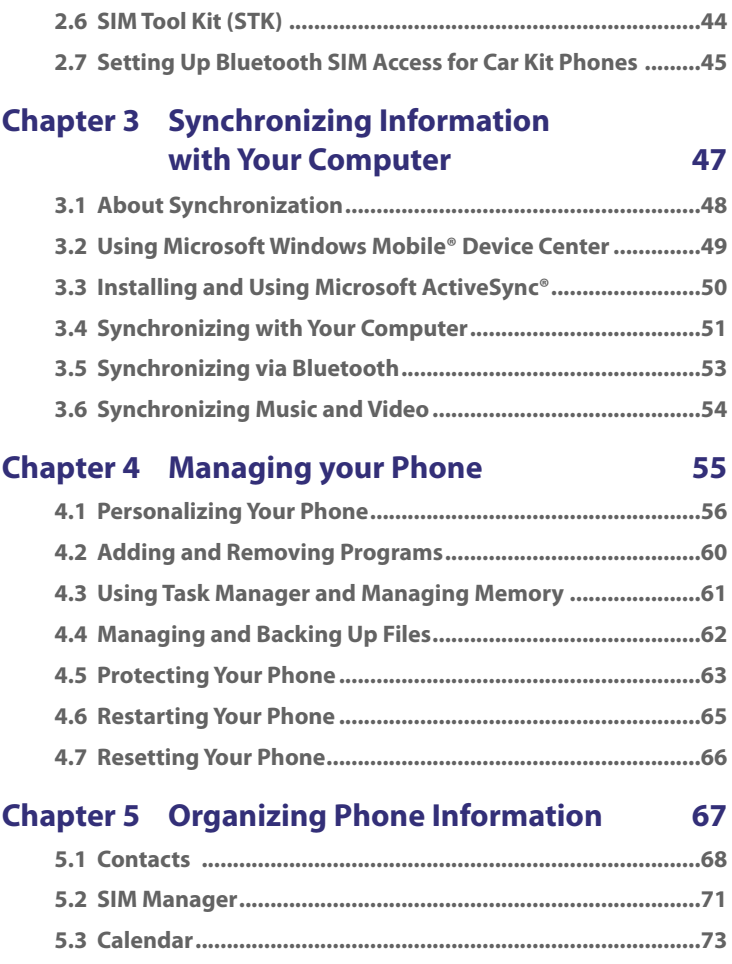

11

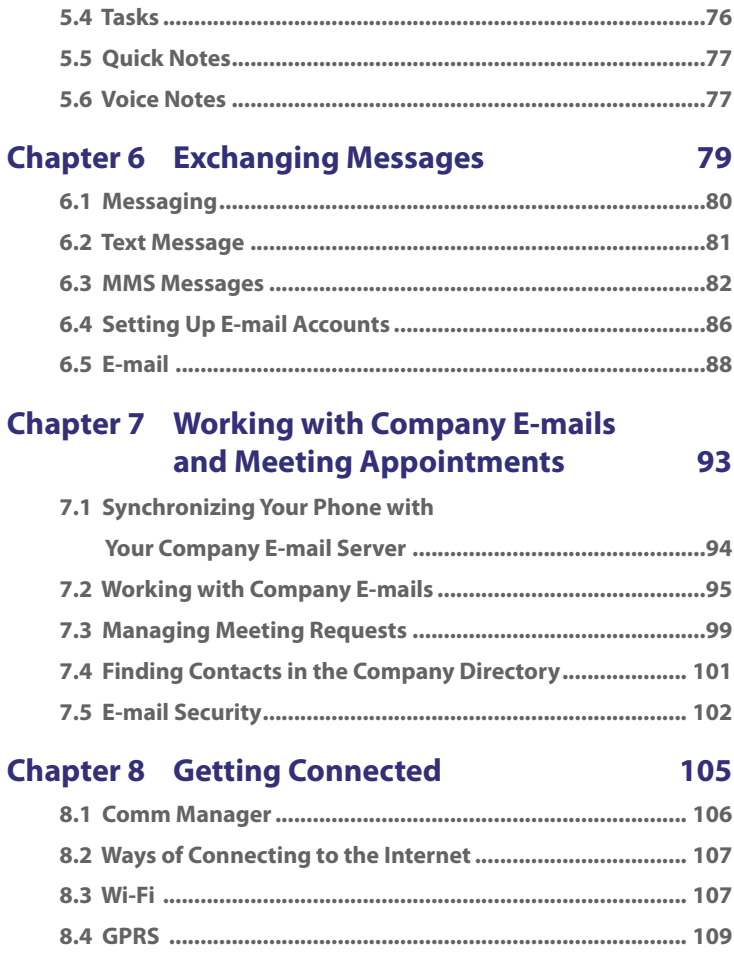

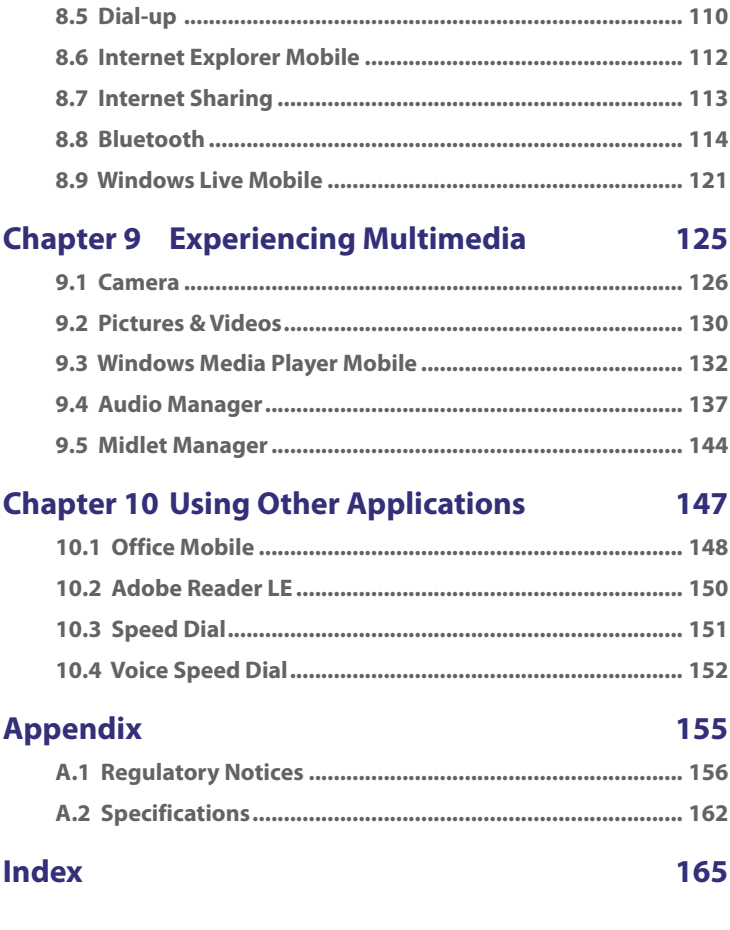

# **Chapter 1 Getting Started**

**[1.1 Getting to Know Your Phone and](#page-15-0) [Its Accessories](#page-15-0) [1.2 Inserting the SIM Card](#page-21-0) [1.3 Inserting the Battery](#page-22-0) [1.4 Installing a microSD Card](#page-22-0) [1.5 Turning On and Off the Phone](#page-23-0) [1.6 Home Screen](#page-23-0) [1.7 Programs On Your Phone](#page-24-0) [1.8 Start Menu](#page-27-0) [1.9 Quick List](#page-27-0) [1.10 Entering Information](#page-28-0) [1.11 Battery Information](#page-32-0) [1.12 Status Indicators](#page-34-0)**

# <span id="page-15-0"></span>**1.1 Getting to Know Your Phone and Its Accessories**

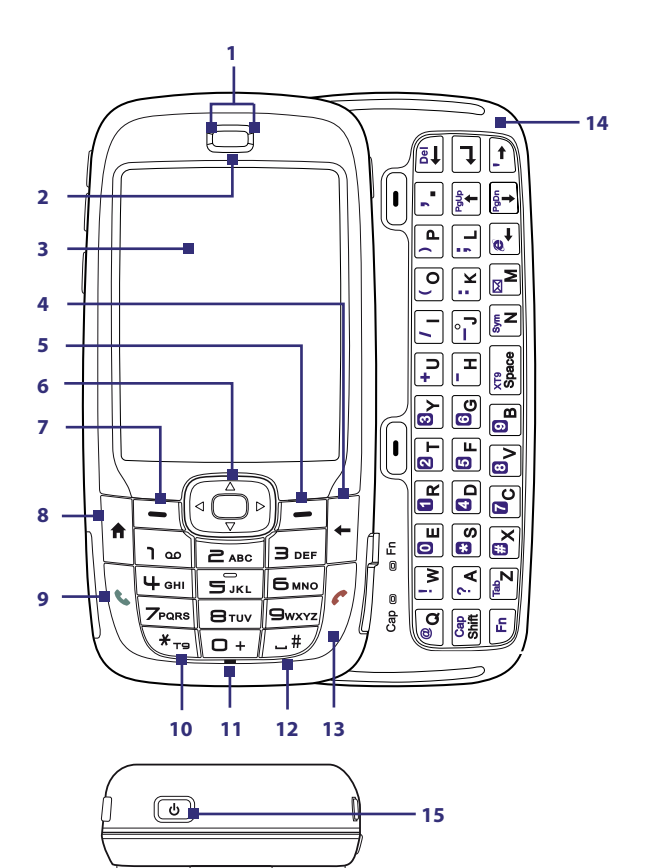

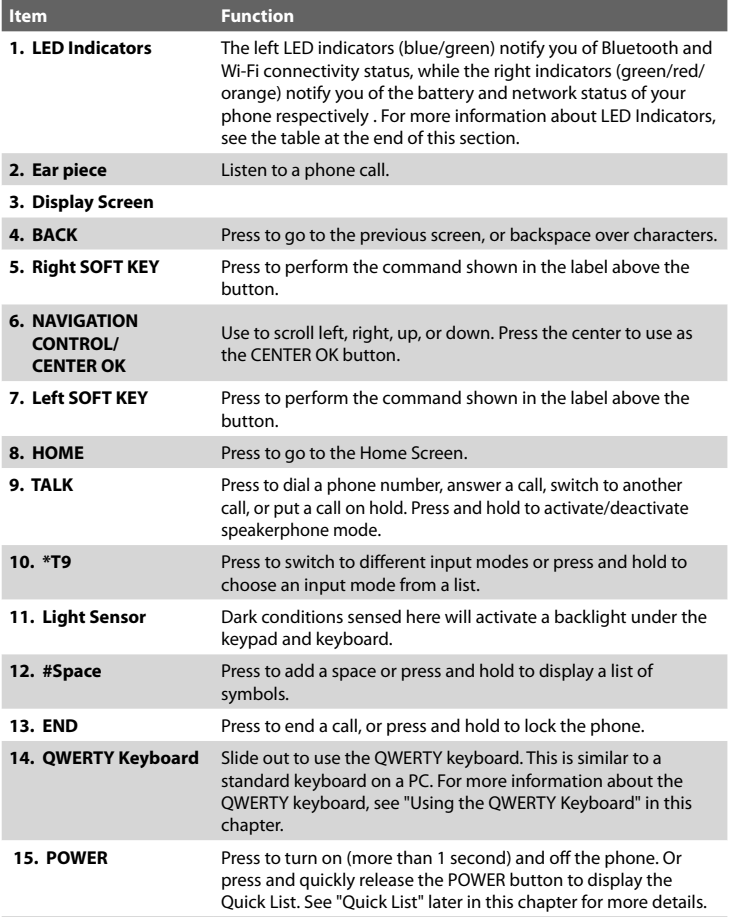

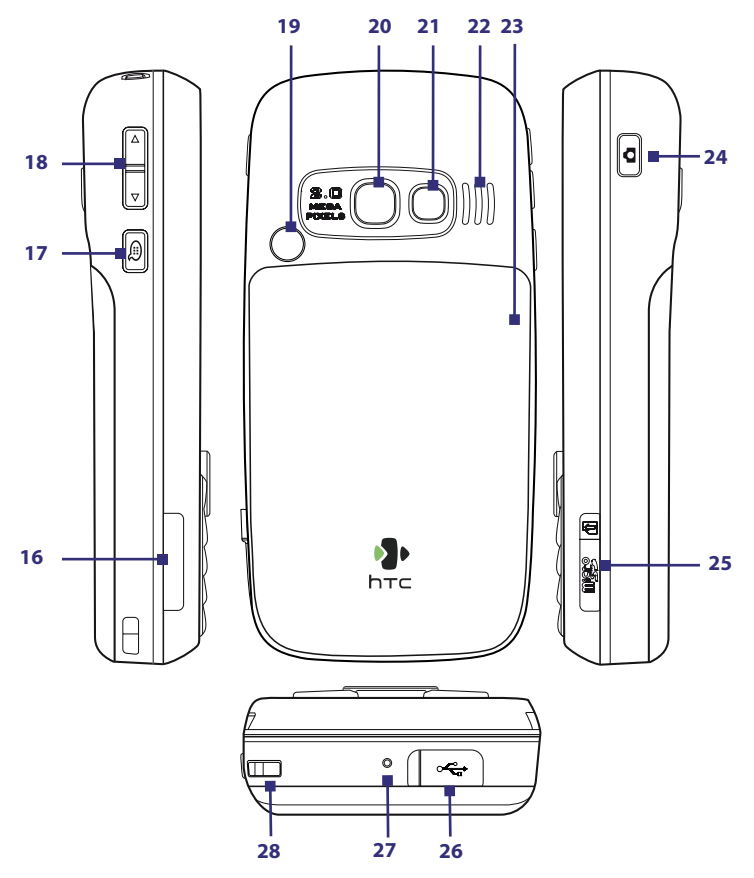

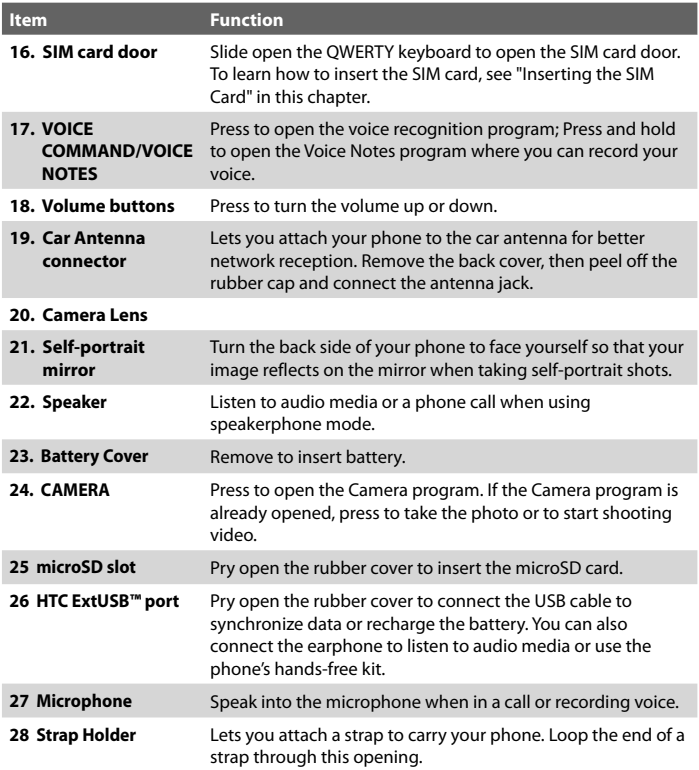

## **LED indicator lights**

Various colors that might display in the two LED Indicators are summarized here.

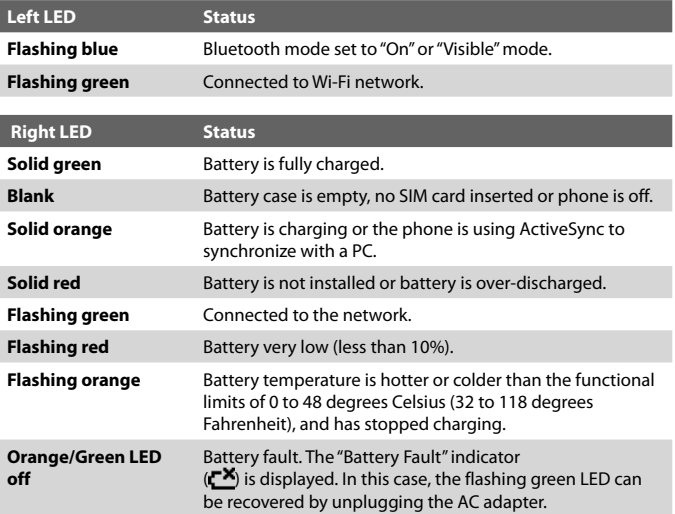

## **Accessories**

The following accessories are provided with the phone:

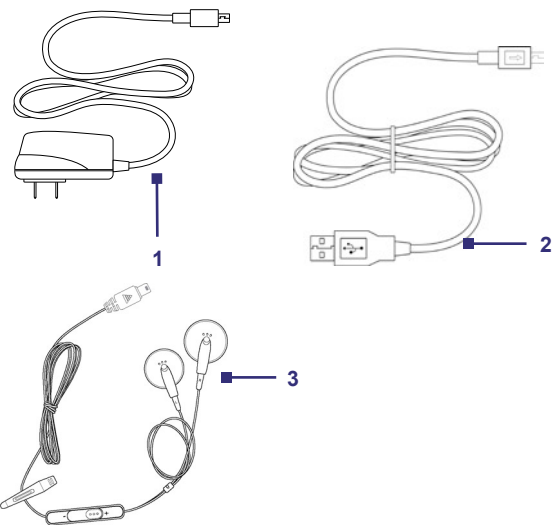

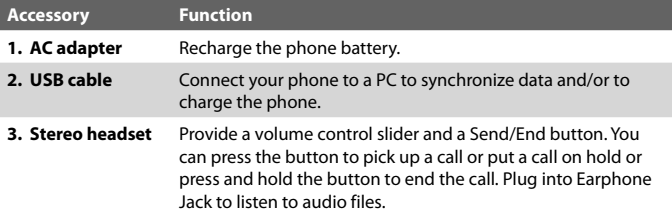

# <span id="page-21-0"></span>**1.2 Inserting the SIM Card**

Your SIM (Subscriber Identity Module) card is given to you by your wireless service provider and contains your basic subscriber information, such as your phone number and your address book.

Before you begin, make sure the phone is turned off.

## **To insert the SIM card**

- **1.** Slide out the QWERTY keyboard.
- **2.** Open the SIM card door by pulling it out and then flipping it open.
- **3.** Insert the SIM card into the slot.
- **4.** Close and lock the SIM card door. The SIM card door is locked when you hear a "click" sound.

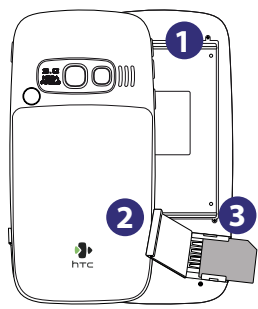

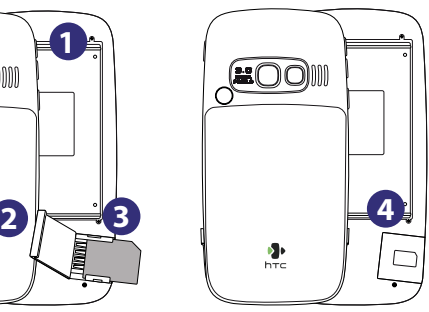

**Notes**

- The phone will not turn on if the SIM card door is not locked.
- Opening the SIM card door while the phone is turned on will turn off the phone.
- DO NOT open the SIM card door while the phone is turned on.

# <span id="page-22-0"></span>**1.3 Inserting the Battery**

- **1.** Slide the battery cover down to remove it.
- **2.** Align the exposed metal contacts on the edge of the battery with the prongs in the body of the phone.
- **3.** Push the bottom of the battery into place and then replace the battery cover.

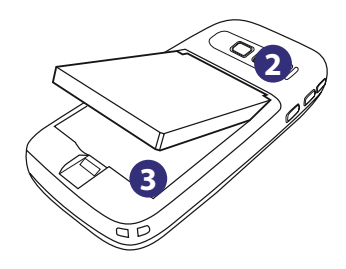

# **1.4 Installing a microSD Card**

- **1.** Pry open the rubber cover of the microSD slot on the right side of the phone.
- **2.** Insert the microSD card into the slot with the gold contacts facing up and then close the cover.

To remove the microSD card, press it to pop it out of the slot.

**Note** microSD card is not included in the box. **1**

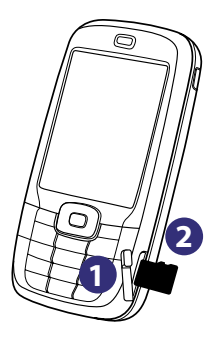

# <span id="page-23-0"></span>**1.5 Turning On and Off the Phone**

Press and hold the POWER button for about 3 seconds to turn on or off the phone.

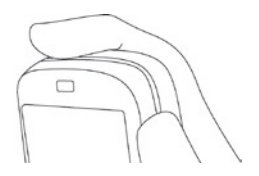

# **1.6 Home Screen**

The Home screen displays important information, such as upcoming appointments, status indicators, the current date, time, and profile, and icons of programs that you have recently used.

**•** To access the Home screen from anywhere, press HOME.

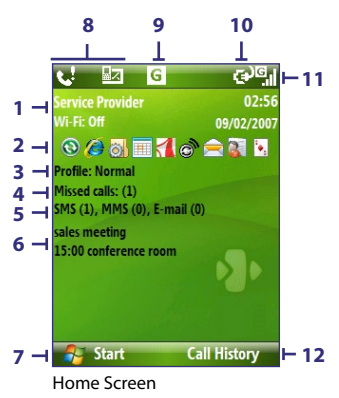

- **1.** Displays the name of your wireless service provider, date, and the time. Click to open Comm Manager.
- **2.** Select a recently-used program, and open it directly from the Home screen.
- <span id="page-24-0"></span>**3.** Displays the current profile. Click to change the profile.
- **4.** Click to view the details of a missed call.
- **5.** Click to open the Messages folder.
- **6.** Displays the time of your next appointment. Click to open the Calendar program.
- **7.** Click to display the available programs in your phone.
- **8.** Displays notifications, such as missed calls or new messages.
- **9.** Displays the network or connectivity status.
- **10.** Displays the power status.
- 11. Displays the network signal strength.
- **12.** Click to open Contacts, Call History, or Messages.

Use the NAVIGATION CONTROL to scroll down the Home screen to see more information.

To learn about the different icons/notifications that you may see on the Title bar of the screen, please see "Status Indicators" at the end of this chapter.

## **1.7 Programs On Your Phone**

The following table lists icons of the programs that are already installed on your phone or are available on the discs that came with your phone.

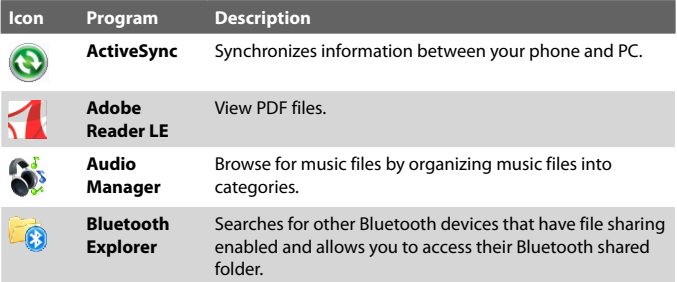

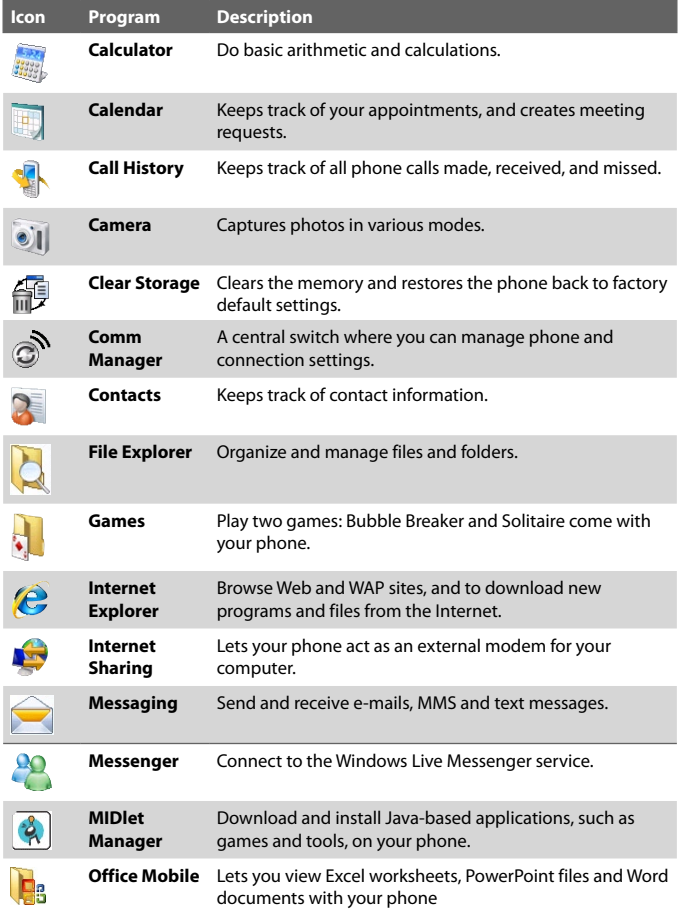

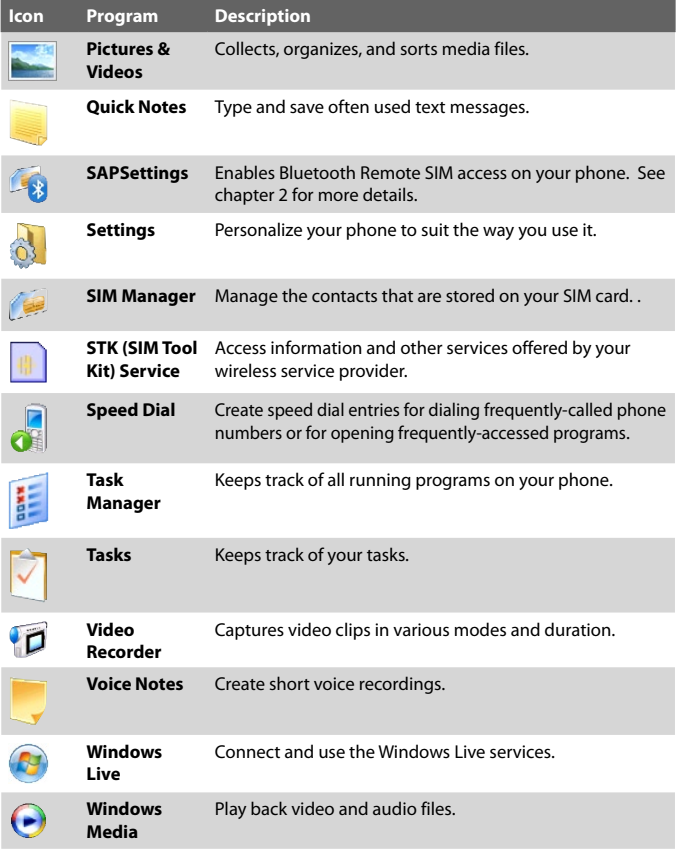

# <span id="page-27-0"></span>**1.8 Start Menu**

Your phone comes with several bundled programs that you can start using immediately. You can also install additional programs from the included Windows Mobile® Getting Started Disc or from other sources and install them on your phone.

## **To see the available programs on your phone**

On the Home screen, click **Start**. To see more programs, click **More** or use the NAVIGATION CONTROL to scroll down.

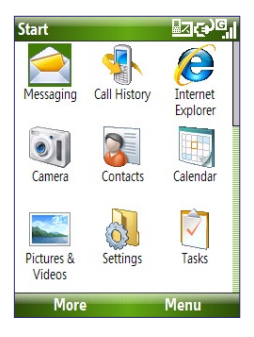

# **1.9 Quick List**

The Quick List offers convenient access to a list of functions, such as locking your phone and keypad, opening Comm Manager, and choosing a different profile.

## **To access the Quick List**

- **1.** Briefly press (press and quickly release) the POWER button.
- **2.** Select the desired option and click **Select**.
- **3.** To exit the Quick List at any time, click **Cancel**.

## <span id="page-28-0"></span>**1.10 Entering Information**

You can enter text, numbers, and symbols using the keypad or QWERTY keyboard. The status indicator on the top-right side of the display screen displays the input mode that you are currently using.

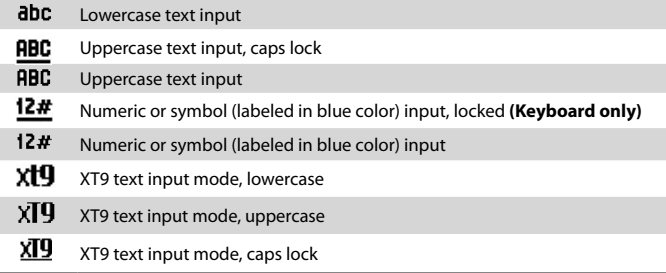

## **Using the Keypad**

Use the keypad to dial phone numbers or type short text messages.

## **To change the input mode**

- **1.** Press and hold the **\*T9** key.
- **2.** On the menu, click the input mode you want.

## **Using Multipress mode**

In Multipress mode, you enter a character by pressing the numeric key on which the character appears.

#### **To enter text in Multipress mode**

- **•** To enter the first character on the numeric key, press once. To enter the second character on the numeric key, press twice, and so on.
- **•** To enter character that are on the same numeric key, pause after you enter the first character.
- **•** To enter punctuation, press **1** repeatedly until you see the punctuation you want.

## **To change the Multipress time out**

You can change the length of time to pause between keypresses on the same numeric key.

- **1.** On the Home screen, click **Start** > **Settings** > **Accessibility**.
- **2.** In **Multipress time out**, select the length of the pause between keypresses.

## **Using XT9 mode**

To form a word in XT9 mode, press the numeric keys that contain the letters you want. As you enter letters, XT9 analyzes your keypresses and attempts to complete the word. For example, to enter the word "shoe," press **7**, **4**, **6**, **3**.

## **To enter text in T9 mode**

- **1.** Press and hold the **\*T9** key.
- **2.** On the menu, click **XT9 English**.
- **3.** Do any of the following to start entering text in XT9 mode:
	- **•** Enter letters by pressing the keys on which the letters appear. Press a key only once for each letter. If there is more than one choice in the XT9 dictionary for your entry, a list of available words is displayed at the bottom of the screen.
	- **•** Press the **\_#** key to enter a space after the word.
	- **•** To enter punctuation, press **1**, and then select from the list at the bottom of the screen.

## **Using Numeric mode**

If a text box permits a numeric entry only, such as a phone number, the input mode automatically defaults to Numeric mode. However, if you need to enter numbers within a line of text, change to Numeric mode, and then change back to Multipress or XT9 mode to finish entering the text.

## **To enter numbers in text boxes**

- **1.** Press and hold the **\*T9** key to change to Numeric mode **(12#)**.
- **2.** On the keypad, enter the number or numbers you want.
- **3.** Change back to Multipress or XT9 input mode by pressing and holding the **\*T9** key, and then finish entering your text.

## **More text entry tasks**

In both Multipress and XT9 modes, the first letter of a sentence is by default capitalized.

## **To change between uppercase, lowercase, and caps lock**

**•** Press the **\*T9** key to change between uppercase, lowercase, and caps lock within a text input mode.

#### **To delete characters**

- **•** To backspace and delete a single character in any input mode, press  $($   $\leftarrow$   $).$
- **•** To backspace and delete an entire text or numeric field in any input mode, press and hold  $($   $\leftarrow$   $).$

#### **To enter a space**

**•** In Multipress or XT9 mode, press the **\_#** key.

#### **To enter a symbol**

- **1.** Press and hold the **\*T9** key.
- **2.** On the menu, click **Symbols** to display the Symbol page.
- **3.** Select the symbol you want and press CENTER OK.

#### **To start a new line**

In a multi-line text box such as the notes area of a contact or a calendar appointment, do the following:

**•** In any input mode, press CENTER OK.

## **Using the QWERTY Keyboard**

Slide the upper half of the phone (with the screen) to the left to reveal the QWERTY keyboard. Use the QWERTY keyboard to type e-mails and long messages.

When you slide open the QWERTY keyboard, the display orientation of the screen automatically changes to landscape mode; when you close it, the screen orientation switches back to portrait mode.

**Note** To enable/disable the QWERTY keyboard sliding open or closing sound, click **Start > Settings > Sounds**. In **Keyboard sliding**, select **None** to disable the sound or select a sound to enable the sound.

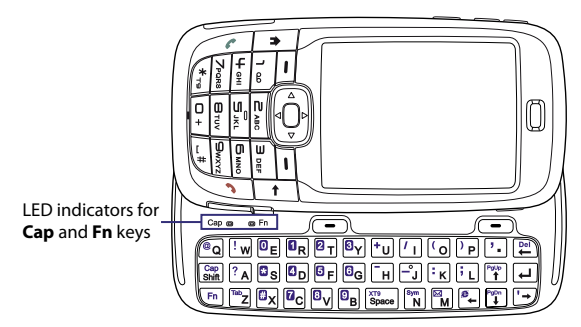

The LED indicators corresponding to the **Cap** and **Fn** keys on the keyboard display solid orange color when the  $\binom{En}{n}$  and  $\binom{Cap}{Shit}$  keys are pressed to turn on their functionality. Pressing a desired corresponding key after use turns them off.

You can do the following with the QWERTY keyboard:

- **•** To type lowercase letters, press the keys using your thumbs or fingers.
- To type all uppercase letters, press  $\mathsf{F}^{\mathsf{n}}$  first, and then press  $\mathsf{S}^{\mathsf{min}}$ To turn off this function, press  $\overline{\mathsf{Fn}}$  first, and then press  $\overline{\mathsf{Shift}}$  again.
- To type a single uppercase letter, press **Shift** and then press the corresponding key.
- **•** To enter a number or symbol (labeled in blue color) or to carry out a command like scrolling a page, press  $\text{er}$  and then press the corresponding key.
- **•** To remain in the scrolling mode or to continue entering numbers or symbols (labeled in blue color), press  $\mathcal{F}^{\mathsf{n}}$  twice and then press the corresponding keys.
- **•** Press the left or right SOFT KEY to perform the command shown in the label above the key.

## <span id="page-32-0"></span>**1.11 Battery Information**

Battery performance depends on many factors, including but not limited to your wireless service provider's network configuration, signal strength, and the temperature of the environment.

Battery life estimates (approximations):

- **•** Talk time: Up to **7** hours
- **•** Standby time: Up to **175** hours
- **•** Playing WMV: Up to **8** hours
- **•** Playing WMA: Up to **12** hours

**WARNING!** To reduce risk of fire or burns:

- Do not attempt to open, disassemble, or service the battery pack.
- Do not crush, puncture, short external contacts, or dispose of in fire or water.
- Do not expose to temperatures above **60˚C (140˚F)**.
- Replace only with the battery pack designated for this product.
- Recycle or dispose of used battery as stipulated by local regulation.

#### **To check and optimize battery power**

**•** On the Home screen, click **Start** > **Settings** > **Power Management**, and adjust the backlight, display, and light sensor settings.

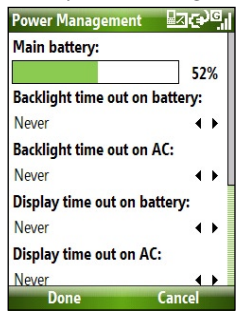

To not charge the battery while the phone is connected to the computer, click **Start > Settings > Power Management** and in **When device is turned on, do not charge the battery when connected to the PC**, select **On**.

## **To manage low battery**

When the low-battery warning appears, do the following:

- **1.** Immediately save your current data.
- **2.** Synchronize with your PC or use the AC adapter to charge the battery.
- **3.** Turn off your phone. Turn it back on only when you need to use it.

# <span id="page-34-0"></span>**1.12 Status Indicators**

The following table lists common status indicators.

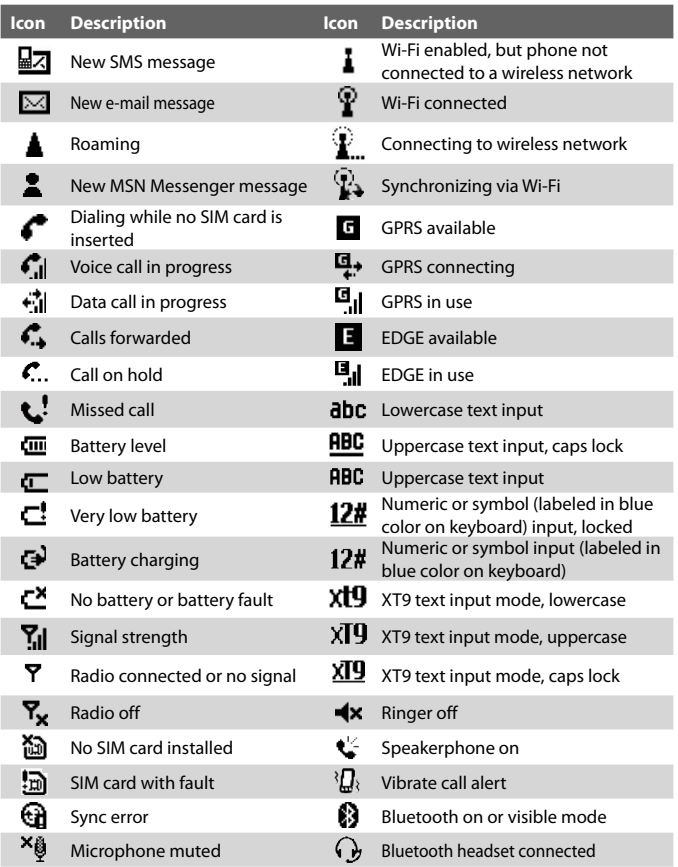
# **Chapter 10 Using Other Applications**

**[10.1 Office Mobile](#page-37-0) [10.2 Adobe Reader LE](#page-39-0) [10.3 Speed Dial](#page-40-0) [10.4 Voice Speed Dial](#page-41-0)**

# <span id="page-37-0"></span>**10.1 Office Mobile**

Office Mobile consists of three applications that let you view various types of documents, such as Word documents, Powerpoint presentation files, and Excel worksheets. The Office Mobile consists of the following:

- **•** Excel Mobile (displays Excel files)
- **•** PowerPoint Mobile (displays PowerPoint files)
- **•** Word Mobile (displays Word files)

To access the Office Mobile, click **Start > Office Mobile** and locate the program you want to open.

**Note** Not all fonts, colours, features, and versions of the desktop versions of PowerPoint, Word and Excel, are supported, but these programs will show a close approximation.

# **Excel Mobile**

Excel Mobile gives you the ability to view native Excel worksheets. It also lets you view embedded charts and chart sheets as well.

#### **Notes**

- Excel Mobile only supports Excel files created in Office 97 or later versions.
- Excel macros that might be in the original file will not run when loaded.
- Three-dimensional charts will be mapped into a two-dimensional space.
- Worksheet does not display images selected as a background in an AutoShape.

## **To open a worksheet file**

- **1.** Click **Start > Office Mobile > Excel Mobile** and locate the **.xls** file.
- **2.** Click **Open**.

## **To change the zoom ratio**

**•** Click **View** and select a magnification.

## **To view another sheet in your worksheet file**

**•** Click **View > Sheet** and select the sheet you want to view.

# **PowerPoint Mobile**

PowerPoint Mobile is a complete PowerPoint viewer solution with the ability to view native PowerPoint presentations.

**Note** PowerPoint Mobile only supports Powerpoint files created in Office 97 or later versions.

# **To open a presentation file**

- **1.** Click **Start > Office Mobile > PowerPoint Mobile** and locate the **.ppt** or **.pps** file.
- **2.** Click **Open**.

# **To change the zoom ratio of the view mode**

**•** Click **Menu > Zoom In** or **Zoom Out**.

# **To set up your presentation show**

- **1.** Click **Menu > Options**.
- **2.** Select the **Orientation** when viewing the presentation.
- **3.** Customise the playback functions by selecting the **Override playback options** item and the related options.

# **Word Mobile**

Word Mobile lets you view Word documents, complete with tables, images, columns, bulleted lists, and more. It also allows you to edit functions on the current document file.

**Note** Word Mobile only supports Word files created in Office 97 or later versions.

# **To open a document file**

- **1.** Click **Start > Office Mobile > Word Mobile** and locate the **.doc** or **.rtf** file.
- **2.** Click **Open**.

# **To change the zoom ratio**

**•** Click **View** and select a magnification.

# **To edit the document file**

- **1.** Click **Menu > Edit** to enter the edit mode.
- **2.** Edit the current docemunt, and click **Menu > File > Save As** or **Send** when done.

# <span id="page-39-0"></span>**10.2 Adobe Reader LE**

Adobe Reader LE allows you to view Portable Document Format (PDF) files.

When you open a password-protected PDF file, you will be prompted to enter the password before the file can be opened.

# **To open a PDF file on your phone**

- **1.** Click **Start > Office > Adobe Reader LE**.
- **2.** Click **Open**.
- **3.** Browse to a folder and click the PDF file you want to open.
- **Note** To open another PDF file, click **Open > Menu > Browse For File**. You can also open a PDF file from File Explorer by clicking it.

# **To navigate through a PDF file**

You can do any of the following:

- **•** Use the NAVIGATION CONTROLS to scroll through the pages.
- **•** Click **Menu > Go To** and select an option to go to a specific page in the PDF file.

While reading a PDF file, click **Menu** to open a list of options that lets you zoom in, directly go to a bookmark, find text in the file, and more.

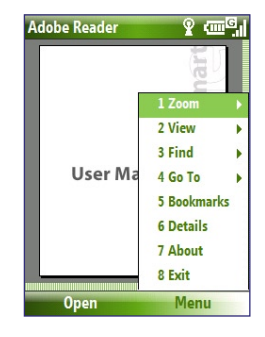

# <span id="page-40-0"></span>**10.3 Speed Dial**

You can create speed dial entries for frequently-called numbers or frequently-accessed items so you can dial a number or access an item by pressing a single key.

## **To create a speed dial entry for a contact**

- **1.** On the Home screen, click **Start > Calls > Contacts**.
- **2.** Select a contact.
- **3.** Press CENTER OK to view the contact details.
- **4.** Select the desired phone number and click **Menu** > **Add to Speed Dial**.
- **5.** Enter appropriate details in Name, Value, and Keypad assignment .
- **6.** Click **Done**. To quit at any time during this process, click **Menu** > **Cancel**.

## **To create a speed dial entry for an item**

- **1.** On the Home screen, click **Start** then choose (just highlight) the item you want**.**
- **2.** Click **Menu** > **Add Speed Dial**.
- **3.** Enter details in Name, Value, and Keypad assignment.
- **4.** Click **Done**. To quit at any time during this process, click **Menu** > **Cancel**.
- **Note** The first speed dial location is generally reserved for your voice mail. Speed Dial uses the next available location by default. If you want to place a number in a location that is already used, the new number replaces the existing number.

## **To retrieve a voice mail message**

**•** On the Home screen, press and hold **1** to access your voice mailbox, and follow the prompts to retrieve your messages.

#### <span id="page-41-0"></span>42 Using Other Applications

# **To make a call or launch a program using Speed Dial**

**•** If you have assigned a speed dial (for example, the second location) to a contact or a program in Speed Dial, you can simply press and hold the 2 key on the phone keypad to dial the contact's number or open the program.

#### **To delete a speed dial entry**

- **1.** On the Home screen, click **Start** > **Speed Dial**.
- **2.** Select the desired entry and click **Menu** > **Delete**.

# **10.4 Voice Speed Dial**

You can record a voice tag for a phone number, e-mail address, or Web page address that is stored on your phone. Then, when you say the voice tag using Voice Speed Dial, your phone automatically dials the associated phone number, opens an e-mail message using the associated address, or goes to the associated Web page.

# **To create a voice tag for a phone number, e-mail address, or URL in Contacts**

- **1.** On the Home screen, click **Start > Contacts**.
- **2.** Select the desired contact, and press CENTER OK to open the contact card.
- **3.** Select the item to which you want to assign a voice tag.
- **4.** Click **Menu** > **Add Voice Tag**.
- **5.** After a "beep" sound, begin recording the voice tag (preferably one easy-to-recognize word).
- **6.** When the voice tag is successfully trained, the phone will play back the voice tag. Click **OK**.
- **7.** Enter appropriate details in Name, Value, and Keypad assignment
- **8.** Click **Done** to save the new voice tag. To quit at any time during this process, click **Menu** > **Cancel**.

#### **To create a voice tag for a program**

To create a voice tag for a program, for example, Camera, do the following:

- **1.** On the Home screen, click **Start** > **Camera**. (Do not press CENTER OK when Camera is selected.)
- **2.** Click **Menu** > **Add Voice Tag**.
- **3.** After the message/beep, say "Camera."
- **4.** When the voice tag is successfully trained, the phone will play back the voice tag. Click **OK**.
- **5.** Enter appropriate details in Name, Value, and Keypad assignment. Click **Done** to save the new voice tag. To quit at any time during this process, click **Menu** > **Cancel**.

# **To make a call or launch a program using the voice tag**

- **1.** Press VOICE RECOGNITION on the left side of the phone.
- **2.** After a "beep" sound, say the recorded voice tag that you have assigned to the phone number you want to call or the program you want to launch. The phone plays back the voice tag and then dials the number or launches the associated program.
- **Tip** If the phone cannot recognize your voice tag, please try again and speak clearly and reduce the surrounding noise.

# **To edit, delete, and play voice tags**

- **1.** On the Home screen, click **Start > Speed Dial**.
- **2.** Select the desired voice tag from the list.
- **3.** Do any of the following:
	- **•** To change the voice tag, click **Menu** > **Edit**, make changes, and click **Done**.
	- **•** To delete the voice tag, click **Menu** > **Delete**.

To play back an existing voice tag at any time, click **Menu** > **Play Voice Tag**.

# 44 Using Other Applications

# **Chapter 2 Using Phone Features**

**[2.1 Using the Phone](#page-45-0) [2.2 Making a Call](#page-46-0) [2.3 Receiving a Call](#page-48-0) [2.4 In-Call Options](#page-49-0) [2.5 Additional Dialing Information](#page-50-0) [2.6 SIM Tool Kit \(STK\)](#page-51-0) [2.7 Setting Up Bluetooth SIM Access for](#page-52-0) [Car Kit Phones](#page-52-0)**

# <span id="page-45-0"></span>**2.1 Using the Phone**

You can use your phone to make, receive, and keep track of voice calls, and send text messages (SMS, Short Message Service) and MMS (Multimedia Messaging Service) messages.

# **The Phone screen**

From the Phone screen, you can open, call, or find a contact, and even save a new number in Contacts. To access the Phone screen, do any of the following:

- Press  $(\bullet)$ .
- **•** Enter the phone number by pressing the keys on the keypad.

# **Enter your PIN**

Most Subscriber Identity Module (SIM) cards are preset with a personal identification number (PIN) that is provided by your wireless service provider. You need to enter the PIN whenever you use your phone.

- **•** Enter your SIM PIN when prompted and click **Done**.
- **Note** If your PIN is entered incorrectly three times, the SIM card will be blocked. If this happens, you can unblock it with the PIN Unblocking Key (PUK) obtained from your wireless service provider.

You can change the SIM PIN by clicking **Start > Settings > Security > Change SIM PIN**.

# **Set ring tones**

You can choose how to be notified for incoming calls, reminders, new messages, alarms, and more.

# **To set a ring tone for incoming calls**

- **1.** On the Home screen, click **Start > Settings > Sounds**.
- **2.** In the Ring tone list, select a ring tone and click **Done**.

If you select Vibrate, the sound is muted and the phone will vibrate when you receive a call. The Vibrate icon  $\langle \mathbf{Q}_k \rangle$  appears in the title bar. Selecting **None** in the Ring tone list mutes the phone. For more information about sounds, see "Choose how to be notified about events or actions" in chapter 4.

# <span id="page-46-0"></span>**2.2 Making a Call**

With your phone, you can make calls from the Home screen, the Phone screen, from Contacts, Speed Dial, Call History, or SIM Contacts (contacts stored on your SIM card).

# **Make a call from the Home screen**

- **•** Enter the phone number by pressing keys on the keypad, and press  $(\bullet)$ .
- Press  $($   $\leftarrow$   $)$  if you need to backspace.

**Note** You can also use the QWERTY keyboard to dial numbers on your phone.

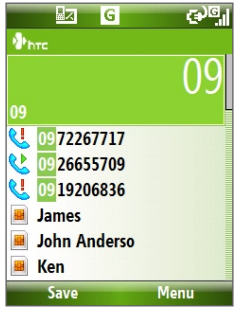

Phone Screen

**Tip** You will notice that when you press a key on the keypad, a list of names and numbers is displayed as your phone searches Contacts, Call History, Speed Dial, and your SIM card to find a matching name or number. For example, when you press a key such as 5, first and last names that begin with J, K, and L will be displayed as well as phone numbers that start with 5. The next key you press continues to narrow the search. When you see the name of the person you want to call, select it, and press ( $\langle \cdot \rangle$ ).

# **Make a call from Contacts**

- **1.** On the Home screen, click **Contacts** (if displayed) or click **Start > Contacts**.
- **2.** Select the desired contact, and press (

# **To specify the number to dial**

By default, the mobile telephone number (m) of a contact is dialed when you make a call from Contacts; however, you can choose to dial a different phone number.

- **1.** On the Home screen, click **Contacts** (if displayed) or click **Start > Contacts**.
- **2.** Select the contact.
- **3.** Press NAVIGATION left or right. The letter representing the number changes to **m** (mobile), **w** (work), or **h** (home).
- **4.** Press (**b**) to dial the number.
- **•** To view or edit information associated with the selected contact, click **Menu** > **Edit**.
- **•** To save a contact on your SIM card, click **Menu** > **Save to SIM**.

To learn more about Contacts, see chapter 5.

# **Make a call from Call History**

- **1.** On the Home screen, click **Call History** (if displayed) or click **Start > Call History**.
- **2.** Select a name or number, and press (

In the Call History screen, press CENTER OK to view details, such as the dialed, missed, or received call, call duration, date, and time. Pressing CENTER OK again dials the associated number.

# **To customize calls**

On the Call History screen, click **Menu** to select various options to customize and filter the calls made, received, or missed.

**Note** You can also save a number in Contacts by clicking Save on the Call History screen.

# <span id="page-48-0"></span>**Make a call from Speed Dial**

You can make calls using Speed Dial. To learn how to use Speed Dial, see "Using Speed Dial" in chapter 10.

# **Make a call from SIM Manager**

- **1.** Click **Start > Expert > SIM Manager.** Wait for the contents of your SIM card to load.
- **2.** Choose the contact you want to call and click **Menu** > **Call.**

For more information about SIM Manager, see chapter 5.

# **2.3 Receiving a Call**

When you receive a phone call, you have the option to answer it or ignore it.

# **To answer or ignore an incoming call**

• To answer the call, press ( $\bullet$ ); To ignore, press ( $\bullet$ ).

# **To end a call**

• Press  $(\bigodot)$ .

# <span id="page-49-0"></span>**2.4 In-Call Options**

Your phone lets you manage multiple calls at the same time.

During a call, click **Menu** to access in-call options.

Call Waiting should be enabled and supported for you to be notified of an incoming call when you are using the phone.

To enable Call Waiting, click **Start > Settings > Phone > Call Waiting > Provide call waiting notifications**.

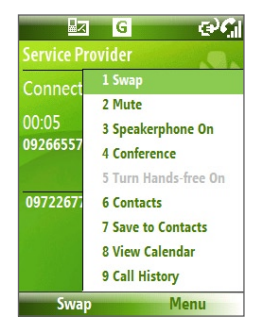

#### **To answer another call**

- **1.** Click **Answer** to take the second call and put the first call on hold.
- **2.** To end the second call and return to the first call, press ( $\blacksquare$ ).
	- **•** To switch between the two calls, click **Swap**.

## **To set up a conference call**

Not all service providers support conference call. Contact your service provider for details.

- **1.** Either put a call on hold (click **Menu > Hold**) and dial a second number, or, answer another incoming call during a call.
- **2.** Click **Menu** > **Conference**.

#### **Notes**

- If the conference connection is successful, the word "Conference" appears at the top of the screen.
- To add additional persons to your conference call, click **Menu** > **Hold**, enter the phone number, and then click **Resume** to return to the call.

## <span id="page-50-0"></span>**To turn on and off the Speakerphone**

- During a call, click **Menu** > **Speakerphone On**. The  $\mathbf{t}^{\prime\prime}$  icon appears at the top of the screen.
- **•** To turn off the Speakerphone, click **Menu** > **Speakerphone Off**. Alternatively, the speakerphone can be toggled on and off by pressing and holding ( $\bullet$ ) during the call.

**WARNING!** To avoid damage to your hearing, do not hold your phone against your ear when the Speakerphone is turned on.

# **To mute a call**

**•** During a call, click **Menu** > **Mute**.

When the microphone is turned off, the  $\mathbf{\Theta}^{\mathbf{X}}$  icon appears on the screen. Click **Menu** > **Unmute** to turn on the microphone again.

# **2.5 Additional Dialing Information**

# **Make an emergency call**

**•** Enter the appropriate emergency number for your locale, and press  $(\bullet)$ .

# **Make an international call**

- **1.** Press and hold the O (Zero) key on the keypad until **a** appears.
- **2.** Enter the full phone number, and press (

```
For example: +(1)(909)(22222222) (country code) + (area code) +
(phone number).
```
**Tip** Additional emergency numbers may be included in your SIM card. Contact your service provider for details.

#### <span id="page-51-0"></span>52 Using Phone Features

# **Insert a pause or long pause in a dialing sequence**

Some international calls or phone numbers require a pause or long pause in the dialing sequence in order for the call to process successfully.

- **1.** On the Home screen, click **Start** > **Contacts**.
- **2.** Select the contact and press CENTER OK to open the contact card.
- **3.** Click **Menu** > **Edit**.
- **4.** Position the cursor on the phone number where you want to insert a pause.

#### **5.** Click **Menu** > **Insert Pause** or **Insert Wait**.

The letter "p" (Insert Pause) or "w" (Insert Wait) will appear in the number sequence to indicate where the pause or long pause will occur.

**Note** Long pause is not available for contacts stored on the SIM card.

- **6.** Click **Done**.
- **Note** When you call a number that contains a long pause, you must press  $(\lambda)$ again to continue dialing.

# **2.6 SIM Tool Kit (STK)**

A SIM card must be inserted in your device in order to use this feature, which allows you to access a range of information services provided by your service provider.

- **1.** On the Home screen, click **Start** > **SIM Tool Kit (STK)**.
- **2.** To access a service, click the item in the list.

# <span id="page-52-0"></span>**2.7 Setting Up Bluetooth SIM Access for Car Kit Phones**

Car kits that support the SIM Access Profile (SAP) can connect to your phone and access its SIM card via Bluetooth.

- **Notes** Make sure that all phone contacts are stored in the SIM card and not in the phone memory. Configure the car kit to download contacts only from SIM card.
	- Contact your wireless service provider to find out which car kit phone models are compatible with your phone.
	- **1.** In your phone, make sure that Bluetooth is turned on and set to Visible mode.
	- **2.** Click **Start > Expert > SAPSettings**.
	- **3.** On the BT Remote SIM Access screen, select the **Remote SIM Access** check box and click **Done**.
	- **4.** Connect the car kit phone to your device via Bluetooth. To learn how to connect, consult your car kit phone's manual.
	- **5.** A pop-up message should appear on your phone saying that a connection has been established between your phone and car kit. Click **OK**.
	- **6.** On the BT Remote SIM Access screen, click **Done**.
- **Note** You will not be able to make/receive calls, send/receive messages or perform related activities on your phone when the SIM Access Profile connection is active. You will be able to do all this from the car kit phone during this time.

# 54 Using Phone Features

# **Chapter 3**

# **Synchronizing Information with Your Computer**

**[3.1 About Synchronization](#page-55-0) 3.2 Using [Microsoft Windows Mobile® Device](#page-56-0) [Center](#page-56-0) 3.3 Installing and Using [Microsoft ActiveSync®](#page-57-0) [3.4 Synchronizing with Your Computer](#page-58-0) [3.5 Synchronizing via Bluetooth](#page-60-0)**

**[3.6 Synchronizing Music and Video](#page-61-0)**

# <span id="page-55-0"></span>**3.1 About Synchronization**

You can take information from your computer wherever you go by synchronizing them to your phone. The following types of information can be synchronized:

- **• Microsoft Outlook**® **information**, which include Outlook e-mail, contacts, calendar, tasks, and notes
- **• Media**, such as pictures, music and video
- **• Favorites**, which are the bookmarked links to your favorite web sites
- **• Files**, such as documents and other files

Before you can synchronize, you need to install first the synchronization software to your computer. For information on installing and using the synchronization software on your computer, see "Installing and Using Windows Mobile Device Center" and "Installing and Using ActiveSync" in this chapter.

# **Ways to synchronize**

After you have installed the synchronization software to your computer, synchronize your phone with your computer by using one of the following:

- **•** Connect and synchronize using the supplied USB sync cable. Upon connecting the sync cable to your phone and your computer, the synchronization process starts automatically.
- **•** Connect and synchronize using Bluetooth. You must first set up a Bluetooth partnership between your phone and your computer before you can synchronize information between them using Bluetooth. For more information about setting up a Bluetooth partnership, see chapter 8. For information about synchronizing through Bluetooth, see "Synchronizing via Bluetooth" later in this chapter.
- **Note** You can also synchronize Outlook e-mail, contacts, calendar, and tasks on your phone with the Exchange Server at your work. For more information about setting up your phone to synchronize with the Exchange Server, see chapter 7.

# <span id="page-56-0"></span>**3.2 Using Microsoft Windows Mobile® Device Center**

**Microsoft Windows Mobile**® **Device Center** is the replacement for Microsoft® ActiveSync® on Windows Vista™.

# **Set up synchronization between your phone and PC**

- **1.** Connect your phone to your PC. Windows Mobile Device Center configures itself and then opens.
- **2.** On the license agreement screen, click **Accept**.
- **3.** On the Windows Mobile Device Home screen, click **Set up your device**.
	- **Note** Choose **Connect without setting up your device** if you only want to transfer media files, check for updates, and explore your phone but not sync Outlook information.
- **4.** Select the information types that you want to synchronize then click **Next**.
- **5.** Enter a device name for your phone and click **Set Up**.

When you finish the wizard, Windows Mobile Device Center synchronizes your phone automatically. Notice that Outlook e-mails and other information will appear on your phone after synchronization.

# <span id="page-57-0"></span>**3.3 Installing and Using Microsoft ActiveSync®**

Follow the steps below to install and set up ActiveSync 4.5 or later on Windows XP or other compatible Windows systems.

**Note** For a list of compatible Windows systems, please go to http://www.microsoft.com/windowsmobile/activesync/activesync45.mspx

# **Install and set up ActiveSync**

- **1.** Insert the Getting Started Disc into the disc drive on your PC.
- **2.** Follow the on-screen instructions to install ActiveSync.
- **3.** After installation is completed, connect your phone to your PC.
- **4.** The Synchronization Setup Wizard automatically starts and guides you to create a synchronization relationship. Click **Next** to proceed.
- **5.** To synchronize your phone with your computer, clear the **Synchronize directly with a server running Microsoft Exchange Server** check box then click **Next**.
- **6.** Select the information types that you want to synchronize and then click **Next**.
- **7.** Click **Finish**.

When you finish the wizard, ActiveSync synchronizes your phone automatically. Notice that Outlook e-mails and other information will appear on your phone after synchronization.

# <span id="page-58-0"></span>**3.4 Synchronizing with Your Computer**

Connect your phone to your PC to synchronize the information between your phone and PC. While your phone is connected, ActiveSync (or Windows Mobile Device Center on your PC) synchronizes every time you make a change on either the PC or your phone.

You can also manually start and stop synchronization any time.

# **To start and stop synchronization when using Windows Mobile Device Center**

- **1.** After connecting your phone to your PC, click **Start > ActiveSync** on your phone.
- **2.** Click **Sync** to start synchronization.

To end synchronization before it completes, click **Stop**.

# **To change which information is synchronized**

You can add or reduce the types of information to synchronize between your phone and PC.

- **1.** Before changing synchronization settings on your phone, disconnect your phone from your PC.
- **2.** On your phone, click **Start > ActiveSync**.
- **3.** Click **Menu > Options**.
- **4.** Select or clear the items you want to synchronize or not synchronize. If you cannot select a check box, you might have to clear the check box for the same information type elsewhere in the list.
- **5.** To customize settings for an item, select that item and click **Settings**. Settings are not available for all items**.**
- **Note** The check boxes of the Favorites, Files, Media, and OneNote items are always grayed out in ActiveSync Options on your phone. You can only select or clear these items from Windows Mobile Device Center or ActiveSync on your computer.

# 60 Synchronizing Information with Your Computer

## **To synchronize with more than one computer**

You can set up your phone to synchronize with more than one PC or with a combination of one or more PCs and Exchange Server. When synchronizing with multiple computers, the items that you synchronize will appear on all of the computers with which they are synchronized.

For example, if you have set up synchronization with two PCs (PC1 and PC2), which have different items, and you synchronize Contacts and Calendar on your phone with both computers, the result is as follows:

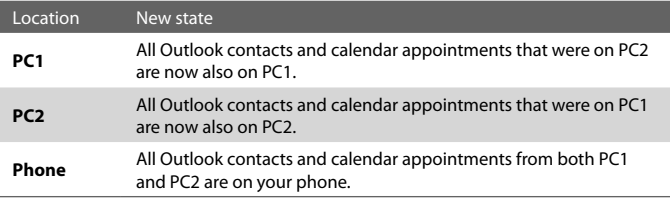

#### **Notes •** Outlook e-mail can be synchronized with only one computer.

 **•** To stop synchronizing with one PC completely, click **Menu > Options**, click the computer name, then click **Menu > Delete**.

#### **To resolve ActiveSync connection problem**

When the PC is connected to the Internet or a local network, in some cases, the PC may disconnect the ActiveSync connection with your phone in favor of the Internet or network connection. If this happens, click **Start > Settings > Connections > USB to PC**, then clear the **Enable advanced network functionality** check box. This makes ActiveSync utilize a serial USB connection with your phone.

# <span id="page-60-0"></span>**3.5 Synchronizing via Bluetooth**

You can connect and synchronize your phone with the PC using Bluetooth.

## **To synchronize with a computer via Bluetooth**

- **1.** Set up the synchronization software (Windows Mobile Device Center or ActiveSync) on your computer to use a Bluetooth connection. For more information, see the software Help on your computer.
- **2.** On your phone, click **Start > ActiveSync**.
- **3.** Make sure that Bluetooth on both your phone and the computer are turned on and set to **Visible** mode. For more information, see "Bluetooth" in chapter 8.
- **4.** Click **Menu > Connect via Bluetooth**.
- **5.** If this is the first time you have connected to this computer via Bluetooth, you must first complete the Bluetooth wizard on your phone and set up a Bluetooth partnership between your phone and the computer. For more information about creating a Bluetooth partnership, see "Bluetooth partnerships" in chapter 8.
- **Notes •** To preserve battery power, turn off Bluetooth when not in use.
	- **•** To connect and synchronize your phone with a computer via Bluetooth, your computer must have built-in Bluetooth or installed with a Bluetooth adapter or dongle.

# <span id="page-61-0"></span>**3.6 Synchronizing Music and Video**

If you want to carry your music or other digital media along with you while you travel, set up Microsoft Windows Media Player on your computer to synchronize music and video with your phone.

Other than selecting the media information type in ActiveSync to be synchronized, all media synchronization settings must be set in Windows Media Player. Before media can be synchronized, you must do the following:

- **•** Install Windows Media Player Version 11 on the PC. (Windows Media Player 11 works only in Windows XP or later versions).
- **•** Connect your phone to the PC with a USB cable.
- **•** Set up a sync partnership between the phone and Windows Media Player.

For more information about Windows Media Player on your phone, see "Windows Media Player Mobile" in chapter 9.

# **Chapter 4 Managing your Phone**

**[4.1 Personalizing Your Phone](#page-63-0) [4.2 Adding and Removing Programs](#page-67-0) 4.3 Using [Task Manager and Managing Memory](#page-68-0) [4.4 Managing and Backing Up Files](#page-69-0) [4.5 Protecting Your Phone](#page-71-0) [4.6 Restarting Your Phone](#page-72-0) [4.7 Resetting Your Phone](#page-73-0)**

# <span id="page-63-0"></span>**4.1 Personalizing Your Phone**

# **Set up the Home screen**

The Home screen is your starting place for most tasks. You can gain access to all features and programs from the Home screen.

# **To customize the Home screen**

- **1.** On the Home screen, click **Start** > **Settings** > **Home Screen**.
- **2.** In **Home screen layout**, **Color scheme**, **Background image**, and **Time out**, select the options you want, and click **Done**.

# **To set a picture as the background**

- **1.** On the Home screen, click **Start** > **Pictures & Videos**.
- **2.** Select the picture you want to set as the background. Click **View** or press CENTER OK for a larger view of the image.
- **3.** Click **Menu** > **Use as Home Screen**.
- **4.** Use the NAVIGATION CONTROL to select the portion of the picture you want to use, and click **Next**.

**Note** If the picture fits the screen, this step is skipped.

**5.** In **Adjust the transparency**, select a higher percentage for a more transparent picture and then click **Finish**.

# **Set date, time, language, and other regional options**

Your phone should already be set up with the regional settings that are appropriate for your locale.

# **To change regional settings**

You can specify the language, locale, date and time style, as well as number and currency formatting options.

- **1.** On the Home screen, click **Start** > **Settings** > **Regional Settings**.
- **2.** In **Language**, select your preferred language.
- **3.** In **Locale**, select the locale for the language you selected. The Locale option automatically changes the format of the remaining options (such as date, time, and currency) according to the locale you specify.
- **4.** Click **Done**.

# **To set the date and time**

- **1.** On the Home screen, click **Start** > **Settings** > **Clock & Alarm** > **Date and Time**.
- **2.** Set the **Time zone**, **Date**, and **Time**, and then click **Done**.

# **Choose how to be notified about events or actions**

A profile is a group of settings that determine how your phone will alert you to phone events such as incoming calls and notifications.

# **To change the current profile**

- **1.** On the Home screen, click **Profile [Type]**. Example: **Profile Normal**.
- **2.** Choose a new profile, and click **Done**.
- **Tip** To quickly change the profile, briefly press POWER to display the Quick List, and choose a profile.

# **To edit a profile**

- **1.** On the Home screen, click **Profile [Type]**. Example: **Profile Normal**.
- **2.** Select the profile to edit.
- **3.** Click **Menu** > **Edit**.
- **4.** Modify the settings, and click **Done**. To cancel without saving changes, click **Cancel**.
- **Tip** To revert to the default profile settings, click **Menu** > **Reset to default**.

## **To specify the sound for an event**

- **1.** On the Home screen, click **Start** > **Settings** > **Sounds**.
- **2.** For the desired event, select a sound. Select **None** if you do not want to hear a sound.
- **3.** Click **Done**.
- **Note** For ring tones, you can use sound files in either the .wav, .mid, .wma, or .mp3 file format. For notifications or reminders, you can use .wav or .mid files.
- **Tip** When you select a sound, the sound plays. To hear it again, select **Menu** > **Play**.

# **To set sound for the keypad and keyboard**

- **1.** On the Home screen, click **Start** > **Settings** > **Sounds**.
- **2.** In **Keypad control**, select a sound. Select **None** if you do not want to hear any sound while pressing a key.
- **3.** Click **Done**.

# **To copy a sound to your phone**

After a sound file is located on your phone, you can use it for a ring tone, notification, or reminder. Sound files in either .wav, .mid, .wma, or .MP3 formats can be used.

- **1.** Connect the phone to your PC using a USB connection.
- **2.** On your PC, copy the sound file you want.
- **3.** In Windows Mobile Device Center, click **File Management > Browse the contents of your device**. Or

In ActiveSync on your PC, click **Explore** and double-click **My Windows Mobile-Based Device**.

**4.** Save the sound file on your phone by going to **Application Data** > **Sounds**, and pasting the file into that folder.

# **To set an alarm**

- **1.** On the Home screen, click **Start** > **Settings** > **Clock & Alarm** > **Alarm**.
- **2.** In **Alarm time**, enter the time for the alarm to go off.
- **2.** In **Alarm**, choose when you want the alarm to go off.
- **4.** Click **Done**.

# **Set personal information**

Entering and displaying owner information are best practices; they allow someone to return the phone to you in case it is lost.

# **To enter owner information**

- **1.** On the Home screen, click **Start** > **Settings** > **Owner Information**.
- **2.** Enter the necessary information and click **Done**.

# **Set performance and maintenance options**

## **To change accessibility settings**

- **1.** On the Home screen, click **Start** > **Settings** > **Accessibility**.
- **2.** Select your preference for the following:
	- **•** In **System font size**, set the size of the font that is displayed on the screen.
	- **•** In **Multipress time out**, set the length of time between keypresses when entering text in Multipress mode.
	- **•** In **Confirmation time out**, set the delay before an unconfirmed action times out.
	- **•** In **In-call alert volume**, set the volume for incoming call or receiving new message alerts while you are in a call.
- **3.** Click **Done**.

#### **To change power management settings**

You can use Power Management to check the battery, and configure settings that prolong battery life.

- **1.** On the Home screen, click **Start** > **Settings** > **Power Management**.
- **2.** Adjust the available settings:
	- **•** In **Light Sensor Enable**, select whether to turn it on or off. If this is turned on, dark conditions sensed on the Light Sensor in front of the phone will activate a backlight under the keypad and keyboard.
	- **•** In **When device is turned on, do not charge the battery when connected to PC**, select **Off** if you want to charge the phone battery when the phone is connected to the computer through USB.
- **3.** Click **Done**.
- **Tip** Main battery indicates the amount of battery life remaining.

# <span id="page-67-0"></span>**To find the operating system version number**

**•** On the Home screen, click **Start** > **Settings** > **About**.

# **To find the phone specification**

**•** On the Home screen, click **Start** > **Settings** > **Device Information**.

# **To turn on and off error reporting**

- **1.** On the Home screen, click **Start** > **Settings** > **Error Reporting**.
- **2.** Select **Enable** or **Disable** and click **Done**.

# **4.2 Adding and Removing Programs**

Before you purchase additional programs for your phone, make sure that they are compatible for Windows Mobile® 6 Standard operating system.

# **To add programs**

- **1.** Download the program to your PC (or insert the disc that contains the program into your PC). You may see a single \*.exe file, a \*.zip file, a Setup.exe file, or several versions of files for different device types and processors. Be sure to select a program designed for your phone and processor type.
- **2.** Read the installation instructions that comes with the program.
- **3.** Connect your phone to the PC and then double-click the \*.exe file.

## **To remove a program**

Programs that are preinstalled in the phone cannot be removed.

- **1.** On the Home screen, click **Start** > **Settings** > **Remove Programs**.
- **2.** Scroll to the program to remove and then click **Menu** > **Remove**.

# <span id="page-68-0"></span>**4.3 Using Task Manager and Managing Memory**

## **To see how much memory is available**

- **1.** On the Home screen, click **Start** > **Settings** > **About**.
- **2.** Scroll down to **Available Memory**.

# **Use Task Manager**

Task Manager allows you to view all the programs currently running on your phone in the form of a list.

# **To start Task Manager**

**•** Click **Start** > **Task Manager**.

On the Task Manger screen, click **Menu** to open a list that lets you go to a specific program, stop running programs, and view system information.

To stop a running program, select a program on the list and click **Menu > Stop**.

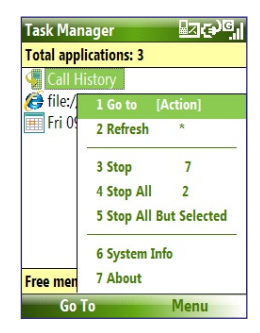

# <span id="page-69-0"></span>**4.4 Managing and Backing Up Files**

You can back up files to your PC using Windows Mobile Device Center or ActiveSync or copy files to a storage card that is installed on your phone. You can also efficiently manage your files and folders using File Explorer installed on your phone.

# **To copy files using Windows Mobile Device Center/ActiveSync to the PC**

- **1.** Connect your phone to your PC.
- **2.** In Windows Mobile Device Center, click **File Management > Browse the contents of your device**.

Or

In ActiveSync on your PC, click **Explore**. This opens the Mobile Device folder for your phone.

- **3.** Browse your phone for files that you want to copy to your PC.
- **4.** Select and copy the files **[Ctrl + C]** and then paste them **[Ctrl+V]** to the destination folder in the PC.

Copying a file results in separate versions of a file on your phone and PC. Changes made to one file will not affect the other since the files are not synchronized.

# **Use File Explorer**

File Explorer provides many easy-to-use features for file and folder management.

## **To start File Explorer**

**•** On the Home screen, click **Start > File Explorer**.

File Explorer operates in the following two views:

- **•** List View
- **•** Icons View

File Explorer displays the entire file structure in your phone's memory. The functions focus primarily on folder management. When initially started, File Explorer is in List View by default. To switch between views, click **Menu** > **View** > **Icons** or **List**.

# Managing your Phone 71

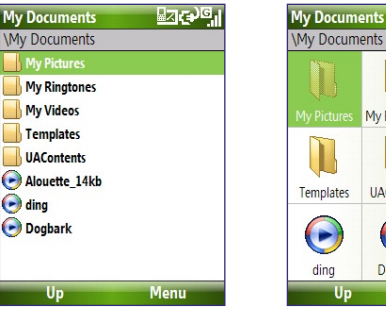

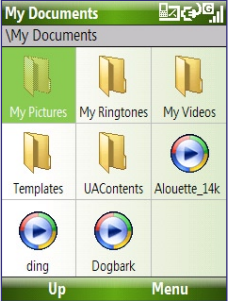

File Explorer - List View File Explorer - Icons View

In File Explorer, click **Menu** to open a list that lets you send or beam the file, view the file's properties, sort the files, and more.

**Storage Card** is only available if a microSD is installed on your phone.

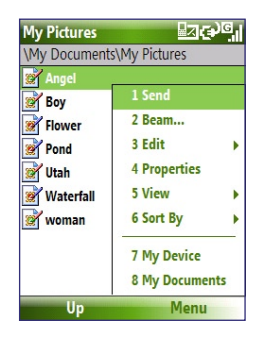

## **To send a file as an e-mail attachment**

- **1.** In File Explorer, select a file and click **Menu > Send**.
- **2.** On the Messaging screen, select an e-mail account.
- **3.** The file will automatically be attached to the new message. Specify the recipient and subject, and type your message.
- **4.** Click **Send**.

**Note** You can also send the file via MMS.

# **4.5 Protecting Your Phone**

## <span id="page-71-0"></span>72 Managing your Phone

You can protect your phone from unauthorized use by requiring a PIN (personal identification number) in order to make calls. Additionally, you can also lock the keypad/keyboard or the entire phone .

# **To enable the SIM PIN**

- **1.** On the Home screen, click **Start** > **Settings** > **Security** > **Enable SIM PIN**.
- **2.** Enter your PIN, and click **Done**.

**Note** To cancel without enabling the SIM PIN, press HOME.

## **To disable the SIM PIN**

- **1.** On the Home screen, click **Start** > **Settings** > **Security** > **Disable SIM PIN**.
- **2.** Enter your PIN, and click **Done**.

#### **To change the SIM PIN**

Be sure to make a note of your personal identification number (PIN). When the SIM PIN is enabled, you must provide this PIN to unlock the phone.

- **1.** Click **Start** > **Settings** > **Security** > **Change SIM PIN**.
- **2.** In **Old PIN**, enter the current PIN.
- **3.** Enter and confirm the new PIN, and click **Done**.

# **To lock the keypad and keyboard**

Locking the keypad and keyboard turns off its functionality. This is a helpful feature if, for example, the phone is turned on and in your pocket, and you want to prevent accidental keypresses.

- On the Home screen, press and hold ( $\bullet$ ). Once the keypad and keyboard are locked, the left soft key label changes to **Unlock**.
- **Tip** To quickly lock the keypad and keyboard, press POWER briefly to display the Quick List, and select **Key lock.**
- **Note** You can still receive calls and make emergency calls when the keypad and keyboard are locked.

## **To unlock the keypad and keyboard**

**•** On the Home screen, click **Unlock** and press the **\*T9** key.
## **To enable the phone lock**

- **1.** On the Home screen, click **Start** > **Settings** > **Security** > **Device lock**.
- **2.** Select **Prompt if device unused for** then select the amount of time for the phone to be inactive before automatically locking.
- **3.** Select the **Password type**, then enter and confirm your password.
- **4.** Click **Done**.
- **Note** Once you configure the phone lock settings, you can enable the phone lock from the Quick List directly without configuring the settings again.

# **To disable the phone lock**

**•** Click **Unlock** and then enter the password you have set to unlock your phone.

# **To encrypt files on the microSD card**

**•** Click **Start > Settings > Security > Encryption** and select **Encrypt files placed on storage cards**.

# **4.6 Restarting Your Phone**

Restart your phone when a program is not performing properly or the phone is not responding to any keypresses.

# **To restart the phone**

- **1.** Remove the battery.
- **2.** Wait 3 seconds, then reinsert the battery and turn on your phone.
- **WARNING!** If the phone is restarted while a program is running, unsaved work will be lost.

#### 74 Managing your Phone

# **4.7 Resetting Your Phone**

Resetting your phone will remove all the data from its memory and restore the phone back to the factory default settings.

**WARNING!** All your data will be deleted, it is recommended that you back up your data first before resetting your phone.

## **To reset your phone**

- **1.** Click **Start > Expert > Clear Storage**.
- **2.** Follow the on-screen instructions to reset the phone.

The phone will restart after it has been reset.

# **Chapter 5**

# **Organizing Phone Information**

**[5.1 Contacts](#page-75-0) [5.2 SIM Manager](#page-78-0) [5.3 Calendar](#page-80-0) [5.4 Tasks](#page-83-0) [5.5 Quick Notes](#page-84-0) [5.6 Voice Notes](#page-84-0)**

# <span id="page-75-0"></span>**5.1 Contacts**

Contacts is your address book and information storage for the people and businesses you communicate with.

If you use Outlook on your PC, you can synchronize contacts between your phone and PC.

# **Create a contact on your phone**

#### **To create a new contact on your phone**

**1.** On the Home screen, click **Contacts** (if available) or click **Start > Contacts** > **New > Outlook Contact**.

To create a new contact on your SIM card, select **SIM Contact**. You can also use SIM Manager to add contacts to your SIM card. For more information about SIM Manager, see "SIM Manager" in this chapter.

- **2.** Enter information for the new contact.
	- **•** To easily identify who is calling you, you can assign a custom ring tone to each Outlook contact. To assign a custom ring tone, scroll down to and click **Custom ring tone** and select the ring tone you want.
	- **•** To assign a picture to a contact, scroll down to **Pictures** and click **Select a picture** and select the picture you want. To remove the picture, click **Menu > Remove Picture**.
- **3.** Click **Done**.
- **Tip** If someone who is not in your list of contacts calls you or sends you a message, you can quickly create a contact from Call History or from the message by clicking **Menu** > **Save to Contacts.**

# **Edit and call a contact**

#### **To view and edit a contact information**

- **1.** On the Home screen, click **Start > Contacts**.
- **2.** Select the contact whose information you want to view or edit and click **Menu** > **Edit**.
- **3.** When finished making changes, click **Done**.

## **To call a contact from the contact list**

- **1.** On the Home screen, click **Start > Contacts**.
- **2.** Select the contact to call and press (**).** The contact's default phone number is dialed.
- **Tip** To call a phone number other than the default, click the contact, scroll to the number you want to dial, and press  $($

# **Find a contact**

## **To find a contact**

- **1.** On the Home screen, click **Start > Contacts**.
- **Note** If you are not in Name view, click **Menu > View By > Name**.
	- **2.** Do one of the following:
		- **•** Begin entering a name or phone number of the contact until the contact is displayed. When you press a key, such as **5**, you find first and last names that begin with **J**, **K**, and **L**, as well as phone numbers that start with **5**. The next key you press continues to narrow the search.
		- **•** If you have assigned categories (e.g. Business) to your Outlook contacts, you can filter the contact list by categories. In the contact list, click **Menu** > **Filter** and then click a category. To show all contacts again, select **All Contacts**.
		- **•** If you have entered information under **Company** for your Outlook contacts, you can quickly locate the contacts that work for a specific on your phone. In the contact list, click **Menu > View By > Company**. Click the company to see the contacts who work there.

# **Share contact information**

## **To beam contact information to another device via Bluetooth**

- **1.** On the Home screen, click **Start > Contacts** and then select the contact whose information you want to beam.
- **2.** Click **Menu** > **Send Contact** > **Beam**.
- **3.** Select the device where you want to beam the contact details to and click **Beam**.
- **Note** Before you can beam, make sure Bluetooth is turned on and set to **Visible** mode on your phone and the target mobile device. For more information, see "Bluetooth" in chapter 8.

# **To send contact information via a text message**

- **1.** On the Home screen, click **Start > Contacts** and then select the contact whose information you want to send.
- **2.** Click **Menu** > **Send Contact** > **Text Messages**. Select the contact information that you want to send and click **Done**.
- **3.** In the new text message, enter the mobile phone number of the person to whom you are sending the contact information to and click **Send**.

## **To send contact information via MMS**

- **1.** On the Home screen, click **Start > Contacts**.
- **2.** Select a contact, then click **Menu > Send as vCard**.
- **3.** Enter the recipient in **To** of the MMS message, then click **Send**.

If the recipient accepts the beam, text message, or MMS message, the contact information you sent are automatically saved in that person's Contacts list.

# <span id="page-78-0"></span>**5.2 SIM Manager**

SIM Manager allows you to view the contents of your SIM card and transfer contacts from your SIM card to your phone and vice versa.

## **To create a contact on your SIM card**

- **1.** Click **Start > Expert > SIM Manager**.
- **2.** Click **New** and enter the contact name and phone number.
- **3.** Click **Save**.
	- **Tip** To change contact information on your SIM card, click a contact and edit it. After modifying, click **Save**.

# **To copy SIM contacts to your phone**

- **1.** Click **Start > Expert > SIM Manager**.
- **2.** Select a SIM contact or select all SIM contacts by clicking **Menu > Select All**.
- **3.** Click **Menu > Save to Contacts**.

# **To copy phone contacts to the SIM card**

Only one phone number per contact name can be stored on a SIM card. When you copy a contact that has several phone numbers to your SIM card, SIM Manager saves each number under a separate name.

To save each number under a different contact name on the SIM card, SIM Manager appends an indicator at the end of each name. You can edit this indicator first before you start copying contacts to your SIM card.

# **1.** Click **Start > Expert > SIM Manager > Menu > Tools > Options**.

- **2.** On the Options screen, select the check boxes of the types of phone numbers that you want to be added to the SIM card.
- **3.** Under the **Mark** column, you can change the indicator that will be appended to the SIM contact names for each phone number type. To do so, select a phone type, click **Edit**, enter your desired indicator, then click **Save**.
- **4.** After modifying, click **OK**.
- **5.** Click **Menu > Contacts to SIM**.
- **6.** Select the check boxes of the contact's phone numbers that you want to copy to your SIM card, then click **Save**.

# **To display your phone number in SIM Manager**

- **1.** On the SIM Manager screen, click **Menu > Tools > List of Own Numbers**.
- **2.** Click **Edit**.
- **3.** Change the name, if desired, then enter your mobile phone number.
- **4.** Click **Save**.

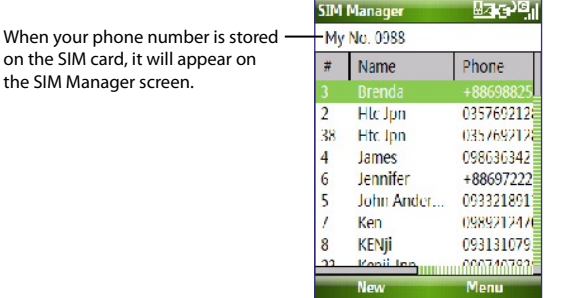

# <span id="page-80-0"></span>**5.3 Calendar**

Use Calendar to schedule appointments, including meetings and other events. If you use Outlook on your PC, you can synchronize appointments between your phone and PC.

# **Create a personal appointment**

## **To set Calendar options**

- **1.** On the Home screen, click **Start > Calendar**.
- **2.** Click **Menu > Tools > Options**.
- **3.** Scroll through the available settings and set your desired default options.
- **4.** Click **Done**.

# **To schedule an appointment**

- **1.** On the Home screen, click **Start > Calendar**.
- **2.** Click **Menu** > **New Appointment**.
- **3.** Enter information about the appointment.
	- **•** To schedule an all-day event, in **End time**, select **All day event**.
	- **•** To make the appointment recurring, click **Occurs**.
- **4.** Click **Done**.
	- **Note** All-day events do not occupy blocks of time in Calendar; instead, they appear in banners at the top of the calendar.

# **View your appointments**

# **To view your schedule**

You can view your schedule in three different views: Month, Week, and Agenda.

- **1.** On the Home screen, click **Start > Calendar**.
- **2.** Click the left SOFT KEY or click **Menu** and choose the view you want.

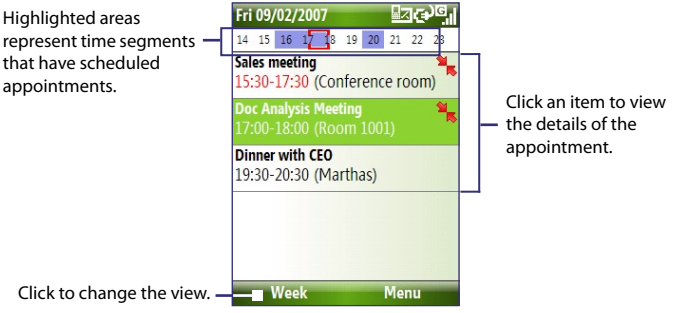

Agenda View

An appointment with the  $\frac{1}{3}$  icon indicates that the scheduled appointment has a conflict with one or more existing appointments.

# **Send appointments**

# **To send a meeting request**

You can send meeting requests via e-mail to persons that use Outlook or Outlook Mobile.

- **1.** Click **Start > Calendar**.
- **2.** Schedule a new appointment and then scroll down to **Attendees** and click **No Attendees**.

Click **Add Required Attendee** or **Add Optional Attendee** to add the contacts you want to send the meeting request to.

- **Note** You can only specify if an attendee is required or optional if your phone is connected to a Microsoft Exchange 2007 server. Otherwise, all attendees are designated as required. For more information, see chapter 7.
- **3.** Choose the contact(s) you want to send the meeting request to and click **Select**.
	- **Note** To remove an attendee from the list, select the attendee and click **Menu > Remove Attendee**.
- **4.** On the New Appointment screen, click **Done**. The meeting request is sent out.
- **Note** When attendees accept your meeting request, the meeting is automatically added to their schedules. When their response is sent back to you, your calendar is updated as well.

#### **To send a calendar appointment**

You can send a calendar appointment to another phone over MMS.

- **1.** On the Home screen, click **Start > Calendar**.
- **2.** Select an appointment, then click **Menu > Send as vCalendar**.
- **3.** Enter the recipient in the **To** line of the MMS message, then click **Send**.

# <span id="page-83-0"></span>**5.4 Tasks**

Use Tasks to keep track of things you need to do.

# **To create a task**

- **1.** On the Home screen, click **Start > Tasks**.
- **2.** Click **Menu > New Task**.
- **3.** Enter the necessary task information and click **Done**.
	- **•** Set a **Priority** for the task. This item can be referenced when sorting tasks.
	- **•** Enter a **Start date** and **Due date** if the task starts and ends at a specific time.
	- **•** Enter a **Reminder** if you want to be notified if the task is due.
	- **•** Enter the **Categories** (you can set more than one) that best describes the task. This item can be referenced when filtering tasks.

#### **Notes**

- You can synchronize information on your phone with your PC to keep your task list up to date in both locations.
- If you create a new task with a reminder on your PC and then synchronize tasks with your phone, the reminder will play at the time that was set on your PC.

# **To locate a task**

- **1.** On the Home screen, click **Start > Tasks**.
- **2.** In the task list, do one of the following:
	- **•** To sort the list, click **Menu** > **Sort by**, and click a sort option.
	- **•** To filter the list by category, click **Menu** > **Filter**, and click the category you want displayed.

# **To mark a task as completed**

- **1.** On the Home screen, click **Start** > **Tasks**.
- **2.** Select the task, and click **Complete**.

# <span id="page-84-0"></span>**5.5 Quick Notes**

Quick Notes lets you type messages that you frequently use and save them on your phone. You can then send them via e-mail, text message, or MMS.

#### **To create a new note**

- **1.** On the Home screen, click **Start > Quick Notes**.
- **2.** Click **New**:
- **3.** Enter the text and click **Done**. If you want to send the text immediately, click **Menu > Send**.

# **To send a note**

- **1.** On the Home screen, click **Start > Quick Notes**.
- **2.** On the Quick Notes list, select the text you want to send and click **Menu > Send**.
- **3.** On the Messaging list, select the account you want to use and click **Select**.

# **5.6 Voice Notes**

Use Voice Notes to create short voice recordings. Voice notes are included in the All Notes list and are named consecutively (Recording1, Recording2, and so on).

## **To create a voice note**

- **1.** On the Home screen, click **Start** > **Office > Voice Notes**.
- **2.** Hold the phone's microphone near your mouth.
- **3.** Click **Record** and say your voice note.
- **4.** Click **Stop** to stop recording a voice note.

## **To delete a voice note**

- **1.** On the Home screen, click **Start** > **Office > Voice Notes**.
- **2.** Select the voice note to delete.
- **3.** Click **Menu** > **Delete**.
- **4.** Click **Yes**.

#### 86 Managing your Phone

**Tip** If you delete a voice note that has a default name, such as Recording1, this name becomes available for a new voice note.

## **To listen to a voice note**

- **1.** On the Home screen, click **Start** > **Office > Voice Notes**.
- **2.** Select the voice note to play, and press CENTER OK.
- **Tip** To stop listening to the voice note, click **Stop** while the voice note is playing.

#### **To use a voice note as a ring tone**

- **1.** On the Home screen, click **Start** > **Office > Voice Notes**.
- **2.** Select the voice note, and click **Menu** > **Set As Ringtone**.

# **Chapter 6 Exchanging Messages**

**[6.1 Messaging](#page-87-0) [6.2 Text Message](#page-88-0) [6.3 MMS Messages](#page-89-0) [6.4 Setting Up E-mail Accounts](#page-93-0)**

**[6.5 E-mail](#page-95-0)**

# <span id="page-87-0"></span>**6.1 Messaging**

Messaging is where all of your e-mail, text message, and MMS accounts are located. When you receive a new message, you can open that particular message from the Home screen. Simply scroll to the row where the new message is and click it

To access your message accounts, click **Start > Messaging** and then click the account you want to open.

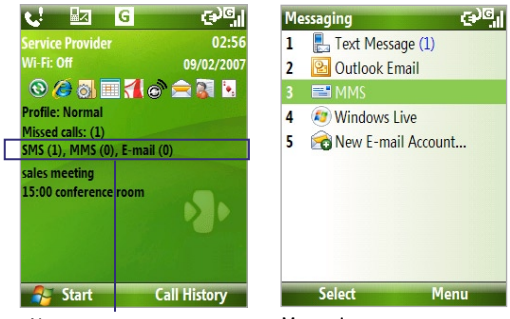

New message Messaging screen

While in a messaging account's main screen, click **Menu > Tools > Switch Accounts** to switch to another message account.

#### **To change message account settings**

- **•** On the Messaging screen, select the message account whose settings you want to change and click **Menu > Settings**.
- **•** On a message account's message list, click **Menu > Tools > Options**.

# <span id="page-88-0"></span>**6.2 Text Message**

Send short text messages to your contacts.

# **Compose and send text messages**

## **To compose and send a text message**

- **1.** On the Home screen, click **Start > Messaging**.
- **2.** Select **Text Messages** and click **Select**.
- **3.** Click **Menu > New**.
- **4.** Enter the mobile phone number of one or more recipients, separating them with a semicolon (;). To access phone numbers from Contacts, in **To,** press CENTER OK and select a recipient from the list.
- **5.** Enter your message. You can enter up to 160 characters in one message.
- **6.** Click **Send**.

**Tips**

- **•** To cancel the text message, click **Menu** > **Cancel Message**.
- **•** If you want to know if your text message was received, before sending the message, click **Menu** > **Message Options** and select **Request message delivery notification**.

# **Receive text messages**

Text messages are automatically received when the phone function is turned on. When the phone is turned off, text messages are held by your wireless service provider until the next time the phone is turned on.

- **•** Save your SMS messages to your SIM card by clicking **Menu > Copy to SIM**.
- **•** Copy SMS messages saved on your SIM card to the Inbox by clicking **Menu > Copy to Inbox**. Copying them to your phone results in duplicate messages in the Inbox folder when the SIM card is in use.
- The icon **if** next to a message indicates that it is saved on the SIM card.

# <span id="page-89-0"></span>**6.3 MMS Messages**

Creating and sending Multimedia Message Service (**MMS**) messages to your friends and family is fun and easy.

## **To access MMS**

**•** On the Home screen, click **Start > Messaging > MMS**.

#### **To access MMS message folders**

**•** Click **Start > Messaging > MMS**, then click **Menu > Folders**.

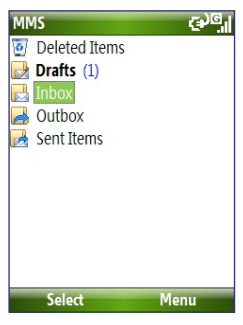

MMS Message Folders

# **Edit MMS settings**

When you purchase your phone, it is already preset with your wireless service provider's MMS server settings. If you accidentally lost the preset settings or you changed to another wireless service provider, follow the steps below to configure MMS settings.

#### **To configure MMS settings**

- **1.** On the Messaging screen, select MMS and click **Menu > Settings** to open the Preferences screen.
- **2.** Select or clear the provided check boxes according to your needs.
- **3.** On the Preferences screen, click **Menu > MMSC Settings** to access Multimedia Messaging Service Center (MMSC) settings.
- **4.** Check if your phone is preset with MMS server settings.

If there are no preset settings, click **Menu > New** on the MMSC Settings screen and enter the needed information you see on the screen. You can get the information from your wireless service provider:

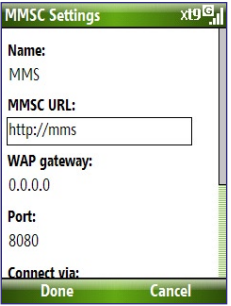

**5.** Click **Done**.

The MMS server settings will then be added as an entry on the MMS Configuration screen.

**Note** If you add several MMS service providers to the MMSC Settings screen, you can choose one as your default MMS provider. Select the MMS provider's name in the list, then click **Menu > Set as Default**.

## 92 Exchanging Messages and Using Outlook

# **Create and send MMS messages**

You can compose MMS messages in a combination of various slides, where each slide can consist of a photo, audio or video clip, and/or text.

#### **Notes**

- **•** MMS is a charged service. In order to use MMS successfully, this has to be provisioned on your mobile account. Please contact the wireless service provider to have this provisioned as part of your calling plan.
- **•** Make sure the size of the MMS is within the limits of the wireless service provider if sending to another mobile phone user or sending to an e-mail address.

#### **To start composing an MMS message**

- **1.** On the Home screen, click **Start > Messaging** > **MMS > Menu > New**.
- **2.** In **To**, enter the recipient's phone number or e-mail address .
- **3.** In **Subject**, enter a subject for your message.
- **4.** Click **Insert Picture**/**Video** to select a photo or video clip from the Select Media screen and insert it. To capture a new photo or video, click **Menu > Capture Picture/ Video**.

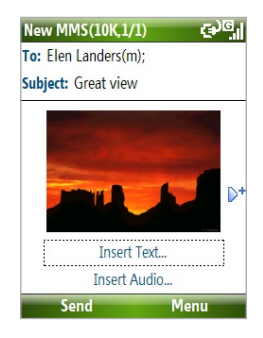

- **Tip** After inserting an MMS message element, press NAVIGATION right to add a new slide.
- **5.** Click **Insert Text** to enter text for your MMS message. To insert predefined text or emoticons, click **Menu > My Text** or **Insert Emoticon**.
- **6.** Click **Insert Audio** to insert an audio clip. Select an audio clip on the Select Audio screen.
	- To record a new audio clip, click **Menu** > **Capture Audio**
- **7.** Click **Send** to send the message.

**Notes**

- **•** To send a copy of this message to others, access **Cc** and **Bcc** by clicking **Menu > Options > Send Options**.
- To remove the photo, text, or audio, select the item and press  $($   $\leftarrow$   $)$ .

# **View and reply to MMS messages**

#### **To receive MMS messages**

**•** On any MMS message folder screen, click **Menu** > **Send/Receive**. By default, messages are automatically downloaded to your phone.

#### **To view an MMS message**

You can view MMS messages in several ways.

- **•** Press CENTER OK to view and play the message on your phone. Click **Pause** or **Menu** > **Stop** to pause or stop the playback of the message.
- **•** Click **Menu** > **Object View** to see a list of files included in the message. To open a file, select it and click **Open**. To save a file, select it, and click **Save**, **Menu** > **Save Audio**, or **Menu** > **Save Photo**.
- **•** View each slide included in the message by clicking **Menu** > **Next**.

## **To reply to an MMS message**

**•** Click **Menu > Reply > Reply** to reply to the sender of the message, or click **Menu** > **Reply** > **Reply All** to reply to all persons listed in the To and CC boxes of the message. Click **Menu > Reply > Forward** to forward the message to someone else.

# <span id="page-93-0"></span>**6.4 Setting Up E-mail Accounts**

Before you can send and receive e-mail, you need to set up your e-mail account on your phone. You can set up the following types of e-mail accounts on your phone:

- **•** Outlook e-mail that you synchronize with your PC or your company's Exchange Server
- **•** Internet e-mail account that you have from an Internet Service Provider (ISP)
- **•** Work account that you access using a VPN connection
- **•** Windows Live Mail
- **•** Other web-based e-mail accounts such as Gmail, Yahoo! Mail, etc.

# **Set up your phone to synchronize Outlook e-mail with the computer**

If you have installed the synchronization software on your PC and created a partnership with your phone, then your phone is ready to send and receive Outlook e-mail. If you have not yet installed the synchronization software nor created a partnership, please do so by following the procedures in chapter 3.

**Tip** To set up your company e-mail account so that you can access Outlook e-mail messages wirelessly, you must set up your phone to synchronize via a wireless LAN or over-the-air connection with your company's Exchange Server. For more information about synchronizing with your company e-mail server, see chapter 7.

# **Set up a POP3/IMAP4 e-mail account**

You can easily set up an e-mail account that you have with an Internet service provider (ISP), a web-based e-mail or an account that you access using a VPN server connection (typically a work account) on your phone.

- **1.** On the Home screen, click **Start > Messaging > New E-mail Account**.
- **2.** In **Email address**, enter your e-mail address. Select **Try to get e-mail settings automatically from the Internet** and click **Next**.

**3.** After Auto Setup finishes, click **Next**.

- **4.** Enter **Your name** and the **Account display name** you want to use and then click **Next**.
- **5.** Enter the **User name** and **Password** for the e-mail account and then click **Next**.
- **6.** Select the frequency you want to send and receive e-mail for your e-mail account and click **Finish**.

**Note** Click **Review all download settings** to check the options you have selected for your e-mail account.

**7.** A message then appears, prompting whether or not you want to download the e-mail messages to your phone. Click **Yes** or **No** according to your preference.

**Note** This message will only appear if you have an active Internet connection.

**Note** By selecting the option, the phone attempts to download necessary e-mail server settings so that you do not need to enter them manually.

**Note** If **Auto Setup** is unsuccessful, contact your ISP or network administrator for the settings:

# <span id="page-95-0"></span>**6.5 E-mail**

After setting up e-mail accounts on your phone, you can start sending and receiving e-mail messages.

# **Create and reply to e-mails**

#### **To compose and send an e-mail**

- **1.** Click **Start > Messaging** then select an e-mail account.
- **2.** Click **Menu > New**.
- **3.** Enter the e-mail address of one or more recipients, separating them with a semicolon. To access e-mail addresses stored in Contacts, click **To**.
- **4.** Enter a subject and compose your message. To quickly add common messages, click **Menu > My Text** and click a desired message.
- **5.** Click **Send**.
- **Tips •** To set the priority, click **Menu > Message Options**.
	- **•** If you are working offline, e-mail messages are moved to the Outbox folder and will be sent the next time you connect.

## **To add an attachment to an e-mail**

- **1.** In the message that you are composing, click **Menu > Insert** and click the item you want to attach: **Picture**, **Voice Note**, or **File**.
- **2.** Select the file you want to attach, or record a voice note.

# **View and reply to e-mails**

When in an e-mail account, press and hold 0 (zero) to open a shortcut list of often-used commands. Press and hold the shortcut key to execute the command.

## **To filter the Inbox message list**

Filter the e-mail messages in your Inbox to only display the e-mails that contain the sender or e-mail subject you are searching for.

Enter the sender name or e-mail subject you want to look for using the keypad or keyboard. As you press keys, the list narrows down to the conditions you set.

For example, pressing "S" then "A" narrows the list to only those e-mails that contain letters "SA. PC, and Pa" in the **From**, **To**, and **Subject** fields including the message body.

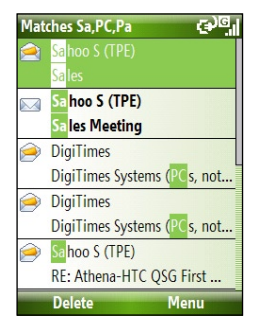

## **To read incoming messages**

By default, only the first few kilobytes of a message are shown when you open and read an incoming message. To read the whole message, do one of the following:

- **•** Scroll down to the end of the message and click **Get the rest of this message**; or
- **•** Click **Menu > Download Message**.

## 98 Exchanging Messages and Using Outlook

# **To download an attachment**

In an open message with an attachment to download, click the attachment. If there is more than one attachment, click the other attachments to download them. You can directly open the file in the associated program after you download them by clicking the attachment again.

## **To reply to or forward an e-mail**

- **1.** Open the message and click **Menu > Reply** > **Reply, Reply All**, or **Forward**.
- **2.** Enter your response. To quickly add common messages, click **Menu > My Text** and choose a desired message.
- **3.** Click **Send**.
- **Tips •** To see more header information, scroll up.
	- **•** To always include the original message, from the list view, click **Menu > Tools > Options > Sending**, and select the **Include copy of original message when replying to e-mail** check box.
	- **•** In the Outlook E-mail account, you will send less data if you do not edit the original message. This may reduce data transfer costs based on your rate plan.

# **To view and reply to HTML e-mails**

You can receive, view and reply to HTML e-mails from any type of e-mail account. The HTML format is retained, without layout shifting or resizing.

- **Note** HTML e-mail support in Outlook Mobile is available only if your company is using Microsoft Exchange Server 2007.
	- **1.** Set the message format to HTML. To find out how to set the message format, see "Customize e-mail settings".
	- **2.** Click **Start > Messaging**, select your e-mail account, and open an HTML e-mail that you received.
	- **3.** Click **Get the rest of this message** that's shown at the bottom of the message to download the whole message.
	- **4.** Scroll up (if needed) and click **Click to scroll right** to be able to scroll sideways and get a complete horizontal view of the message.

**Note** If images do not immediately appear, click **Internet pictures blocked** > **Download Internet pictures**.

- **5.** Click **Reply** or click **Menu > Reply** and choose whether to reply to the sender(s) or forward the message.
- **6.** Enter your response and click **Send**.
- **Tip** E-mail can contain hyperlinks to Web pages.

# **Send and download e-mails**

The manner in which you send and receive e-mails depends on the type of e-mail account you have.

## **To send and receive e-mail for an Outlook account**

- **1.** Click **Start > ActiveSync**.
- **2.** Connect your phone to your PC.

Otherwise, connect wirelessly if you are synchronizing Outlook e-mail with your company e-mail server. For more information, see chapter 7.

- **3.** Synchronization automatically begins, and your phone sends and receives Outlook e-mail.
- **Tip** You can also manually synchronize anytime by clicking **Sync** in ActiveSync or **Menu > Send/Receive** in Outlook Mobile.

# **To send and receive e-mail for a POP3/IMAP4 account**

If you have an e-mail account with an ISP or a work account that you access using a VPN server connection, you send and receive messages through a remote e-mail server. Before sending and downloading messages, you first need to connect to the Internet or your corporate network.

- **1.** Click **Start > Messaging** and click your POP3/IMAP4 e-mail account.
- **2.** Click **Menu > Send/Receive**. The messages on your phone and e-mail server are synchronized: new messages are downloaded to the phone Inbox folder, messages in the phone Outbox folder are sent, and messages that have been deleted from the server are removed from the phone Inbox folder.

# **Customize e-mail settings**

## **To change the download size and format for Outlook e-mail**

- **1.** Disconnect your phone from the computer.
- **2.** Click **Start > ActiveSync**.
- **3.** Click **Menu > Options**, select **E-mail**, then click **Settings**.
- **4.** On the E-mail Sync screen, set the **Download size limit** and **Message format**.
- **5.** Close ActiveSync and reconnect your phone to the computer.

# **To change the download size and format for POP3/IMAP4 e-mail**

- **1.** On the POP3/IMAP4 e-mail message list, click **Menu > Tools > Options > Account Settings**.
- **2.** Keep clicking **Next** until you reach the screen where the first item is **Download the past**.
- **3.** Set the **Download size limit** and **Message format**.
- **4.** Click **Next** twice, then click **Finish**.

# **To exclude your e-mail address when replying to all**

When you reply to all the recipients of an Outlook e-mail, your own e-mail address will also be added to the recipient list. Customize ActiveSync so that your e-mail address will be excluded from the recipient list.

- **1.** In ActiveSync on your phone, click **Menu > Options**.
- **2.** Select the **E-mail** information type and click **Settings**.
- **3.** Click **Menu > Advanced**.
- **4.** In the **My e-mail addresses** text box, enter your e-mail address.
- **5.** Click **Done**.

# **Chapter 7**

# **Working with Company E-mails and Meeting Appointments**

**[7.1 Synchronizing Your Phone with](#page-101-0) [Your Company E-mail Server](#page-101-0) [7.2 Working with Company E-mails](#page-102-0) [7.3 Managing Meeting Requests](#page-106-0) [7.4 Finding Contacts in the](#page-108-0) [Company Directory](#page-108-0) [7.5 E-mail Security](#page-109-0)**

# <span id="page-101-0"></span>**7.1 Synchronizing Your Phone with Your Company E-mail Server**

Synchronize your phone with your company's Microsoft Exchange Server to keep you connected with your e-mails, contacts, calendar, and other information.

# **Set up a company e-mail server connection**

Use your phone to access your company e-mails by setting up an Exchange Server connection. You can get the company e-mail server information from your network administrator:

- **1.** Click **Start > Messaging > New E-mail Account**.
- **2.** In the **Your e-mail source** list, select **Exchange server** and click **Next**.
- **3.** On the screen that follows, click **Next**.
- **4.** In **Server address**, enter the Exchange Server name, and click **Next**.
- **5.** Enter your user name, password, and domain, and click **Next**.
- **6.** Select the check boxes for the types of information items that you want to synchronize with the Exchange Server.
	- **Tip** To change the rules for resolving synchronization conflicts, click **Menu > Advanced**.
- **7.** To change synchronization settings of an information type, for example, E-mail, select the type of information, and click **Menu > Settings**.
- **8.** Click **Finish**.
- **Note** If you synchronized e-mails with your PC before, open ActiveSync on your phone and click **Menu > Add Server Source** to set up an Exchange Server connection. When you're prompted to select information types for synchronization, you need to clear the **E-mail** check box under the Windows PC item first before you can select the **E-mail** check box under Exchange Server.
- **Tip** To change Exchange Server settings, open ActiveSync on your phone and click **Menu > Configure Server**.

# <span id="page-102-0"></span>**Start synchronization**

Before you start synchronizing with the Exchange Server, make sure your phone has been set up with a data connection to the Internet so that you can synchronize wirelessly. See chapter 8 for details.

After you finish setting up an Exchange Server connection, your phone automatically starts synchronization. You can manually start synchronization anytime by clicking **Sync** in ActiveSync.

**Note** If you connect your phone to your office computer via a USB or Bluetooth connection, you can use this connection to the PC to "pass through" to the network and download Outlook e-mails and other information to your phone.

# **7.2 Working with Company E-mails**

Your phone gives you instant access to your company e-mails and lets you manage your messages easier. Messaging features such as Direct Push, Fetch Mail, and Filtering messages are just some of the tools you can use to manage your e-mails.

**Note** Some messaging features depend on the MIcrosoft Exchange Server version used. Please check with your network administrator for the availability of Exchange Server features.

# **Automatic synchronization through Direct Push**

Direct Push technology (push e-mail feature) enables you to receive new e-mails on your phone as soon as they arrive in your Inbox on the Exchange Server. With this feature, items such as contacts, calendar and tasks are also immediately updated onto your phone when these items have been changed or new entries have been added on the Exchange Server. To make Direct Push work, you need to have a GPRS connection on your phone.

You need to perform a full synchronization between your phone and the Exchange Server first before Direct Push can be enabled.

**Requirement** The Direct Push feature works for your phone only if your company is using **Microsoft Exchange Server 2003 Service Pack 2 (SP2) with Exchange ActiveSync or higher version**.

# **To enable Direct Push via Comm Manager**

- **1.** Click **Start > Comm Manager**.
- **2.** On the Comm Manager screen, click the **Microsoft Direct Push** button. The button  $\overline{s}$   $\overline{\mathbb{R}}$  will turn to  $\overline{s}$   $\overline{\mathbb{R}}$  which indicates that you will receive e-mails as they arrive.

When the button is in the  $\frac{5 \times 10^{10}}{200}$  state, you need to manually retrieve your e-mails.

## **To enable Direct Push via ActiveSync**

- **1.** In ActiveSync on your phone, click **Menu > Schedule**.
- **2.** Select **As items arrive** in the **Peak times** and **Off-peak times** boxes.

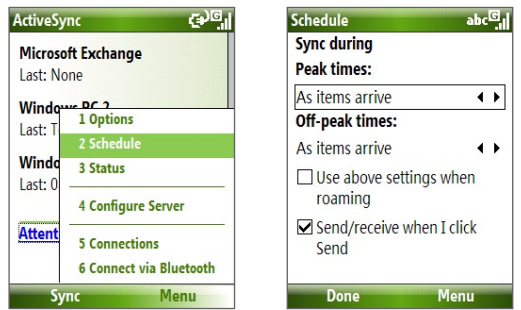

**Note** When both the GPRS and Wi-Fi connections are turned on at the same time, the Direct Push feature will always opt for GPRS, for which you could be charged per your network operator's service plan.

# **Scheduled synchronization**

If you do not want to use Direct Push, you can set a regular schedule for synchronizing Outlook e-mail and information.

- **1.** In ActiveSync on your phone, click **Menu > Schedule**.
- **2.** Select a shorter time interval in the **Peak times** box for you to be able to receive e-mails more frequently.
- **3.** Select a longer interval in the **Off-peak times** box.
- **Tip** Click **Menu > Peak Times** to set the peak and off-peak times.

# **Instant download through Fetch Mail**

Fetch Mail downloads an entire e-mail immediately without the need for you to perform a full Send/Receive action.

## **Requirement** Fetch Mail works for your phone only if your company is using **Microsoft Exchange Server 2007 or higher**.

- **1.** Click **Start > Messaging > Outlook E-mail**.
- **2.** Click an e-mail message to open it.
- **3.** By default, only the first few kilobytes of the message is shown. To download the whole e-mail, scroll to the bottom of the message then click **Get the rest of this message**.
- **4.** A "Downloading message" status appears. Wait for the remainder of the message body to be downloaded.
- **Tip** For information about changing e-mail sync options such as the initial download size limit for e-mail, see "Customize e-mail settings" in chapter 6.

# **Search for e-mails on the Exchange Server**

You can access messages that are not available on your phone by searching your Microsoft Exchange Server mailbox. The search results will be downloaded and displayed in a Search Results folder.

# **Requirement** Your company must be using **Microsoft Exchange Server 2007 or higher**.

- **1.** Click **Start > Messaging > Outlook E-mail**.
- **2.** Click **Menu > Tools > Search Server**.
- **3.** In the **Look for** text box, enter the search keyword.
- **4.** Choose the **Date range** of messages to search from and where to search in **Look in**.
- **5.** Click **Search**.

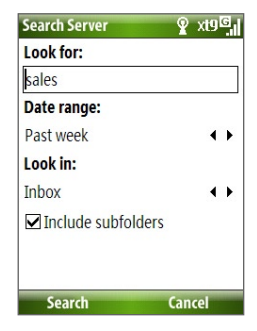

# **Flag your messages**

Flags serve as a reminder to yourself to follow-up on important issues or requests that are indicated in the messages.

**Requirement** Flags are enabled only if e-mails are synchronized with **Microsoft Exchange Server 2007 or higher**. Flags are disabled or hidden if e-mails are synchronized with earlier versions of Microsoft Exchange Server.

#### **To flag or unflag a message**

- **1.** Click **Start > Messaging > Outlook E-mail**.
- **2.** Select a message, or open a message.
- **3.** Click **Menu > Follow Up** and select one of the following options:
	- **• Set Flag** Mark the message with a red flag to indicate that it needs follow up.
	- **• Complete Flag** Mark the message with a check mark to indicate that the issue or request in the e-mail is already completed.
	- **• Clear Flag** Remove the flag to unmark the message.

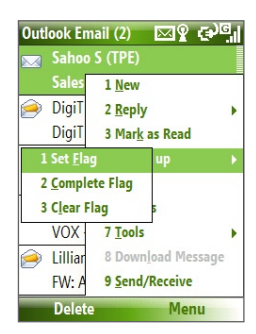

**Note** E-mail message reminders are displayed on your phone if the messages are flagged with reminders and synchronized from the Exchange Server

# <span id="page-106-0"></span>**Out-of-office auto-reply**

Outlook Mobile allows you to retrieve and change your out-of-office status. Just like desktop Outlook E-mail, Outlook Mobile automatically sends an auto-reply message when you're not available.

#### **Requirement** Your company must be using **Microsoft Exchange Server 2007 or higher**.

#### **To send out-of-office auto-reply messages**

- **1.** Click **Start > Messaging > Outlook E-mail**.
- **2.** Click **Menu > Tools > Out of Office**.
- **3.** From the **I am currently** list, select **Out of the Office**.
- **4.** Enter your auto-reply message then click **Done**.

# **View SharePoint documents**

When you receive an HTML e-mail containing a link to a SharePoint document, you can click the link to access and view the document on your phone.

# **Requirement** Your company must be using **Microsoft Exchange Server 2007 or higher**.

# **7.3 Managing Meeting Requests**

When you schedule and send meeting requests from your phone, you can invite attendees to your meeting and check their status to know their availability.

When you receive a meeting request, you can reply by accepting or declining the request. The meeting request also clearly indicates whether or not there are conflicting or adjacent meetings.

**Requirement** Your company must be using **Microsoft Exchange Server 2007 or higher**.

# **To check the status of invited attendees**

**1.** Click **Start > Calendar**.

# 108 Working with Company E-mails and Meeting Appointments

- **2.** Follow the procedure in "To send a meeting request" in chapter 5 to invite required and optional attendees and send a meeting request.
- **3.** Wait for the attendees to respond. When their responses are sent back to you, your calendar is updated as well.
- **4.** To check the status of the attendees who responded, click **Start > Calendar** and then click the scheduled meeting.
- **5.** In the meeting details, click **Attendees**.

# **To reply to a meeting request**

- **1.** When there's an incoming e-mail with a meeting request, a notification message will be displayed on your phone's Home screen. Scroll to **Outlook e-mail** and click it.
- **2.** In the Outlook message list, click the e-mail to open it.
- **3.** Click **Accept** to reply and accept the meeting request, or click **Menu > Decline** if you cannot attend the meeting.
	- **Tips •** Before responding, you can check your availability during the time of the requested meeting by clicking **View your calendar**.
		- **•** If the time of the meeting conflicts with your other appointments, a "Scheduling Conflict" status appears on top of the e-mail.
- **3.** Choose whether or not to edit the response e-mail before sending and then click **OK**:

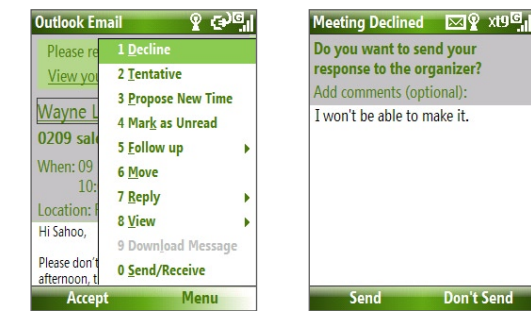

**4.** If you accepted the meeting request, it will automatically be added as an appointment in Calendar on your phone.
## **7.4 Finding Contacts in the Company Directory**

In addition to having contacts on your phone, you can access contact information from your organization's Company Directory.

- **Requirement** Access to the Company Directory is available only if your organization is running **Microsoft Exchange Server 2003 SP2** or higher, and you have completed your first synchronization with the Exchange Server.
	- **1.** Synchronize with Exchange Server if you have never done so.
	- **2.** Do any of the following:
		- **•** In Contacts, click **Menu > Company Directory**.
		- **•** In a new e-mail, click the **To** box and then click **Company Directory** at the top of the list or click **Menu > Company Directory**.

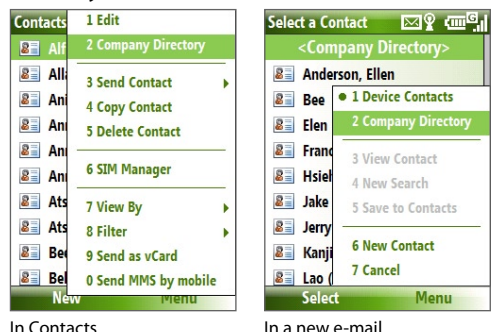

- **•** In a new meeting request using Calendar, scroll to **Attendees** and click **No attendees > Add Required Attendee** or **Add Optional Attendee** and then click **Company Directory** at the top of the list.
- **3.** Enter the part or full contact name and click **Search**. In the search results list, click a contact to select it.

110 Working with Company E-mails and Meeting Appointments

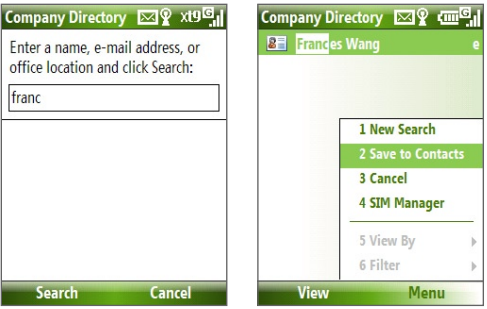

- **Notes** You can save the contact from the Company Directory to your phone by selecting the contact then clicking **Menu > Save to Contacts**.
	- You can search on the following information as long as that information is included in your organization's Company Directory: First name, Last name, E-mail name, Display name, E-mail address, or Office location.

## **7.5 E-mail Security**

Windows Mobile on your phone protects your Outlook e-mails through Secure/Multipurpose Internet Mail Extension (S/MIME), which allows you to digitally sign and encrypt your messages.

**Requirement** S/MIME encryption and digital signatures for Windows Mobile-based phones are available only with **Exchange Server 2003 SP2** or a later version that supports S/MIME. If you are not using one of these products, or have not yet synchronized, these options are unavailable.

**Note** You can encrypt a message with or without a certificate. However, to read an encrypted message, you need a valid certificate to decrypt it.

#### **To individually sign and encrypt a new message**

- **1.** Click **Start > Messaging > Outlook E-mail**.
- **2.** Click **Menu > New** to create a new message.
- **3.** Click **Menu > Message Options**.
- **4.** From the **Security** list, select whether to encrypt only, sign the message only, or do both.
- **5.** Click **Done**.

#### **To verify the digital signature on a signed message you receive**

- **1.** Open the Outlook e-mail message that has been digitally signed.
- **2.** At the top of the message, click **View signature status**.
- **3.** Click **Menu > Check Certificate**.

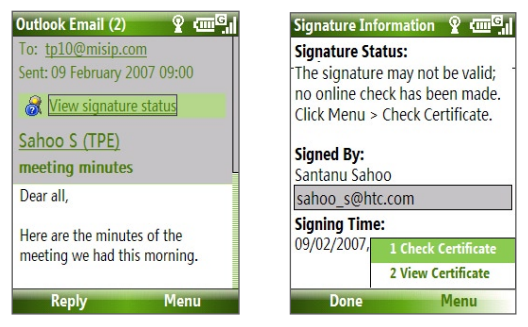

To view the details of the certificate in the message, click **Menu > View Certificate**.

**Note** There can be several reasons why a digital signature is not valid. For example, the sender's certificate may have expired, it may have been revoked by the certificate authority, or the server that verifies the certificate is unavailable. Contact the sender to report the problem.

#### **To digitally sign and encrypt all messages**

You can set up ActiveSync to digitally sign and encrypt all outgoing messages. You must obtain a valid certificate to sign and encrypt e-mail messages successfully.

- **1.** Click **Start > ActiveSync**.
- **2.** Click **Menu > Options**.
- **3.** Select the **E-mail** information type, and click **Settings**. On the E-mail Sync Options screen, click **Menu > Advanced**.

112 Working with Company E-mails and Meeting Appointments

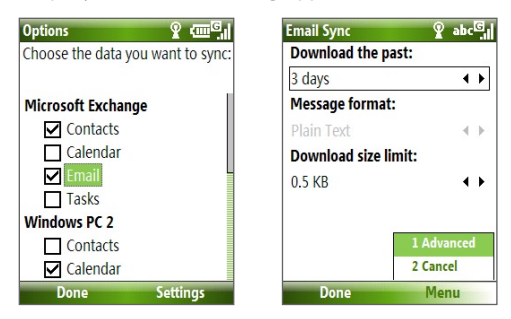

- **4.** Select **Encrypt messages** to protect your e-mails from being viewed except by the intended recipients. Select **Sign messages** so that recipients are certain that e-mails are sent by you and have not been altered.
- **5.** Click **Menu > Choose Certificate** to select a certificate for signing or encrypting outgoing e-mail messages.

#### **Set permissions on an e-mail message**

Another way of protecting your e-mail messages is to send messages with restricted permissions using Information Rights Management (IRM).

**Requirement** This works only with a Microsoft Outlook e-mail account and if your company is using RMS Server SP1.

- **1.** Click **Start > Messaging > Outlook E-mail**.
- **2.** Create a message, then click **Menu > Message Options**.
- **3.** In **Permissions**, do one of the following:
	- **•** To allow anyone to read the message, select **Unrestricted Access**.
	- **•** To prevent the message from being forwarded, printed, or copied, select **Do Not Forward**.
- **4.** Click **Done**.
- **Tip** An IRM-protected message received on your phone can only be replied to or forwarded if the message permits it.

## **Chapter 8 Getting Connected**

**[8.1 Comm Manager](#page-113-0) [8.2 Ways of Connecting](#page-114-0) to the Internet [8.3 Wi-Fi](#page-114-0) [8.4 GPRS](#page-116-0) [8.5 Dial-up](#page-117-0) [8.6 Internet Explorer Mobile](#page-119-0) [8.7 Internet Sharing](#page-120-0) [8.8 Bluetooth](#page-121-0) [8.9 Windows Live Mobile](#page-128-0)**

## <span id="page-113-0"></span>**8.1 Comm Manager**

Comm Manager acts like a central switch that lets you enable or disable phone features as well as manage your data connections easily.

#### **To open Comm Manager:**

**•** Click **Start** > **Comm Manager**.

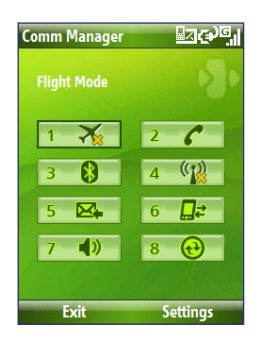

- **1.** Click to toggle between turning on or off Flight mode. Turning on Flight mode turns off the phone, Bluetooth and WLAN functions.
- **2.** Click to enabling or disable the phone. Click **Settings > Phone** to access phone settings.
- **3.** Click to toggle between turning on or off Bluetooth. See "Bluetooth" for details. Click **Settings** > **Bluetooth Settings** to configure Bluetooth on your phone.
- **4.** Click to toggle between turning on or off Wi-Fi. Click **Settings** > **WLAN Settings** to configure Wi-Fi on your phone. See "Wi-Fi" for details.
- **5.** Click to toggle between automatically receiving (as items arrive) or manually retrieving Outlook e-mails. See chapter 7 for details.
- **6.** Click to stop active data services (e.g. GPRS). You cannot reconnect data services in Comm Manager.
- **7.** Click to turn on the phone's ringer or set it to vibration/mute mode.
- **8.** Click to open ActiveSync so you can synchronize the phone and computer. For more information regarding ActiveSync, see chapter 3.

## <span id="page-114-0"></span>**8.2 Ways of Connecting to the Internet**

Your phone's networking capabilities allow you to access the Internet or your corporate network at work through wireless and conventional connections.

You can connect to the Internet by using one of the following:

- **•** Wi-Fi
- GPRS
- Dial-up

**Note** You can also add and set up the following connections:

- **VPN:** A VPN connection is used to access your corporate network by using an existing Internet connection.
- **Proxy:** A Proxy connection is used to access the Internet using an existing connection to your corporate or WAP network.

## **8.3 Wi-Fi**

Wi-Fi provides wireless Internet access over distances of up to 100 meters.

**Note** The availability and range of your phone's Wi-Fi signal depends on the number, infrastructure, and other objects through which the signal passes.

#### **To connect to an existing Wi-Fi network**

- **1.** On the Home screen, click **Start > Comm Manager** and click the **WLAN** icon. The WLAN icon is then highlighted to indicate that WLAN is turned on.
- **2.** After a few seconds, a message asks you if you want to see the list of available networks, click **Yes**.
- **3**. In **Select network**, choose the WLAN network to connect to.
- **4.** In **Network type**, select **Internet** and click **Connect**. If you are connecting to a security-enabled network, you will be asked to enter the **WEP Key**. Enter the **WEP Key** and click **Done**.

You can check the Wi-Fi icon the Title bar on the screen to see if you are connected to the Wi-Fi network. To see the status icons, please see "Status Indicators" in chapter 1.

#### **Notes**

- Wi-Fi connects to the default network that is available on your phone. However, GPRS starts by default if your phone does not detect any Wi-Fi signal.
- In Comm Manager, click **Settings > WLAN Settings > Connection Status** to check the current connection status and signal quality of each Wi-Fi channel.
- Configure your phone so that the Wi-Fi function turns off automatically when no signal is detected to conserve battery power. In Comm Manager, click **Settings** > **WLAN Settings** > **Wi-Fi** > **Menu** > **Wi-Fi Settings**.

#### **To create a new Wi-Fi connection**

If the Wi-Fi connection you want to connect to is not in the list, you can create a new Wi-Fi connection.

- **1.** On the Home screen, click **Start** > **Settings** > **Connections** > **WLAN Settings** > **Wi-Fi** > **New**.
- **2.** Enter the **Network name** and **Network type** and click **Next**.
- **Note** If you want only to connect directly to another device or computer, and not to a network through an access point, select **This is a device to device (adhoc) connection**.
	- **3.** Select the **Authentication** type and **Data encryption,** then click **Next**. For TKIP, AES, or WEP data encryption, enter the needed information in the remaining fields.
	- **4.** Select **Use IEEE 802.1x network access control** to use Extensible Authentication Protocol (EAP). Select the **EAP type** depending on the type of authentication. Click **Finish**.

#### <span id="page-116-0"></span>**To increase security on the Wi-Fi network**

The LEAP (Lightweight Extensible Authentication Protocol) feature of Comm Manager helps increase security on your phone, and ensures that nobody is able to access your network without your permission.

- **1.** On the WLAN Settings screen, select **LEAP**.
- **2.** Click **Menu > New**.
- **Note** By default, the LEAP screen displays data that you entered previously. However, you can modify or delete the data as required by clicking **Menu > Modify** or **Menu > Delete** on the LEAP screen.
	- **3.** Enter the **SSID** (Service Set Identifier). You can obtain this information from your wireless service provider.
	- **4.** Enter the user name, password, and domain.
	- **5.** Select an **Authentication Type**.

By default, the **Authentication Type** for your phone is **Open System** authentication.

## **8.4 GPRS**

You can use GPRS to connect to the Internet or to send and receive MMS on your phone. When you use GPRS, you will be billed per KB (Kilobyte) when sending or receiving information.

**Note** Check with your service provider how much it charges for its GPRS service.

If GPRS settings are not preset on your phone, obtain the **Access point name** from your wireless service provider. Also, check with your wireless service provider if a user name and password are required.

**Note** For LEAP to work correctly, the receiving phone (your phone) must be set with the same SSID, user name, and password as the access point.

#### <span id="page-117-0"></span>**To set up a new GPRS connection**

- **1.** On the Home screen, click **Start > Settings > Connections > GPRS > New**.
- **2.** In **Description**, enter a name for the connection.
- **3.** In **Connects to**, select **The Internet**.
- **4.** Enter the name of the GPRS **Access point** of your wireless service provider.
- **5.** Enter the appropriate information in the remaining fields, if required by your wireless service provider.
- **6.** Click **Done**.

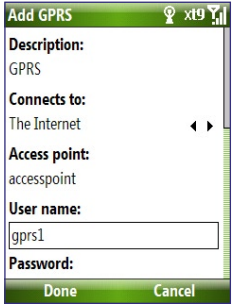

## **8.5 Dial-up**

When you use your phone to dial up to your ISP and connect to the Internet or to your corporate network, you will be billed by the number of minutes that you use.

#### **To set up a dial-up connection for browsing the Internet**

- **1.** On the Home screen, click **Start > Settings > Connections > Dial-up** > **Add**.
- **2.** In **Description**, enter a name for the connection.
- **3.** In **Connects to**, select **The Internet**.
- **4.** Enter the appropriate information in the remaining fields.
- **5.** Click **Done**.

#### **To set up a dial-up connection to your corporate network**

- **1.** On the Home screen, click **Start > Settings > Connections > Dial-up** > **Add**.
- **2.** In **Description**, enter a name for the connection.
- **3.** In **Connects to**, select **Work**.
- **4.** Enter the appropriate information in the remaining fields.
- **5.** Click **Done**.

#### **Advanced options**

From the Connections screen, you can access advanced options to specify the service provider, the number of redial attempts, the amount of idle time to wait before disconnecting, and so on.

- **1.** On the Home screen, click **Start** > **Settings** > **Connections** > **Menu** > **Advanced**.
- **2.** Select a network service provider for each connection type. You can choose **Automatic** to allow the phone to set a service provider for each connection by default.
- **3.** Click **Menu** > **Options**.
- **4.** Choose the appropriate information in the remaining fields.
- **5.** Click **Done**.

#### **Add a URL exception**

Some URLs for Web pages on your company intranet may use periods, for example: intranet.companyname.com. To view these pages in Internet Explorer Mobile, you must create a URL exception.

- **1.** On the Home screen, click **Start** > **Settings** > **Connections** > **Menu** > **Advanced**.
- **2.** Click **Menu** > **Work URL Exceptions** > **Menu** > **Add**.
- **3.** In **URL Pattern**, enter the URL name. To add multiple URLs, use a semicolon (;).
- **4.** Click **Done**.

**Note** You do not need to create URL exceptions for Internet URLs.

## <span id="page-119-0"></span>**8.6 Internet Explorer Mobile**

Internet Explorer Mobile is a full-featured Internet browser, optimized for use on your phone.

#### **To open Internet Explorer**

**•** On the Home screen, click **Start** > **Internet Explorer**.

### **Browsing the Web**

- **1.** In Internet Explorer, click **Menu** > **Address Bar**.
- **2.** Enter the address and click **Go**.
- **3.** Use the NAVIGATION CONTROL to browse the Web page. Press CENTER OK when a link is highlighted to access it.

While browsing the Web, click **Menu** to open a list of options that will let you change the view, save Favorites, and set Internet Explorer Mobile preferences, and more.

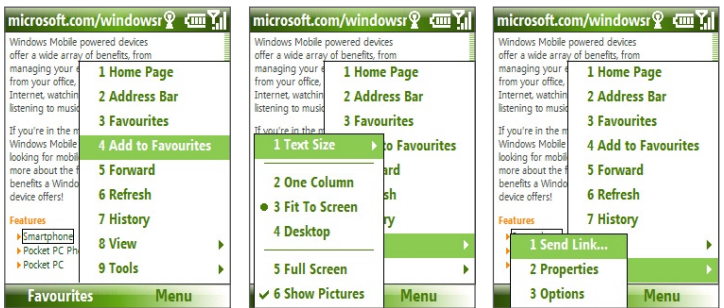

#### Click **Menu > Add to**

**Favorites** to save the current Web page in your Favorites folder. Click **Favorites** to access your Favorites folder.

Click **Menu > View** and then select the text size and type of view you want to use while browsing a Web page.

Click **Menu > Tools** to let you send the link via e-mail, view the page's properties, or set Internet Explorer Mobile preferences.

For more information about Internet Explorer Mobile, please go to http://www.microsoft.com/windowsmobile/help/smartphone/ browseinternet.mspx

## <span id="page-120-0"></span>**8.7 Internet Sharing**

With Internet Sharing, you can use your phone as an external modem for another device such as a PDA or notebook computer.

- **Notes •** Make sure your phone has a SIM card installed, and you have set up a GPRS or phone dial-up modem connection on your phone. If your phone has not been set up with a data connection yet, click **Menu > Connection Settings** on the Internet Sharing screen. For more information about setting up a GPRS connection, see "GPRS". For more information about setting up a phone dial-up connection, see "Dial-up".
	- **•** Before using Internet Sharing, disable ActiveSync on your computer. To disable ActiveSync, open ActiveSync then click **File** > **Connection Settings** and clear **Allow USB Connections**.

#### **Set up the phone as a modem**

#### **To set up the phone as a USB modem**

- **1.** On your phone, click **Start > Internet Sharing**.
- **2.** In the **PC Connection** list, select **USB**.
- **3.** In the **Network Connection** list, select the name of connection that your phone uses to connect to the Internet.
- **4.** Plug in the USB cable between your phone and the computer.
- **5.** Click **Connect**.

#### **To end the Internet connection**

**•** On the Internet Sharing screen, click **Disconnect**.

#### **To set up the phone as a Bluetooth modem**

You can connect your phone to a computer through Bluetooth and use the phone as a modem for the computer.

To learn how to set up the phone as a Bluetooth modem, see "Use the phone as a Bluetooth modem" in this chapter.

## <span id="page-121-0"></span>**8.8 Bluetooth**

Bluetooth is a short-range wireless communications technology. Phones with Bluetooth capabilities can exchange information within a distance of about 10 meters without requiring a physical connection.

#### **Bluetooth modes**

Bluetooth on your phone operates in three different modes:

- **1. On**. Bluetooth is turned on. Your phone can detect other Bluetoothenabled devices, but not vice versa.
- **2. Off**. Bluetooth is turned off. In this mode, you can neither send nor receive information using Bluetooth.
- **3. Visible**. Bluetooth is turned on, and all other Bluetooth-enabled devices within range can detect your phone.
- **Note** By default, Bluetooth is turned off. If you turn it on, and then turn off your phone, Bluetooth also turns off. When you turn on your phone again, Bluetooth automatically turns on.

#### **To turn on or off Bluetooth on your phone**

You can enable Bluetooth by clicking the Bluetooth button in the Comm Manager. You can also do the following:

- **1.** On the Home screen, click **Start** > **Settings** > **Connections** > **Bluetooth**.
- **2.** Click **Bluetooth > Menu > Turn On Bluetooth**.

To turn off Bluetooth capabilities on your phone, click **Bluetooth > Menu > Turn Off Bluetooth**.

#### **To make your phone visible**

- **1.** On the Home screen, click **Start > Settings > Connections > Bluetooth**.
- **2.** Click **Bluetooth > Menu > Turn On Visibility**.
	- **Tip** Enter a Bluetooth phone name for your phone. This will be the phone name that will be shown on another Bluetooth-enabled device when it searches and detects your phone. To enter a name, on the Bluetooth screen, click **Security** and enter a **Device name**.

#### **Bluetooth partnerships**

A Bluetooth partnership is a relationship that you create between your phone and another Bluetooth-enabled device in order to exchange information in a secure manner.

#### **To create a Bluetooth partnership**

- **1.** On the Home screen, click **Start** > **Settings** > **Connection**s > **Bluetooth**.
- **2.** Click **Bluetooth** > **Add new device**.

Your phone searches for other Bluetooth-enabled devices and lists them.

- **3.** Select the desired device name in the list and click **Next**.
- **4.** Enter a passcode (1 up to 16 characters) to establish a secure connection, then click **Next**.
- **5.** Wait for the paired device to accept the partnership:
- **6.** On your phone, a message will appear, indicating that your phone has connected with the paired device. Click **OK**.
- **7.** The name of the paired device is then displayed. You may edit and enter a new name for that device, then click **Next**.
- **8.** Select the check boxes of services that you want to use from the paired device and click **Done**.

#### **To accept a Bluetooth partnership**

- **1.** Ensure that Bluetooth is turned on and in visible mode.
- **2.** Click **Yes** when prompted to establish a partnership with the other device.
- **3.** Enter a passcode (the same passcode that is entered on the device requesting the partnership) to establish a secure connection.
- **4.** Click **Next**.
- **5.** A message will appear, indicating that your phone has connected with the paired device. Click **OK**.
- **6.** The name of the paired device is then displayed. You may edit and enter a new name for that device, then click **Next**.

- **7.** Select the check boxes of services that you want to use from the paired device.
- **8.** Click **Done**. You can now exchange information with the other device.

#### **To change the display name of a Bluetooth device**

- **1.** On the Home screen, click **Start** > **Settings** > **Connections** > **Bluetooth**.
- **2.** Click **Bluetooth** and then on the screen, select a Bluetooth device.
- **3.** Click **Menu** > **Edit**.
- **4.** Enter a new display name for the Bluetooth device, then click **Next**.
- **5.** Click **Done**.

#### **To delete a Bluetooth partnership**

- **1.** On the Home screen, click **Start** > **Settings** > **Connections** > **Bluetooth**.
- **2.** Click **Bluetooth** and then on the screen, select a Bluetooth device.
- **3.** Click **Menu** > **Delete**, and then click **Yes** in the confirmation screen.
- **4.** Click **Done**.

#### **Connect a Bluetooth hands-free or stereo headset**

For hands-free phone conversations or to listen to music, you can use a Bluetooth hands-free or stereo headset.

**Note** You need a Bluetooth stereo headset to listen to music.

#### **To connect a Bluetooth hands-free or stereo headset**

- **1.** Make sure that both your phone and the Bluetooth headset are turned on and within close range, and that the headset is visible. Refer to the manufacturer's documentation to find out how to set the headset in visible mode.
- **2.** On the Home screen, click **Start > Settings > Connections > Bluetooth**.
- **3.** Click **Bluetooth > Add new device**. Your phone searches for other Bluetooth-enabled devices and displays them in the list.
- **4.** Select the name of the headset, and click **Next**.
- **5.** In **Passcode**, enter the alphanumeric passcode for the Bluetooth headset, then click **Next**. The passcode is usually "0000".

A message will appear saying that your phone has connected to the headset, click **OK**.

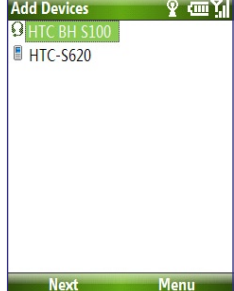

- **6.** Enter the display name for the headset and click **Next**.
- **7.** Select the check boxes for the **Wireless Stereo** (if available) and **Hands Free** services, and click **Done**.
- **Note** If the Bluetooth stereo headset becomes disconnected, turn the headset on and repeat steps 1 to 2 above. Select the stereo headset and click **Menu > Set as Wireless Stereo**.

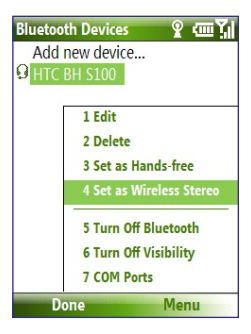

#### **Beam information using Bluetooth**

You can beam information, such as contacts, calendar items, and tasks, as well as files from your phone to your computer or to another Bluetoothenabled device.

#### **Notes**

- If your computer does not have built-in Bluetooth capabilities, you need to connect and use a Bluetooth adapter or dongle on your computer.
- Before beaming items to your computer, open Bluetooth Configuration or Bluetooth Settings in the Control Panel and check if there's an option for setting a location for saving beamed items.

#### **To beam information from your phone to a computer**

- **1.** Set Bluetooth on your phone to visible mode. For information about this, see "To make your phone visible".
- **2.** Next, set Bluetooth on your computer to visible mode, create a Bluetooth partnership, then enable your computer to receive Bluetooth beams.

If your computer has Windows Vista or Windows XP SP2 and your computer's Bluetooth adapter is supported by your Windows version, do the following steps:

- **a.** On your computer, open **Bluetooth Devices** from the Control Panel then click the **Options** tab.
- **b.** For **Windows Vista**, select **Allow Bluetooth devices to find this computer**.

For **Windows XP**, select **Turn discovery on** and **Allow Bluetooth devices to connect to this computer**.

- **c.** Create a Bluetooth partnership between your phone and computer. For information about creating a partnership, see "Bluetooth partnerships".
- **d.** In the **Options** tab of **Bluetooth Devices**, select **Show the Bluetooth icon in the notification area**.
- **e.** To enable your computer to receive Bluetooth beams, right-click the Bluetooth icon at the bottom-right of your computer screen and select **Receive a File**.
- **3.** Now you are ready to beam. On your phone, select an item to beam. The item can be an appointment in your calendar, a task, a contact card, or a file.
- **4.** Click **Menu** > **Beam [type of item]**.
- **5.** Select the device name to which you want to beam to.
- **6.** Click **Beam**.
- **7.** If you beamed a calendar, task, or contact item to your computer and it is not automatically added to Outlook, click **File > Import and Export** to import it to Microsoft Outlook on your computer.

To beam information to a Bluetooth-enabled device such as another phone, create a Bluetooth partnership then do steps 3 to 6 in the above procedure.

**Tip** The default folder on your computer where beamed items are stored may be **Windows XP: C:\Documents and Settings\your\_username\My Documents** Windows Vista: C:\users\your\_username\My Documents

### **Bluetooth Explorer and Bluetooth file sharing**

Bluetooth Explorer searches for other Bluetooth devices that have file sharing enabled and lets you access their Bluetooth shared folder. You can copy files from and to their shared folder, and create subfolders in it. When you enable Bluetooth file sharing on your device, other Bluetooth-enabled devices will also be able to access your Bluetooth shared folder.

#### **To enable Bluetooth Explorer and Bluetooth file sharing on your phone**

- **1.** Click **Start > Settings > Connections > Bluetooth > FTP**.
- **2.** Select the **Enable Bluetooth Explorer** check box. This makes the **/Bluetooth** phone folder visible in File Explorer.
- **3.** Select the **Enable File Sharing** check box. Click **Browse** to change the folder to share.

#### **To use Bluetooth Explorer**

**1.** Bluetooth Explorer is integrated with the File Explorer program. You can open it by clicking **Start > Programs > Bluetooth Explorer** or by clicking the **Bluetooth** folder under the My Device folder in File Explorer.

- **2.** Bluetooth Explorer then scans for other Bluetooth-enabled devices. From the list, select a Bluetooth device you want to connect to. You may need to enter a passcode in order for you to connect to the device.
- **3.** If there are files contained in the Bluetooth shared folder on the other device, you will be able to see them on the Bluetooth Explorer screen. Select a file and click **Menu > Edit** and choose to cut or copy the files.
- **4.** Click **Up** twice.
- **5.** Navigate to the folder where you want to paste the files on your device, then click **Menu > Edit > Paste**.

#### **Use the phone as a Bluetooth modem**

You can connect your phone to a notebook or desktop computer through Bluetooth and use the phone as a modem for the computer.

For the computer to use the Internet connection of your phone, activate Internet Sharing on your phone, then set up a Bluetooth Personal Area Network (PAN) between the computer and your phone.

- **1.** On your phone, turn on Bluetooth and set it to **Visible** mode.
- **2.** Initiate a Bluetooth partnership from your phone by following the steps in "To create a Bluetooth partnership."
- **3.** Click **Start > Internet Sharing**.
- **4.** Select **Bluetooth PAN** as the **PC Connection**.
- **5.** From the **Network Connection** list, select the name of the connection that your phone uses to connect to the Internet.
- **6.** Click **Connect**.
- **7.** On your computer, set up a Bluetooth Personal Area Network (PAN) with your phone:
- **•** For Windows XP
	- **a.** Click **Start > Control Panel > Network Connections**.
	- **b.** Under **Personal Area Network**, click the **Bluetooth Network Connection** icon.
	- **c.** Under **Network Tasks**, click **View Bluetooth network devices**.
- <span id="page-128-0"></span>**d.** In the Bluetooth Personal Area Network Devices dialog box, select your phone, then click **Connect**.
- **•** For Windows Vista
	- **a.** Click **Start > Control Panel > Network and Sharing Center**.
	- **b.** Click **Manage network connections** and then under **Personal Area Network**, double-click **Bluetooth Network Connection**.
	- **c.** In the Bluetooth Personal Area Network Devices dialog box, select your phone, then click **Connect**.
- **8.** On the Internet Sharing screen on your phone, check if a connected status is displayed, which indicates that your computer has been successfully connected to the Internet using your phone as a Bluetooth modem.

## **8.9 Windows Live Mobile**

**Windows Live Mobile** gives you full Internet experience on your phone.

Windows Live Mobile offers the following key features:

- **• Windows Live Search**. Windows Live's search engine for finding information on the web.
- **• Windows Live Contacts**. Address book for storing Windows Live Mail, Windows Live Messaging, and Hotmail contacts.
- **• Windows Live Messenger Mobile**. Next generation of MSN Messenger Mobile.
- **• Windows Live Mail**. Next generation of Hotmail.

#### **Set up Windows Live Mobile**

The first time you use Windows Live Mobile, sign in by using your Windows Live ID, which is your Windows Live Mail or Hotmail address, and password.

#### **To set up Windows Live Mobile for the first time**

- **1.** Click **Start > Windows Live**.
- **2.** Click **Sign in to Windows Live**.
- **3.** On the next screen, click the links to read the Windows Live Term of Use and the Microsoft Privacy Statement. After reviewing them, click **Accept**.
- **4.** Enter your Windows Live Mail or Hotmail address and password, then click **Next**.
- **5.** Choose whether or not to show Windows Live's search bar and applications on the Today screen then click **Next**.
- **6.** Choose what information you want to synchronize online with your phone.

If you choose to synchronize **Contacts and Messenger**, your online contacts will be added to the contact list and to Windows Live Messenger Mobile on your phone.

If you choose to synchronize **E-mail**, your Windows Live Mail or Hotmail inbox messages will be downloaded to your phone.

- **7.** Click **Next**.
- **8.** After synchronization is complete, click **Done**.

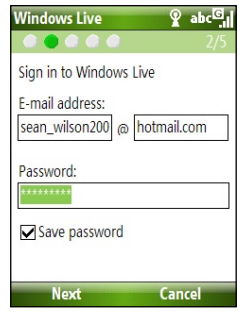

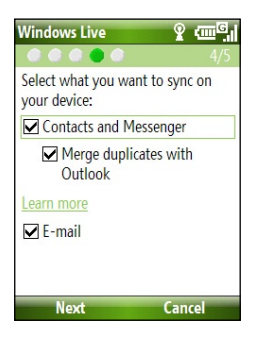

### **The Windows Live Mobile interface**

On the main interface of Windows Live Mobile, you will see a search bar, navigation bar, and an area where you can customize to show your picture.

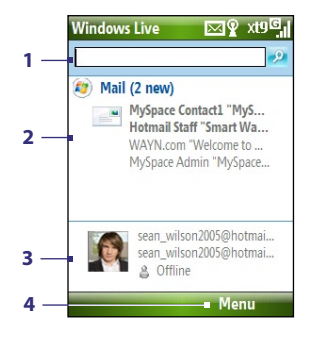

- **1** This is the Windows Live Search bar.
- **2** Press NAVIGATION left or right to switch among Live Mail, Messenger, and Sync status. Click to open/ activate the selected Windows Live component.
- **3** Click to access Windows Live Messenger settings.
- **4** Click **Menu** to access and change settings.

If you chose to display the search bar and Windows Live applications on the Today screen when you were setting up Windows Live, you'll see them on the Today screen:

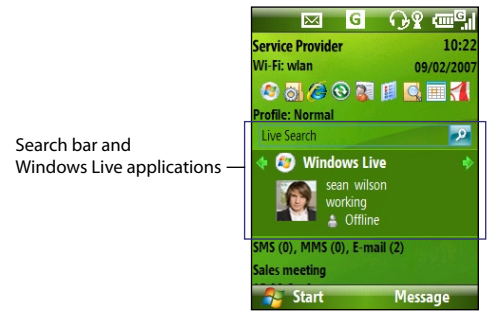

To show or hide them, open Windows Live and click **Menu > Options > Home screen options**.

# **Chapter 9**

## **Experiencing Multimedia**

**[9.1 Camera](#page-133-0) [9.2 Pictures & Videos](#page-137-0) [9.3 Windows Media Player Mobile](#page-139-0) 9.4 [Audio Manager](#page-144-0) [9.5 Midlet Manager](#page-151-0)**

#### <span id="page-133-0"></span>134 Experiencing Multimedia

## **9.1 Camera**

Taking photos and shooting video clips are easy with your phone's built-in camera.

#### **To open Camera**

Do any of the following:

- **•** Press the CAMERA button on the right side of the phone.
- **•** On the Home screen, click **Start > Camera**.

#### **To exit Camera**

• Press  $(\mathcal{C})$ .

**Note** Pressing ( $\bullet$ ) simply "minimizes" the Camera program, it is still runing in the background. To close the Camera program, go to Task Manager.

### **Take a photo or capture a video clip**

Aim the camera at the subject and then press CENTER OK to take the shot. When capturing video, press CENTER OK to start recording; press it again to stop.

## **Capture modes**

The Camera program lets you capture pictures and video clips by using various built-in modes. The title bar displays the active capture mode.

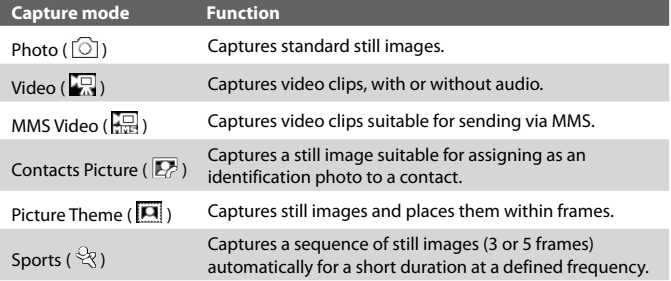

The available capture modes are as follows:

Using the above capture modes, the camera captures files in the following formats:

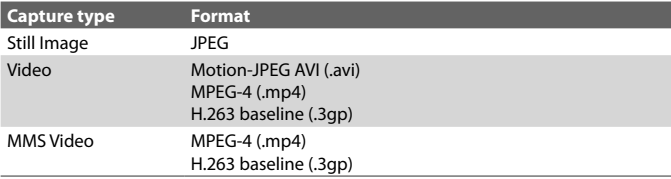

#### **To change the capture mode**

- **1.** On the Camera screen, click **a** and then keep clicking **Next Setting** to select  $\lceil \bullet \rceil$
- **2.** Press NAVIGATION right to open the **Mode** list.
- **3.** Click a capture mode from the list and then click **OK**.

#### **Camera mode icons and indicators**

#### **The Camera [Photo] screen**

- **1** Indicates the current capture mode.
- **2** Indicates the current zoom ratio. Press NAVIGATION up or down to increase or decrease the zoom level.
- **3** Indicates the current image or video size based on the resolution you chose.
- **4** Indicates where the captured images and video clips will be saved.

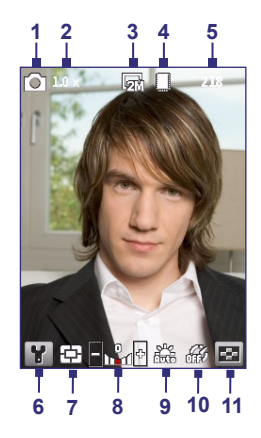

#### 136 Experiencing Multimedia

- **5** Depending on the capture mode, this shows the remaining, available shots of pictures that you can take or remaining duration that can be recorded. While recording video, this shows the recorded duration.
- **6** Click to open the Camera Settings screen.
- **7** Indicates the current Metering mode being used, either **Center Area** ( **中**) or **Average** (**1**).
- **8** Adjust the exposure value from -2 EV to +2 EV (increments of 0.5) by pressing NAVIGATION left or right.
- **9** Indicates the current white balance setting.
- **10** Indicates the current self-timer setting while capturing images.
- **11** Click to view the picture or video in Pictures & Videos.

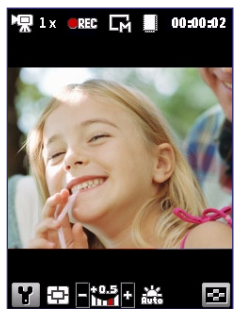

The Recording Status indicator **DRG** blinks while video recording is in progress.

#### **The Camera [Video] screen The Camera [Picture Theme] screen**

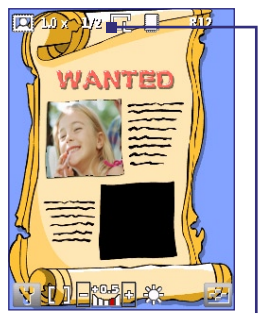

Displays the current and total number of photos that can be taken using the selected template.

## **Use zooming**

Before capturing a still image or a video clip, you can first zoom in to make the object in focus move closer, and you can zoom out to make the object move farther away. In all capture modes, press NAVIGATION up on your phone to zoom in, NAVIGATION down to zoom out.

The camera zoom range for a picture or video depends on the capture mode and capture size. Also, please note the capture sizes available for certain capture formats also vary from one capture mode to another.

#### **The Review screen**

After capturing a photo or video, you will be presented with options that you can do with the captured media file.

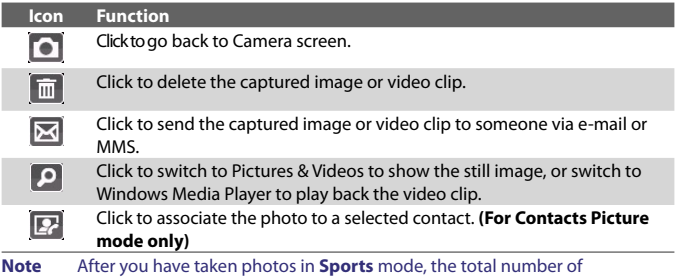

consecutive shots is shown at the lower right corner of the Review screen. Press NAVIGATION up or down to browse through the sequence of photos.

## **Customize Camera settings**

 $Click \nightharpoonup$  on the Camera screen to open the Camera settings screen where you can activate self-timer, change the ambience, customize capture settings, and more. Use the NAVIGATION CONTROL and the left SOFT KEY to go through the available settings. The following table provides a list of the general options in the menu.

#### **Option Allows you to**

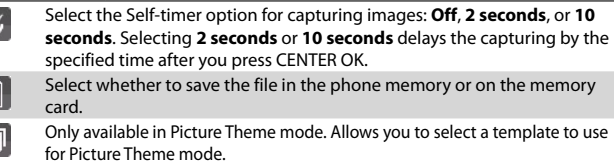

#### <span id="page-137-0"></span>138 Experiencing Multimedia

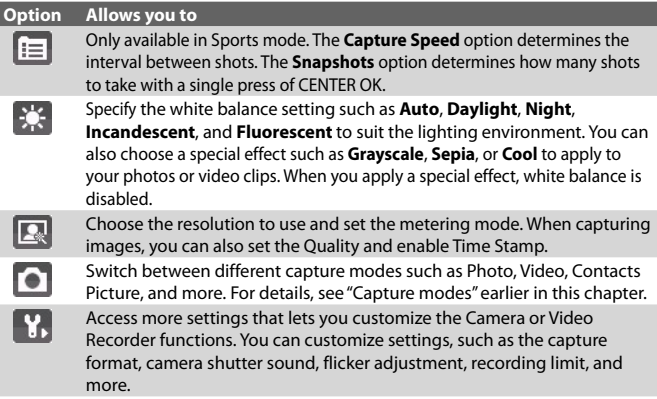

## **9.2 Pictures & Videos**

The Pictures & Videos program allows you to view and manage media files on your phone.

#### **To copy a picture or video clip to your phone**

You can copy pictures from your PC and view them on your phone.

**•** Copy the pictures and video files from your PC or a storage card to the My Pictures folder on your phone.

For more information about copying files from your PC to your phone, see Windows Mobile Device Center or ActiveSync Help on your PC.

**Note** You can also copy pictures and video files from your PC to your phone using a memory card. Insert the memory card into the memory card slot on your phone, and then copy them from your PC to the folder you created on the memory card.

#### **To view media files**

**1.** On the Home screen, click **Start** > **Pictures & Videos**.

**2.** Select a media file and click **View** or **Play** (if video file) to view or play back the file.

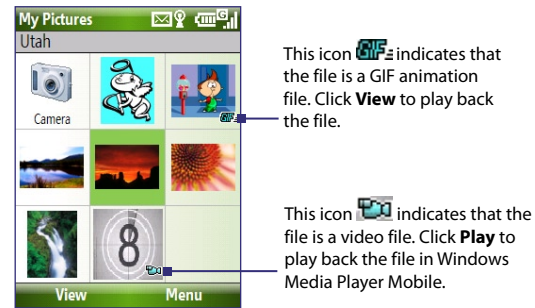

**Note** If you cannot find the media file in the default My Pictures folder, click **Menu > Folders > My Device** to go to other folders.

### **Pictures & Videos menu**

Select a media file onscreen and click **Menu** to open a list of options that you can do with the selected media file.

You can choose to send the selected media file via one of your messaging accounts, beam it to another device play the pictures as a slide show, send the picture to your Windows Live MySpace account, and more.

Click **Options** to customize picture settings and slide show playback preferences.

**Note** The available menu options depend on the selected media file.

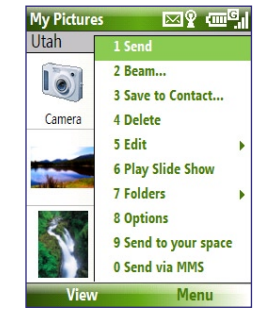

When viewing a picture file, click **Menu > Use as Home Screen** to set the picture as your Home Screen background. You can also do minor touch ups to the picture such as rotate and crop by clicking **Menu > Edit**.

<span id="page-139-0"></span>140 Experiencing Multimedia

## **9.3 Windows Media Player Mobile**

You can use Microsoft® Windows Media® Player Mobile for Smartphone to play digital audio and video files that are stored on your phone or on a network, such as on a Web site.

To open Windows Media Player Mobile, click **Start > Windows Media**.

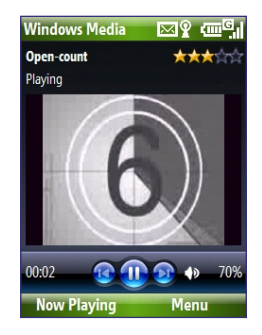

#### **About the controls**

By default, these hardware buttons are assigned to Windows Media Player Mobile functions.

#### **Tip** To change the assigned hardware buttons, on the Playback screen, click **Menu > Options > Buttons**.

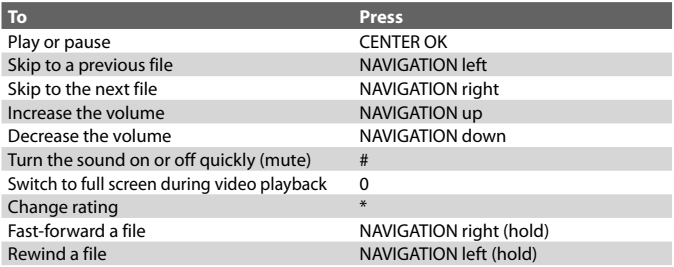

#### **About the screens and menus**

Windows Media Player Mobile has three primary screens:

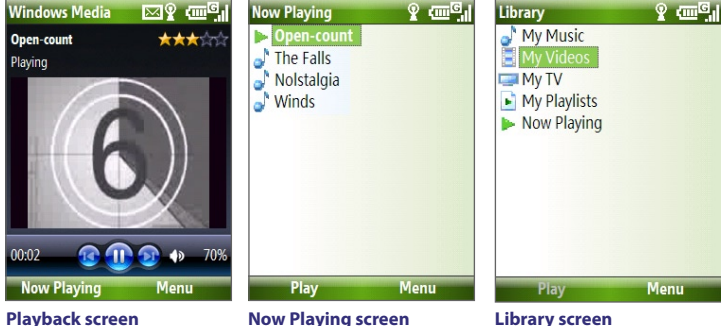

**Playback screen** The default screen that displays the playback controls and the video window.

This special playlist indicates the current file being played and files that are queued up to play next.

**Library screen** The screen that lets you quickly find your audio files, video files, and playlists.

Click **Menu** to open a list of options that you can do in a particular screen The commands on this menu vary, depending upon which screen you are viewing.

## **About licenses and protected files**

Some media files have associated licenses that protect them from being unlawfully distributed or shared.

If you want to copy a protected file from your PC to your phone, use the Windows Media Player on your PC to synchronize the file to your phone. This will ensure that the license is copied along with the protected file. For more information about synchronizing files to your phone and other mobile devices, see the Windows Media Player Help.

**Note** You can view the protection status for a file by checking its file properties (**Menu** > **Properties**).

#### 142 Experiencing Multimedia

#### **Copy files to your phone**

Use the **Sync** feature in Windows Media Player on your PC to synchronize (copy) digital media files from your PC to your phone. Using **Sync** ensures that protected files and album art (for skins) are copied to your phone correctly.

#### **To synchronize content to your phone automatically**

- **1.** On your PC, start Windows Media Player and then connect your phone to your PC.
- **2.** In the Device Setup Wizard, type a name for the phone and click **Finish**.
- **3.** On the leftmost pane, right-click your phone and select **Set Up Sync**.

- **4.** On the Device Setup dialog box, select the **Sync this device automatically** and then select the playlist(s) that you want to sync between the PC and your phone.
- **5.** Click **Finish**.

The files begin synchronizing to your phone. The next time you connect your phone to your PC while Windows Media Player is running, synchronization will start automatically.

#### **To synchronize and copy content manually to your phone**

- **1.** If you have not set up synchronization between your phone and PC, follow steps 1 to 3 in "To synchronize content to your phone automatically."
- **2.** Click the **Sync** tab on the Windows Media Player. Select a Playlist or a Library on the left panel of the Windows Media Player.
- **3.** From the content list, drag files you want to sync to your phone to the right panel of the Windows Media Player.
- **4.** Click **Start Sync** to start copying files to your phone.

**Note** You can also sync your storage card if you have one installed on your phone. To sync, right-click **Storage Card**.

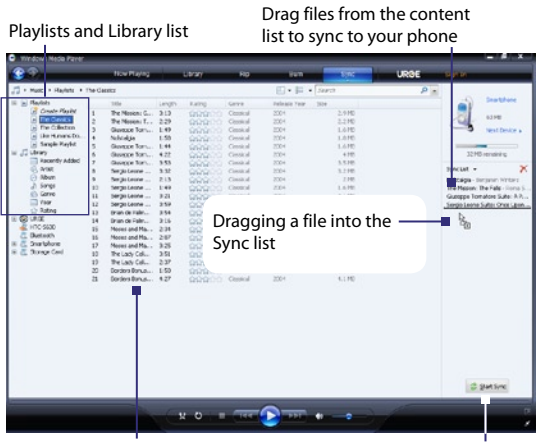

Playlist or library content list Sync Start Sync

#### **Notes**

- Always use Windows Media Player 11 on your PC to synchronize (copy) files to your phone.
- Audio files copy faster if Windows Media Player is configured to automatically set the quality level for audio files copied to your phone. For more information, see the Windows Media Player Help.

## **Play media**

#### **To play media on your phone**

Use the library to find and play songs, videos, and playlists that are stored on your phone or storage card.

- **1.** If you are not on the Library screen, click **Menu** > **Library**.
- **2.** If necessary, on the Library screen, click **Menu** > **Library**, and then select the library that you want to use.
- **3.** In most cases, Windows Media Player Mobile automatically updates the library. However, you can manually update the library to ensure that it contains new files that you recently copied to your phone or storage card. Click **Menu > Update Library** to manually update the library list.
- **4.** Select a category (for example, **My Music** or **My Playlists**), select the item that you want to play (such as a song, album, or artist name), and then click **Play**.
- **Note** To play a file that is stored on your phone but is not in a library, on the Library screen, click **Menu** > **Open File**. Select the item that you want to play (such as a file or a folder), and click **Play**.

## **Troubleshooting**

For more information, see the Troubleshooting Windows Media Player Mobile page at the Microsoft Web site (http://www.microsoft.com/ windows/windowsmedia/player/windowsmobile/troubleshooting.aspx).
## **9.4 Audio Manager**

Audio Manager is a music browser and player in one. It gives you access to all the music files on your phone, and allows you to easily browse for the music that you want to play by organizing music into categories.

#### **To open Audio Manager**

- **•** Click **Start > Audio Manager**.
- **Notes •** Audio Manager searches for all music files stored on your phone memory and storage card that have the following audio formats: MP3, WMA, AAC, and AAC+. It will search in the following locations: **Phone:** \Music (including all subfolders; when there are music files synchronized between the phone and PC) \My Documents (including all subfolders) **Storage card:** \Storage Card (including all subfolders)
	- **•** Music files are categorized under **Artists**, **Album**, **Genre**, etc. if such metadata are found in the files.

#### **Library**

On the Audio Manager's **Library** screen, an arrow that appears in an item indicates that there is a submenu available. Use the NAVIGATION CONTROL to go through the items and press CENTER OK to open the submenu.

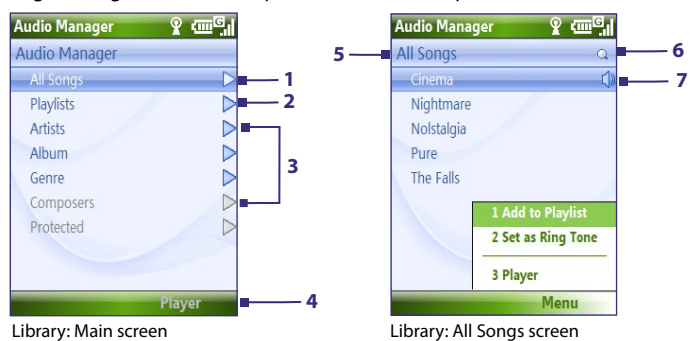

#### **No. Description**

- **1** Open the **All Songs** submenu where you can browse music files by file name or song title.
- **2** Open the **Playlists** submenu where you can create playlists and play them back.
- **3** Open a submenu where you can browse music files by the selected category.
- **4** Switch to the Music Player screen. (Music Player does not automatically start playback. Press CENTER OK to start playback.)
- **5** Shows the current submenu name.
- **6** Shows a **Search** icon when the music database in Audio Manager is being updated. This occurs when music files have been added, renamed, or removed on the phone memory or storage card.
- **7** Shows the song titles or file names of music files when you are in the **All Songs** submenu. Use the NAVIGATION CONTROL to select a music file and play it in the Music Player.

Shows more submenus when you are in one of the category screens, such as **Artists**, **Album**, etc. Press CENTER OK to open a submenu.

#### **Tip** Press NAVIGATION left or  $\leftarrow$  to go back to the upper-level menu.

When you press CENTER OK on a category on the Library's Main screen, you will see more submenus which may have deeper levels of menus. For example, when you select **Artists**, another level of submenus will be listed showing artist names. Just keep opening the submenus until you reach the level where song titles can be selected for playback.

Music files that are protected by Digital Rights Management (DRM) will be listed under the **Protected** category. A lock icon shown before song titles indicates that the music files are protected. A cross-marked lock icon shown before song titles indicates that the rights for the music files have expired, and you will not be able to play them.

**Note** When you exit Audio Manager and open it again, it will display the last submenu that you were in. Press NAVIGATION left until you reach the Library's Main screen.

#### **Music Player**

Music Player is integrated with Audio Manager, and lets you play back music files. After selecting a song in the Library, Music Player opens and automatically plays it.

**Note** If the last screen you were in was the Music Player when you closed Audio Manager, next time you launch Audio Manager, it will open Music Player directly. To switch back to the Library, click **Library**.

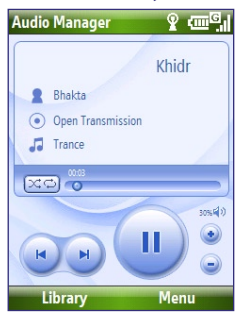

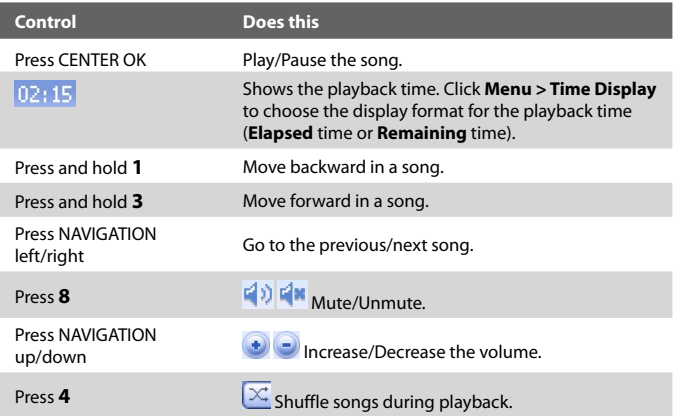

#### 148 Experiencing Multimedia

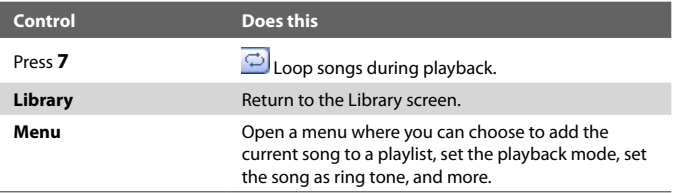

#### **Playlists**

A playlist is a list of music files that play in a sequential order. The Playlists screen shows the current playlists that are found on the phone memory and storage card.

There are two types of playlists that will be shown on the Playlist screen:

- **• Windows Media Player playlists**. These are playlists that are in Windows Media Player Mobile's Library (which is synchronized with Windows Media Player on your computer), and they are indicated by the Windows Media Player icon  $(\bullet)$ ). They can be played in Audio Manager's Music Player but cannot be edited.
- **• Custom playlists**. These are playlists that are created in Audio Manager and can be edited.
- **Notes •** Audio Manager searches for playlists in the following locations: **Phone**: \Playlists\Application Data\HTC\AudioManager\playlists **Storage card: \Storage Card\Playlist** 
	- **•** If a Windows Media Player playlist contains a combination of music, video and image files, Audio Manager accesses the music files only and filters out the other media types.

#### **To create a playlist**

- **1.** On the Library's Main screen, select **Playlists** and press CENTER OK.
- **2.** On the Playlists screen, click **Menu > New**.
- **3.** Enter a **Playlist name** then click **OK**.
- **4.** On the Playlists screen, select the playlist you have just created and then click **Edit**.
- **5.** Click **Menu > Add**.
- **6.** Select the songs you want to add to the playlist by pressing CENTER OK, or click **Menu > Select All** to choose all the songs.
- **7.** Click **OK** thrice to return to the Playlists screen.

#### **Set music as ring tone**

Audio Manager allows you to select your favorite music and set it as a ring tone for your phone.

- **1.** Use the NAVIGATION CONTROL to select a song in the Library, or select a song to play it in Music Player.
- **2.** Click **Menu > Set as Ring Tone**.
- **Note** If the selected song is in MP3 format, you can trim it first to make it shorter. Click **Trim** to open the MP3 Trimmer and trim the song. For more information about trimming, see "MP3 Trimmer".
	- **4.** Select **Set as Default Ring Tone** and press CENTER OK.
	- **5.** A confirmation message is then displayed. Click **OK**.
- **Tip** If you only want to save the song to the ring tone folder for future use, select **Save to Ring Tone Folder**. Later on, you can click **Start > Settings > Sounds** to set it as your ring tone.

#### **MP3 Trimmer**

Use MP3 Trimmer to trim MP3 files. You can choose to save it as a new file or set it as a ring tone.

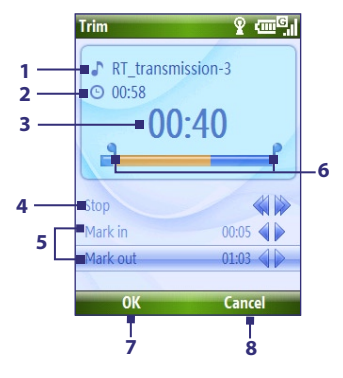

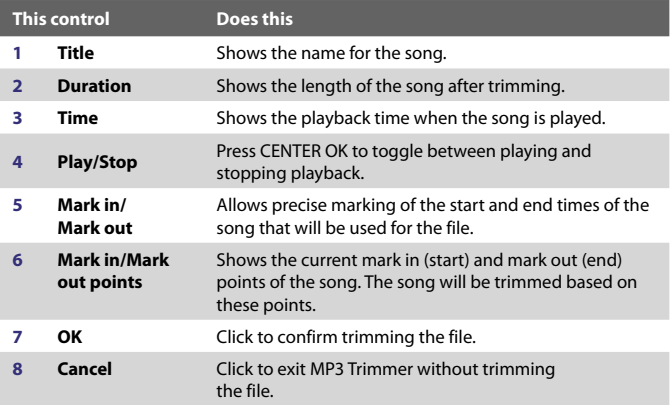

#### **To trim the MP3 file**

- **1.** In the Trim screen, use the NAVIGATION CONTROL to select **Mark in**.
- **2.** Use NAVIGATION left/right to set the Mark in point. After you set the Mark in point, the song will play back starting from the Mark in point. Use NAVIGATION left/right to adjust the Mark in point if needed.

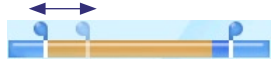

**3.** Use the NAVIGATION CONTROL to select **Mark out** and then use NAVIGATION left/right to set the Mark out point. After you set the Mark out point, the song will play back starting from 5 seconds before the Mark out point. Use NAVIGATION left/right to adjust the Mark out point if needed.

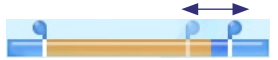

- **4.** Use the NAVIGATION CONTROL to select **Play**. Press CENTER OK to play back the trimmed song. While playing, you can use NAVIGATION left/right to go backward or forward through a song.
- **5.** Click **Menu** and select to whether set the file as the default ring tone, save the file to the ring tone folder, or save it using another file name.

#### 152 Experiencing Multimedia

## **9.5 Midlet Manager**

The MIDlet Manager allows you to download Java-based applications, such as games and tools that are specifically designed for mobile devices.

#### **To install MIDlets from the Internet**

- **1.** On the Home screen, click **Start > MIDlet Manager**.
- **2.** Click **Menu** > **Install** > **Browse** to open Internet Explorer Mobile.
- **3.** Locate the MIDlet/MIDlet suite while connected to the Internet.
- **4.** Select the MIDlet/MIDlet suite to download.
- **5.** To start installing the MIDlet/MIDlet suite, click **Yes**.
- **6.** Click **Done** to confirm the installation.

#### **Notes**

- You can cancel the installation at any time.
- Downloaded MIDlets will be automatically saved in the My Documents folder.

#### **To install MIDlets from a PC**

You can install the MIDlets/MIDlet suites on your phone from a PC using the USB sync cable or Bluetooth. You can copy the MIDlet file(s) from a PC to any of the following temporary folders on your phone from where MIDlet Manager can install them.

- **• Device memory**: ../Smartphone/My Documents/My MIDlets
- **• Storage card**: ../Smartphone/Storage Card
- **Note** If the My MIDlets folder does not exist in My Documents, you can create one with the same folder name. However, a folder named Storage Card automatically appears after you insert a storage card into your phone.

#### **To install MIDlets from a local folder**

- **1.** On the Home screen, click **Start > MIDlet Manager**.
- **2.** Click **Menu** > **Install** > **Local** to install the MIDlets currently saved in the My MIDlets folder.
- **3.** Select the MIDlet/MIDlet suite from the list using the NAVIGATION CONTROL and press CENTER OK.
- **4.** Click **Yes** to install.

#### **To run MIDlets on your phone**

- **1.** On the Home screen, click **Start > MIDlet Manager**.
- **2.** Select a MIDlet from the list using the NAVIGATION CONTROL.
- **3.** Press CENTER OK to run the MIDlet.

#### **Manage MIDlets**

You can organize the MIDlets into groups and define custom groups. You can also change the default display settings for a MIDlet.

#### **To customize the display settings**

- **1.** On the Home screen, click **Start > MIDlet Manager**.
- **2.** Click **Menu > Settings**.
- **3.** On the Settings screen, select Display Options using the NAVIGATION CONTROL and press CENTER OK.
- **4.** In **View Options**, choose to display the MIDlets either in groups or all at once.
- **5.** In **Sort Options**, choose to sort by Name or by Size and click **Done**.

#### **To uninstall a MIDlet**

Before you uninstall a MIDlet/MIDlet suite, make sure that it is not running.

- **1.** On the Java Apps screen, select the MIDlet/MIDlet suite using the NAVIGATION CONTROL.
- **2.** Click **Menu** > **Manage** > **Uninstall**.
- **3.** Click **OK** to confirm.
- **Note** You cannot uninstall a single MIDlet from a MIDlet suite; you must uninstall the complete MIDlet suite.

#### 154 Experiencing Multimedia

## **Appendix**

**[A.1 Regulatory Notices](#page-155-0) [A.2 Specifications](#page-160-0)**

## <span id="page-155-0"></span>**A.1 Regulatory Notices**

#### **Regulatory Agency Identifications**

For regulatory identification purposes, your product is assigned a model number of **VOX0101**. FCC ID: NM8VX.

To ensure continued reliable and safe operation of your device, use only the accessories listed below with your **VOX0101**.

The Battery Pack has been assigned a model number of **LIBR160**.

This product is intended for use with a certified Class 2 Limited Power Source, rated 5 Volts DC, maximum 1 Amp power supply unit.

#### **European Union Notice**

Products with CE marking comply with the R&TTE Directive (99/5/EC), the EMC Directive (89/336/EEC) and the Low Voltage Directive (73/23/EEC) issued by the Commission of the European Community.

Compliance with these directives implies conformity to the following European Norms:

- **•** EN 60950-1 (IEC 60950-1) Safety of InformationTechnology Equipment.
- **•** ETSI EN 300 328 Electromagnetic compatibility and Radio spectrum Matters (ERM); Wideband Transmission systems; data transmission equipment operating in the 2.4GHz ISM band and using spread spectrum modulation techniques.
- **•** ETSI EN 301 511 Global System for Mobile communications (GSM); Harmonized standard for mobile stations in the GSM 900 and DCS 1800 bands covering essential requirements under article 3.2 of the R&TTE directive (1999/5/EC).
- **•** ETSI EN 301 489-1 Electromagnetic compatibility and Radio spectrum Matters (ERM); ElectroMagnetic Compatibility (EMC) standard for radio equipment and services; Part 1: Common technical requirements.
- **•** ETSI EN 301 489-7 Electromagnetic compatibility and Radio spectrum Matters (ERM); ElectroMagnetic Compatibility (EMC) for radio equipment and services; Part 7: Specific conditions for mobile and portable radio and ancillary equipment of digital cellular radio telecommunications systems (GSM and DCS).
- **•** ETSI EN 301 489-17 Electromagnetic compatibility and Radio spectrum Matters (ERM); ElectroMagnetic Compatibility (EMC) standard for radio equipment and services; Part 17: Specific conditions for 2.4GHz wideband transmission systems.
- **•** EN 50360 2001 Product standard to demonstrate the compliance of mobile phones with the basic restrictions related to human exposure to electromagnetic fields (300 MHz ~ 3 GHz).

# $CE0678D$

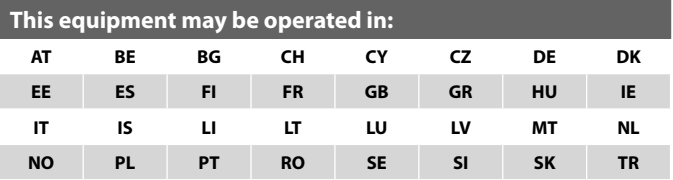

#### 158 Appendix

#### **Federal Communications Commission Notice**

This device complies with part 15 of the FCC Rules. Operation is subject to the following two conditions: (1) This device may not cause harmful interference, and (2) this device must accept any interference received, including interference that may cause undesired operation.

This equipment has been tested and found to comply with the limits for a Class B digital device, pursuant to Part 15 of the FCC Rules. These limits are designed to provide reasonable protection against harmful interference in a residential installation. This equipment generates, uses, and can radiate radio frequency energy and, if not installed and used in accordance with the instructions, may cause harmful interference to radio communications. However, there is no guarantee that interference will not occur in a particular installation. If this equipment does cause harmful interference to radio or TV reception, which can be determined by turning the equipment on and off, the user is encouraged to try to correct the interference by one or more of the following measures:

- **•** Reorient or relocate the receiving antenna.
- **•** Increase the separation between the equipment and receiver.
- **•** Connect the equipment into an outlet on a circuit different from that to which the receiver is connected.
- **•** Consult the dealer or an experienced radio or television technician for help.
- **•** The FCC requires the user to be notified that any changes or modifications made to the device that are not expressly approved by High Tech Computer Corporation may void the user's authority to operate the equipment.

#### **Safety precautions for RF exposure**

Use only original manufacturer-approved accessories, or accessories that do not contain any metal

Use of non-original manufacturer-approved accessories may violate your local RF exposure guidelines and should be avoided.

For body worn operation, this phone has been tested and meets the FCC RF exposure guidelines when used with the accessories supplied or designated for this product. Use of other accessories may not ensure compliance with FCC RF exposure guidelines.

The exposure standard for wireless mobile phones employs a unit of measurement known as the **Specific Absorption Rate**, or SAR.

The standard incorporates a substantial margin of safety to give additional protection for the public and to account for any variations in usage. Normal conditions only ensure the radiative performance and safety of the interference. As with other mobile radio transmitting equipment, users are advised that for satisfactory operation of the equipment and for the safety of personnel, it is recommended that no part of the human body be allowed to come too close to the antenna during operation of the equipment.

#### **SAR Information**

- **•** CE: 0.803 W/kg@10g (Head)
- **•** FCC: 1.480 W/kg@1g (Body)

#### **Heed service markings**

Except as explained elsewhere in the Operating or Service documentation, do not service any product yourself. Service needed on components inside these compartments should be done by an authorized service technician or provider.

#### **Damage requiring service**

Unplug the product from the electrical outlet and refer servicing to an authorized service technician or provider under the following conditions:

- **•** Liquid has been spilled or an object has fallen into the product.
- **•** The product has been exposed to rain or water.
- **•** The product has been dropped or damaged.
- **•** There are noticeable signs of overheating.
- **•** The product does not operate normally when you follow the operating instructions.

#### **Telecommunications & Internet Association (TIA) safety information**

#### **Pacemakers**

The Health Industry Manufacturers Association recommends that a minimum separation of six inches be maintained between a handheld wireless phone and a pacemaker to avoid potential interference with the pacemaker. These recommendations are consistent with the independent research by and recommendations of Wireless Technology Research. Persons with pacemakers:

- **•** Should ALWAYS keep the phone more than six inches from their pacemaker when the phone is turned ON.
- **•** Should not carry the phone in a breast pocket.
- **•** Should use the ear opposite the pacemaker to minimize the potential for interference. If you have any reason to suspect that interference is taking place, turn your phone OFF immediately.

#### **Hearing Aids**

Some digital wireless phones may interfere with some hearing aids. In the event of such interference, you may want to consult your service provider, or call the customer service line to discuss alternatives.

#### **Other Medical Devices**

If you use any other personal medical device, consult the manufacturer of your device to determine if they are adequately shielded from external RF energy. Your physician may be able to assist you in obtaining this information.

Turn your phone OFF in health care facilities when any regulations posted in these areas instruct you to do so. Hospitals or health care facilities may be using equipment that could be sensitive to external RF energy.

#### **Other tips and cautions**

- **•** Avoid using your phone near metal structures (for example, the steel frame of a building).
- **•** Avoid using your phone near strong electromagnetic sources, such as microwave ovens, sound speakers, TV and radio.
- **•** Avoid using your phone after a dramatic change in temperature.

#### <span id="page-160-0"></span>**WEEE Notice**

The Directive on Waste Electrical and Electronic Equipment (WEEE), which entered into force as European law on 13th February 2003, resulted in a major change in the treatment of electrical equipment at end-of-life.

The purpose of this Directive is, as a first priority, the prevention of WEEE, and in addition, to promote the reuse, recycling and other forms of recovery of such wastes so as to reduce disposal.

The WEEE logo on the product or on its box indicates that this product must not be disposed of or dumped with your other household waste. You are liable to dispose of all your electronic or electrical waste equipment by relocating over to the specified collection point for recycling of such hazardous waste. Isolated collection and proper recovery of your electronic and electrical waste equipment at the time of disposal will allow us to help conserving natural resources. Moreover, proper recycling of the electronic and electrical waste equipment will ensure safety of human health and environment. For more information about electronic and electrical waste equipment disposal, recovery, and collection points, please contact your local city centre, household waste disposal service, shop from where you purchased the equipment, or manufacturer of the equipment.

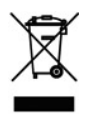

#### **RoHS Compliance**

This product is in compliance with Directive 2002/95/EC of the European Parliament and of the Council of 27 January 2003, on the restriction of the use of certain hazardous substances in electrical and electronic equipment (RoHS) and its amendments.

## **A.2 Specifications**

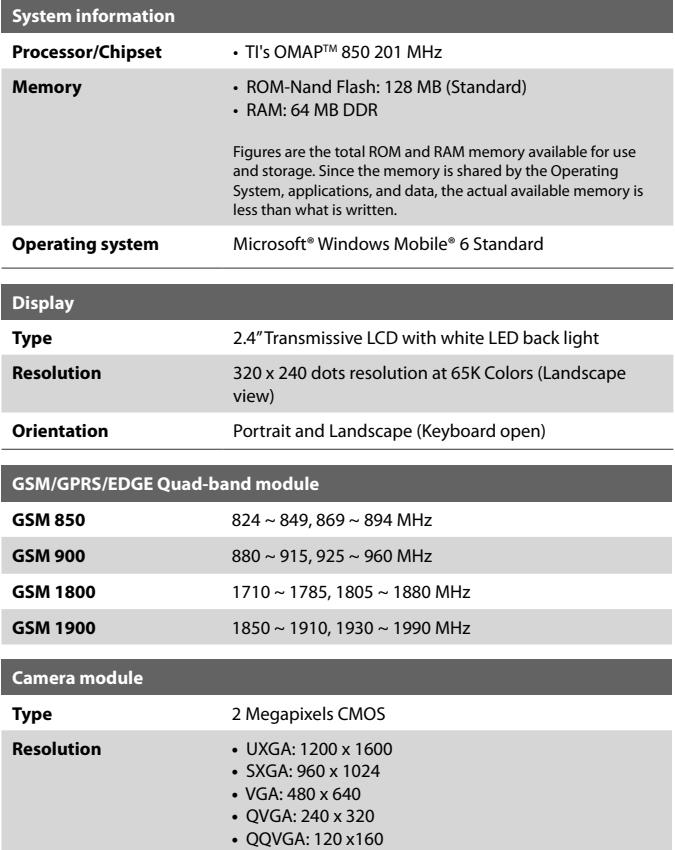

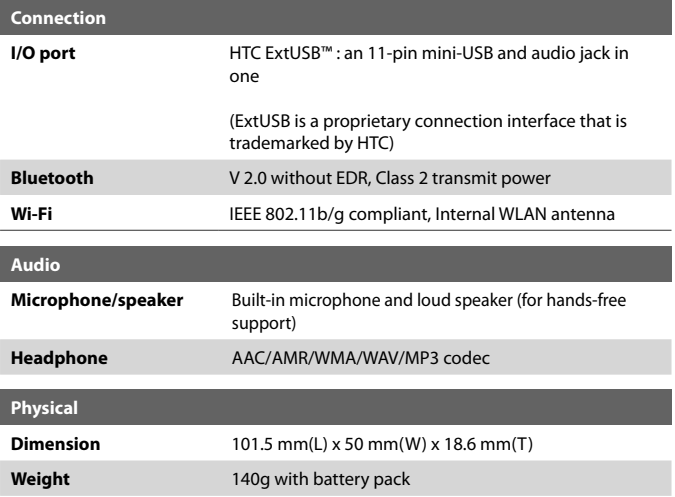

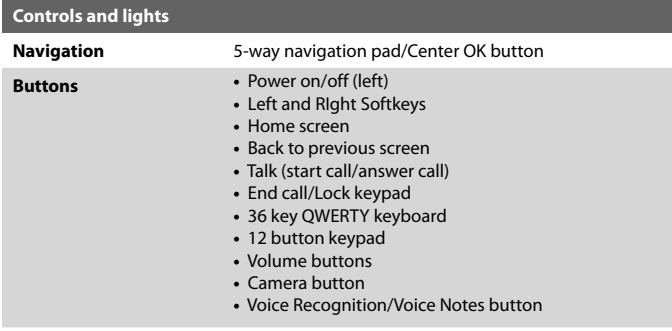

#### 164 Appendix

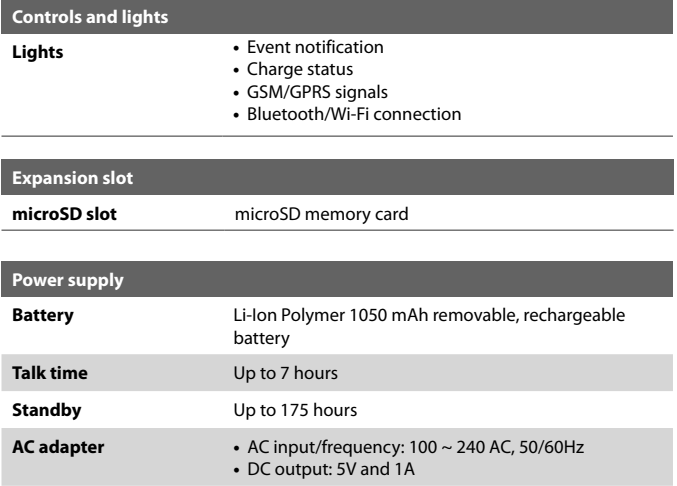

## **Index**

166 Index

## **A**

Accessibility settings - confirmation time out [59](#page-0-0) - in-call alert volume [59](#page-0-0) - multipress time out [59](#page-0-0) - system font size [59](#page-0-0) ActiveSync [50](#page-0-0) - overview [25](#page-0-0) - synchronize [51](#page-0-0), [95](#page-0-0) Add and remove programs [60](#page-0-0) Add attachment to message [89](#page-0-0) Adobe Reader [25](#page-0-0), [151](#page-0-0) Alarm [58](#page-0-0) Alarm settings [57](#page-0-0) Alerts [57](#page-0-0) Answer/end call [41](#page-0-0) Attachments [90](#page-0-0) Audio Manager [25](#page-0-0), [137](#page-0-0)

## **B**

Back up files [62](#page-0-0) Battery - battery information [33](#page-0-0) - battery management [59](#page-0-0) - low battery [34](#page-0-0) Beam - via Bluetooth [118](#page-0-0) Bluetooth - beaming [118](#page-0-0) - Bluetooth modem [120](#page-0-0) - hands-free headset [116](#page-0-0) - modes [114](#page-0-0) - overview [114](#page-0-0) - partnerships [115](#page-0-0) - stereo headset [116](#page-0-0)

- synchronize [53](#page-0-0) - visible [114](#page-0-0) Bluetooth Explorer [25, 119](#page-0-0) Browsing the Web [112](#page-0-0)

## **C**

Calculator [26](#page-0-0) Calendar [26](#page-0-0), [73](#page-0-0) Call History [26](#page-0-0) Camera [126](#page-0-0) - icons and indicators [127](#page-0-0) - overview [26](#page-0-0) - zoom [129](#page-0-0) Camera settings [129](#page-0-0) Capture formats [127](#page-0-0) Capture modes [126](#page-0-0) Check battery power [33](#page-0-0) ClearVue Document [26](#page-0-0), [150](#page-0-0) ClearVue Office [148](#page-0-0) ClearVue Presentation [26, 148](#page-0-0) ClearVue Worksheet [26](#page-0-0), [150](#page-0-0) Clear Storage [26](#page-0-0) Close running programs [61](#page-0-0) Comm Manager [26](#page-0-0), [106](#page-0-0) Company Directory [101](#page-0-0) Compose - MMS message [84](#page-0-0) Compose messages [88](#page-0-0) Conference call [42](#page-0-0) Confirmation time out [59](#page-0-0) Connecting to Wi-Fi Network [107](#page-0-0) Connect phone to Internet - Dial-up [110](#page-0-0) - Wi-Fi [107](#page-0-0) Connect phone to private network [111](#page-0-0)

Contacts [26, 68](#page-0-0) - Beam contact information [70](#page-0-0) - Call a contact [69](#page-0-0) - Create a new contact [68](#page-0-0) - Find a contact [69](#page-0-0) - Send contact information via a text message [70](#page-0-0) - Send contact information via MMS  $70$ - View and edit a contact [69](#page-0-0) Contacts picture (capture mode) [126](#page-0-0) Copy - contacts to SIM card [71](#page-0-0) - files between phone and PC [62](#page-0-0) - media files from PC to phone [134](#page-0-0) - pictures and videos [130](#page-0-0) - SIM contacts to phone [71](#page-0-0) - sound file to phone [58](#page-0-0) Currency setting [56](#page-0-0) Customize Home screen [56](#page-0-0)

## **D**

Date setting [56](#page-0-0) Device lock [65](#page-0-0) Dial-up connection [110](#page-0-0) Digitally sign messages [102](#page-0-0), [103](#page-0-0) Digital Rights Management (DRM) [133](#page-0-0) Digital signature - verify [103](#page-0-0) Direct Push [95](#page-0-0)

## **E**

E-mail [88](#page-0-0) - Outlook [86](#page-0-0) - POP3/IMAP4 [87](#page-0-0) - security [102](#page-0-0)

Emergency call [43](#page-0-0) Encrypt messages [102](#page-0-0), [103](#page-0-0) Enter text and numbers [29](#page-0-0) Error reporting [60](#page-0-0) Event notification [57](#page-0-0) Exchange Server - schedule synchronization [95](#page-0-0) Exclude e-mail address when replying to all [92](#page-0-0)

## **F**

Fetch Mail [97](#page-0-0) File Explorer [26, 62](#page-0-0) Filter e-mail [89](#page-0-0) Find contact - online [101](#page-0-0) Flag your messages [98](#page-0-0) Flight mode [106](#page-0-0) Font size (display) [59](#page-0-0) Forward message [90](#page-0-0)

## **G**

Games [26](#page-0-0) GPRS [109](#page-0-0)

## **H**

Home screen - change background [56](#page-0-0) - customize [56](#page-0-0) - overview [24, 56](#page-0-0)

## **I**

IMAP4 [87](#page-0-0) In-call alert volume [59](#page-0-0) Insert a long pause in dialing sequence [44](#page-0-0) Insert pause in dialing sequence [44](#page-0-0) Insert SIM Card [22](#page-0-0) Install - Microsoft ActiveSync [50](#page-0-0) - Microsoft Windows Mobile Device Center [49](#page-0-0) Install microSD Card [23](#page-0-0) Install MIDlets - from Internet [144](#page-0-0) - from PC [144](#page-0-0) - locally [145](#page-0-0) International call [43](#page-0-0) Internet [107](#page-0-0) Internet Explorer Mobile [26, 112](#page-0-0) Internet Sharing [26](#page-0-0), [113](#page-0-0)

## **L**

Language/locale setting [56](#page-0-0) LED indicator lights [20](#page-0-0) Licensed and protected media [133](#page-0-0) Lock

- keyboard [64](#page-0-0)
- phone [65](#page-0-0)

## **M**

Make call - from Call History [40](#page-0-0) - from Contacts [40](#page-0-0) - from Home Screen [39](#page-0-0) - from Speed Dial [41](#page-0-0) Managing Meeting Requests [99](#page-0-0) Memory [61](#page-0-0) Messaging [26, 80](#page-0-0) - Outlook e-mail [86](#page-0-0)

Messenger [27](#page-0-0) microSD Card [23](#page-0-0) Microsoft ActiveSync [50](#page-0-0) Microsoft Windows Mobile Device Center [49](#page-0-0) MIDlet Manager [27](#page-0-0) MMS - access MMS [82](#page-0-0) - create and send [84](#page-0-0) - MMS settings [82](#page-0-0) MMS video (capture mode) [126](#page-0-0) Modem - Bluetooth modem [120](#page-0-0) - USB modem [113](#page-0-0) MP3 Trimmer [142](#page-0-0) Multipress mode [29](#page-0-0) Music Player [139](#page-0-0) Mute call [43](#page-0-0)

## **N**

Number format [56](#page-0-0) Numeric mode [30](#page-0-0)

## **O**

Operating system version [60](#page-0-0) Out-of-office [99](#page-0-0) Outlook e-mail [86](#page-0-0) Owner information [58](#page-0-0)

#### **P**

Parts and accessories [16](#page-0-0) Pause in dialing sequence [44](#page-0-0) PDF [151](#page-0-0) Personal information [58](#page-0-0) Phone program [37](#page-0-0)

Phone specification [60](#page-0-0) Photo (capture mode) [126](#page-0-0) Pictures & Videos [27](#page-0-0), [130](#page-0-0) Picture theme (capture mode) [126](#page-0-0) PIN [38](#page-0-0), [64](#page-0-0) Playlists (Audio Manager) [140](#page-0-0) Play media [136](#page-0-0) POP3 [87](#page-0-0) Power management [59](#page-0-0) Profile [57](#page-0-0) Programs [25](#page-0-0) - ActiveSync [25](#page-0-0) - Adobe Reader [25](#page-0-0) - Audio Manager [25](#page-0-0), [137](#page-0-0) - Bluetooth Explorer [25](#page-0-0) - Calculator [26](#page-0-0) - Calendar [26,](#page-0-0) [73](#page-0-0) - Call History [26](#page-0-0) - Camera [26](#page-0-0) - ClearVue Document [26, 150](#page-0-0) - ClearVue Presentation [26](#page-0-0), [148](#page-0-0) - ClearVue Worksheet [26](#page-0-0), [150](#page-0-0) - Clear Storage [26](#page-0-0) - Comm Manager [26](#page-0-0) - Contacts [26](#page-0-0), [68](#page-0-0) - File Explorer [62](#page-0-0) - Games [26](#page-0-0) - Internet Explorer [26](#page-0-0) - Internet Sharing [26, 113](#page-0-0) - Messaging [26, 80](#page-0-0) - Messenger [27](#page-0-0) - MIDlet Manager [27](#page-0-0) - Phone [37](#page-0-0) - Pictures & Videos [27](#page-0-0), [130](#page-0-0) - Quick Notes [27](#page-0-0) - SAPSettings [27](#page-0-0)

- SIM Manager [27, 71](#page-0-0) - Speed Dial [27, 152](#page-0-0) - Tasks [27](#page-0-0), [76](#page-0-0) - Task Manager [27,](#page-0-0) [61](#page-0-0) - Video Recorder [27](#page-0-0) - Voice Notes [27](#page-0-0), [77](#page-0-0) - Windows Live [27](#page-0-0) - Windows Live Mobile [121](#page-0-0) - Windows Media Player Mobile [27,](#page-0-0) [132](#page-0-0) SIM Manager [27](#page-0-0) Put call on hold [42](#page-0-0)

## **Q**

Quick List [28](#page-0-0) Quick Notes [27](#page-0-0), [77](#page-0-0) QWERTY Keyboard [31](#page-0-0) QWERTY keyboard [29](#page-0-0)

## **R**

Receive - call [41](#page-0-0) - MMS message [85](#page-0-0) Regional settings [56](#page-0-0) Reply - MMS message [85](#page-0-0) Reply message [90, 92](#page-0-0) Reset phone [66](#page-0-0) Restart phone [65](#page-0-0) Review screen [129](#page-0-0) Ring tone [38](#page-0-0), [78, 141](#page-0-0) Run MIDlets [145](#page-0-0)

## **S**

SAPSettings [27](#page-0-0), [45](#page-0-0) Search for e-mails on the Exchange Server [97](#page-0-0) Secure/Multipurpose Internet Mail Extension (S/MIME) [102](#page-0-0) Securing Wi-Fi Connection [109](#page-0-0) Send - email/SMS message [88](#page-0-0) - MMS message [84](#page-0-0) Send and download e-mails [91](#page-0-0) Send appointments [74](#page-0-0) Send messages [88](#page-0-0) Settings [27](#page-0-0) Setting Up E-mail Accounts [86](#page-0-0) Set music as ring tone [141](#page-0-0) Set up ActiveSync on PC [50](#page-0-0) Set up Home screen [56](#page-0-0) SharePoint documents [99](#page-0-0) Share contact information [70](#page-0-0) SIM Access Profile (SAP) [45](#page-0-0) SIM Manager - copy contacts to SIM card [71](#page-0-0) - copy SIM contacts to phone [71](#page-0-0) - create SIM contact [71](#page-0-0) Sounds [57](#page-0-0) Speakerphone [43](#page-0-0) Speed Dial [27,](#page-0-0) [41](#page-0-0), [152](#page-0-0) Sports (capture mode) [126](#page-0-0) Start menu [28](#page-0-0) Stop programs [61](#page-0-0) Synchronize - ActiveSync [51](#page-0-0) - change information types [51](#page-0-0) - music and video [54](#page-0-0)

- schedule synchronization with Exchange Server [95](#page-0-0) - via Bluetooth [53](#page-0-0) - Windows Media Player [54](#page-0-0) System font size [59](#page-0-0)

## **T**

T9 mode [30](#page-0-0) Tasks [27](#page-0-0), [76](#page-0-0) Task Manager [27, 61](#page-0-0) Time setting [56](#page-0-0) Turning On and Off the Phone [24](#page-0-0)

### **V**

Verify digital signature [103](#page-0-0) Video (capture mode) [126](#page-0-0) Video Recorder [27](#page-0-0) Viewing media files [130](#page-0-0) View and reply to MMS messages [85](#page-0-0) View your appointments [74](#page-0-0) Visible (Bluetooth) [114](#page-0-0) Voice Notes [27](#page-0-0), [77](#page-0-0) Voice Tag [153](#page-0-0) Voice tag - create voice tag for phone number, e-mail address, or URL in Contacts [153](#page-0-0) - create voice tag for program [154](#page-0-0) - edit, delete, and play voice tags [154](#page-0-0)

#### **W**

Web browser [112](#page-0-0) Wi-Fi [107](#page-0-0) Windows Live [27](#page-0-0)

Index 171

Windows Live Mobile [12](#page-0-0) 1 Windows Media Player - file formats [13](#page-0-0) 2 - menus [13](#page-0-0) 3 - overview [2](#page-0-0) 7 - troubleshooting [13](#page-0-0) 6 Windows Mobile Device Center [4](#page-0-0) 9 Windows Mobile software version 6 [0](#page-0-0)

## **Z**

Zoom [12](#page-0-0) 8